Dell™ Latitude™ D830

# Quick Reference Guide

**Model PP04X**

## **Notes, Notices, and Cautions**

**ZA NOTE:** A NOTE indicates important information that helps you make better use of your computer.

**NOTICE:** A NOTICE indicates either potential damage to hardware or loss of data and tells you how to avoid the problem.

**CAUTION: A CAUTION indicates a potential for property damage, personal injury, or death.**

## **Abbreviations and Acronyms**

For a complete list of abbreviations and acronyms, see the Glossary in your online *User's Guide*.

If you purchased a Dell™ n Series computer, any references in this document to Microsoft® Windows® operating systems are not applicable.

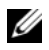

*M* NOTE: Some features or media may be optional and may not ship with your computer. Some features or media may not be available in certain countries.

**Model PP04X**

**April 2007 P/N XP461 Rev. A00**

\_\_\_\_\_\_\_\_\_\_\_\_\_\_\_\_\_\_\_\_

**Information in this document is subject to change without notice. © 2007 Dell Inc. All rights reserved.**

Reproduction in any manner whatsoever without the written permission of Dell Inc. is strictly forbidden.

Trademarks used in this text: *Dell*, the *DELL* logo, *Latitude*, and *ExpressCharge* are trademarks of Dell Inc.; *Intel* is a registered trademark of Intel Corporation; *Microsoft* and *Windows* are registered trademarks of Microsoft Corporation.

Other trademarks and trade names may be used in this document to refer to either the entities claiming the marks and names or their products. Dell Inc. disclaims any proprietary interest in trademarks and trade names other than its own.

# **Contents**

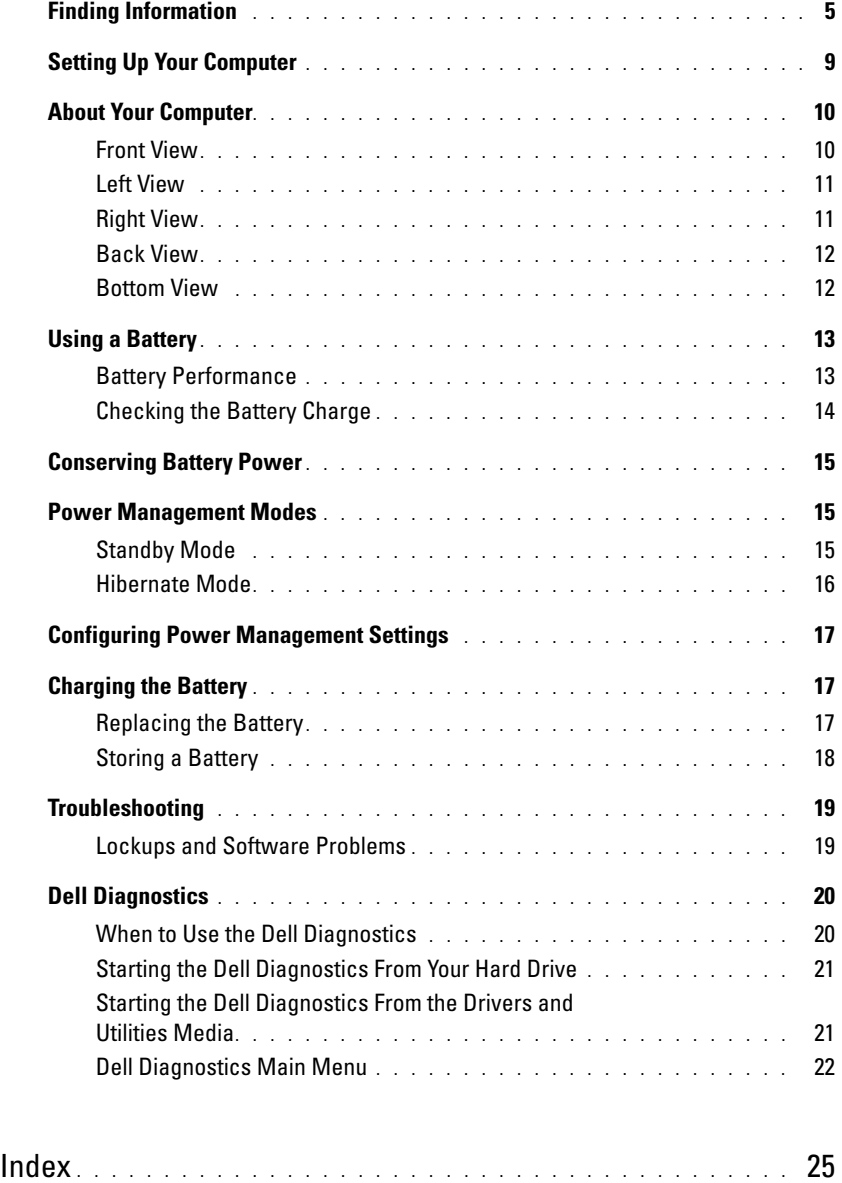

## <span id="page-4-0"></span>**Finding Information**

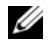

*M* NOTE: Some features or media may be optional and may not ship with your computer. Some features or media may not be available in certain countries.

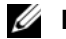

**NOTE:** Additional information may ship with your computer.

#### **What Are You Looking For?** Find It Here

- A diagnostic program for my computer
- Drivers for my computer
- My device documentation
- Notebook System Software (NSS)

<span id="page-4-3"></span><span id="page-4-1"></span>**Drivers and Utilities Media NOTE:** The *Drivers and Utilities* media may be optional and may not ship with your computer.

Documentation and drivers are already installed on your computer. You can use the media to reinstall drivers (see "Reinstalling Drivers and Utilities" in your online *User's Guide*) or to run the Dell Diagnostics (see ["Dell](#page-19-0)  [Diagnostics" on page 20](#page-19-0)).

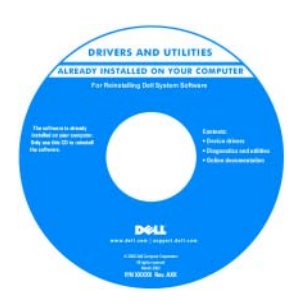

Readme files may be included on your media to provide last-minute updates about technical changes to your computer or advanced technicalreference material for technicians or experienced users.

#### **NOTE:** Drivers and documentation updates can be found at **support.dell.com**.

- Warranty information
- Terms and Conditions (U.S. only)
- Safety instructions
- Regulatory information
- Ergonomics information
- End User License Agreement

<span id="page-4-2"></span>**Dell™ Product Information Guide**

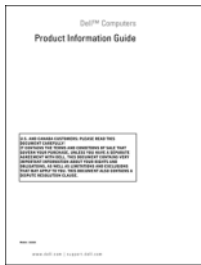

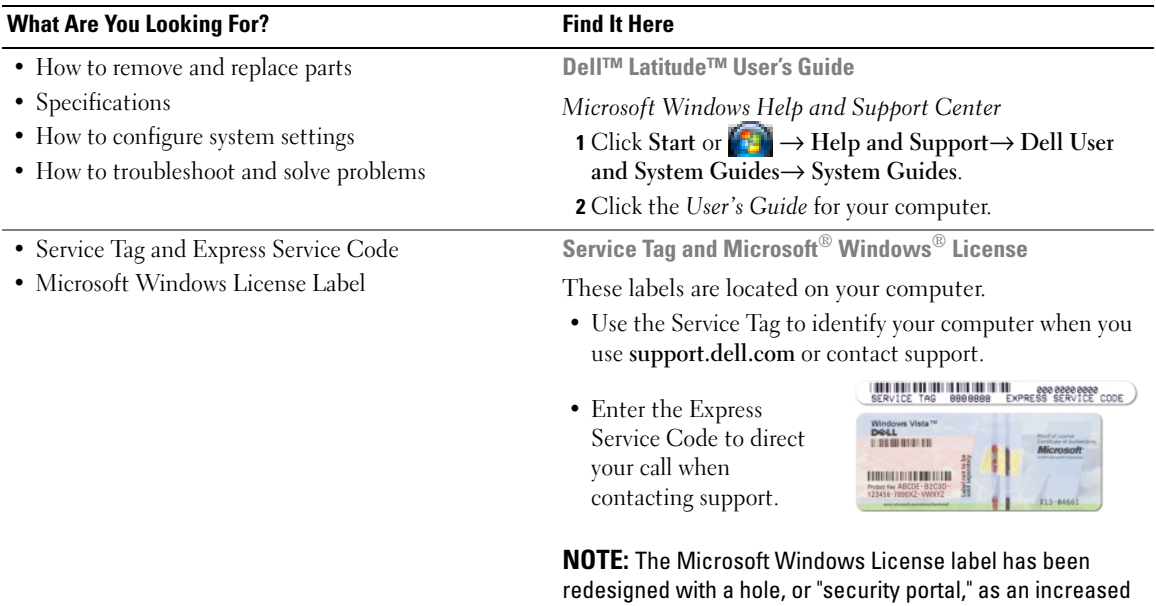

<span id="page-5-2"></span><span id="page-5-1"></span><span id="page-5-0"></span>security measure.

<span id="page-6-1"></span><span id="page-6-0"></span>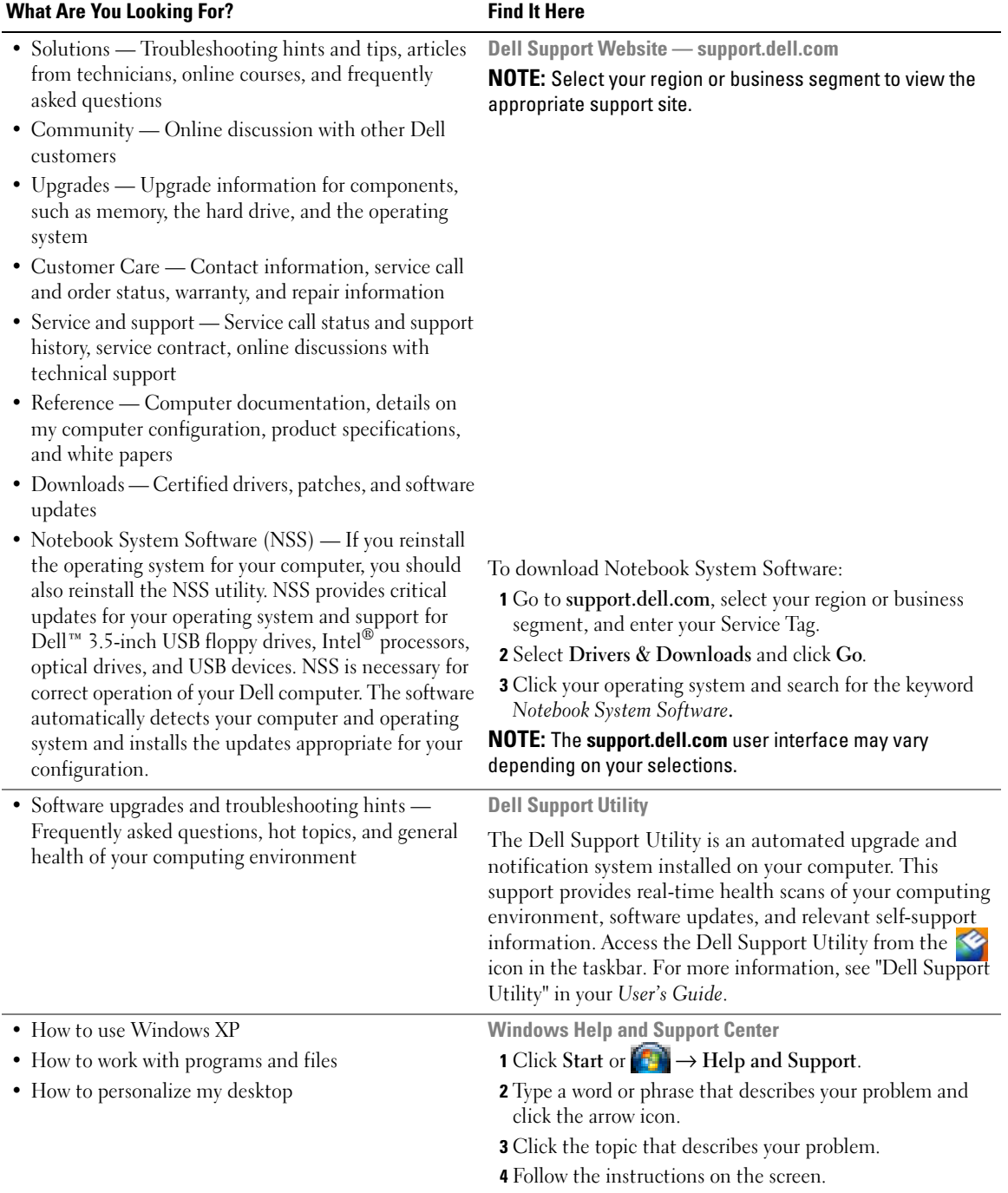

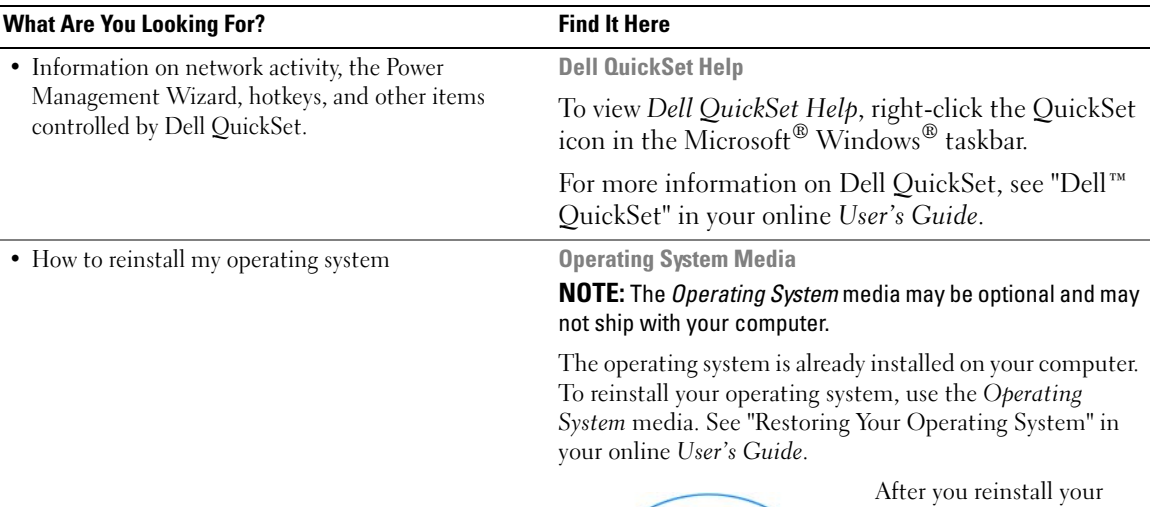

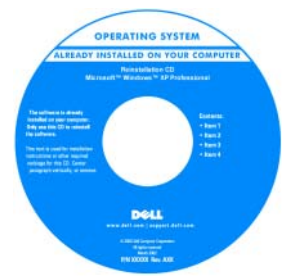

<span id="page-7-1"></span><span id="page-7-0"></span>operating system, use the optional *Drivers and Utilities* media to reinstall drivers for the devices that came with your computer.

Your operating system [product key label is located](#page-5-0)  on your computer.

**NOTE:** The color of your CD or DVD varies based on the operating system you ordered.

## <span id="page-8-0"></span>**Setting Up Your Computer**

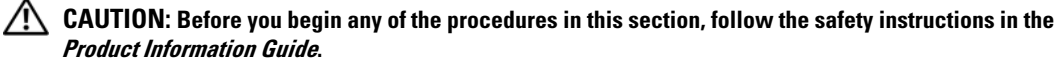

- **1** Unpack the accessories box.
- **2** Set aside the contents of the accessories box, which you will need to complete the setup of your computer. The accessories box also contains user documentation and any software or additional hardware (such as PC Cards, drives, or batteries) that you have ordered.
- **3** Connect the AC adapter to the AC adapter connector on the computer and to the electrical outlet.

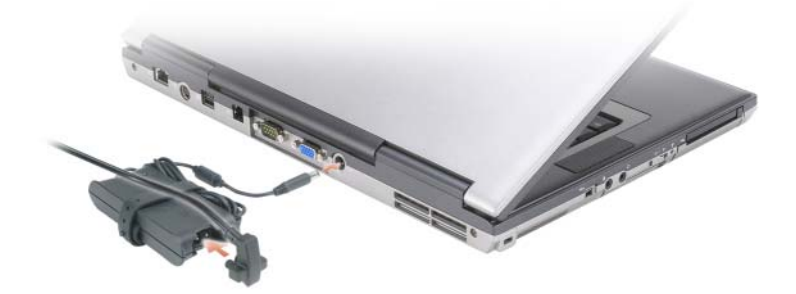

- **4** Open the computer display and press the power button to turn on the computer (see ["Front View" on](#page-9-1)  [page 10](#page-9-1)).
- **NOTE:** It is recommended that you turn on and shut down your computer at least once before you install any cards or connect the computer to a docking device or other external device, such as a printer.

## <span id="page-9-0"></span>**About Your Computer**

## <span id="page-9-1"></span>**Front View**

<span id="page-9-2"></span>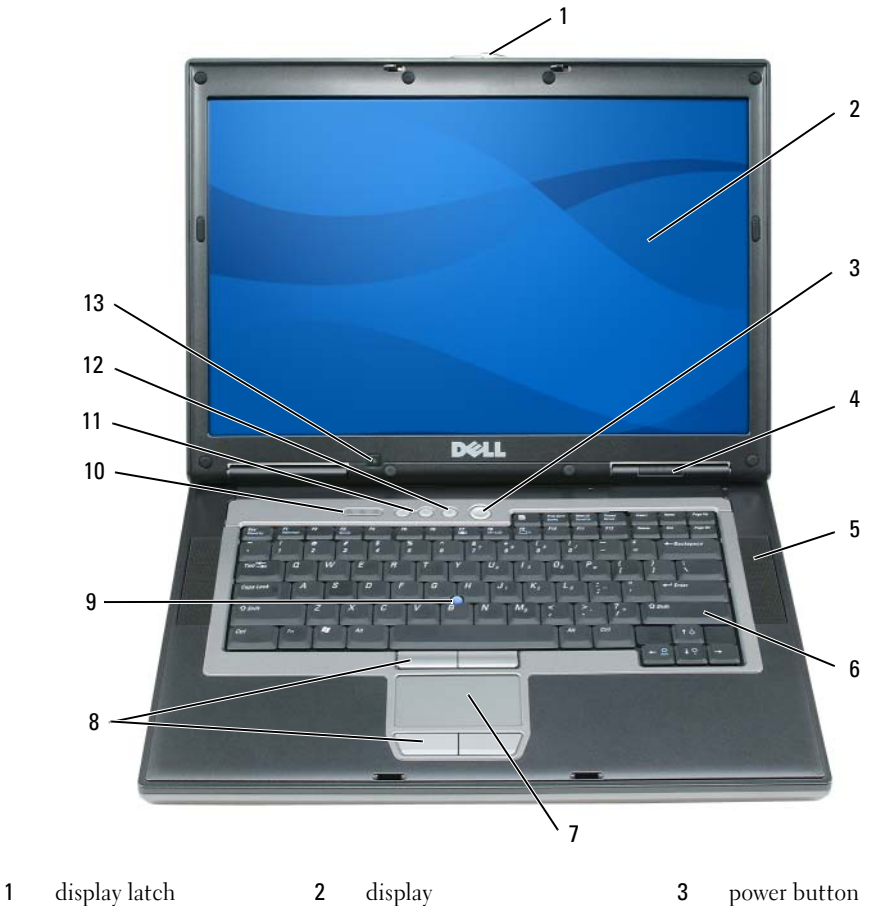

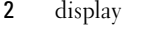

- 4 device status lights 5 speakers (2) 6 keyboard
- 7 touch pad 8 touch pad/track stick buttons 9 track stick
- keyboard status lights 11 volume control buttons 12 mute button
- -
	-
	-
- 
- ambient light sensor

#### <span id="page-10-0"></span>**Left View**

<span id="page-10-2"></span>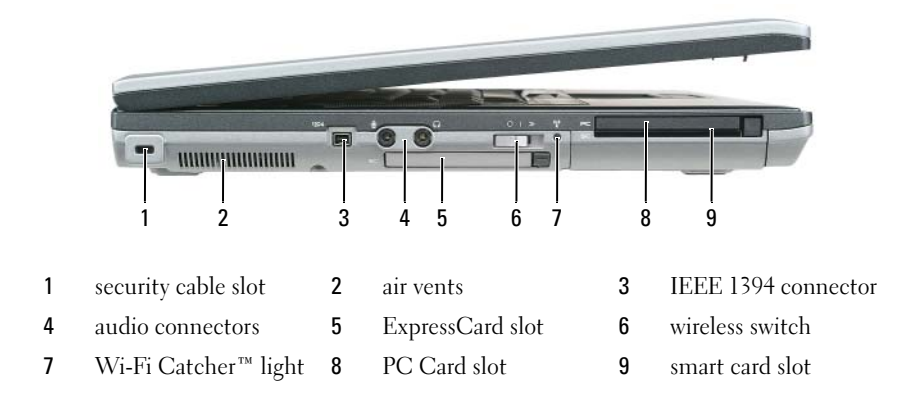

### <span id="page-10-3"></span><span id="page-10-1"></span>**Right View**

**CAUTION:** Do not block, push objects into, or allow dust to accumulate in the air vents. Do not store your **computer in a low-airflow environment, such as a closed briefcase, while it is running. Restricting the airflow can damage the computer or cause a fire.**

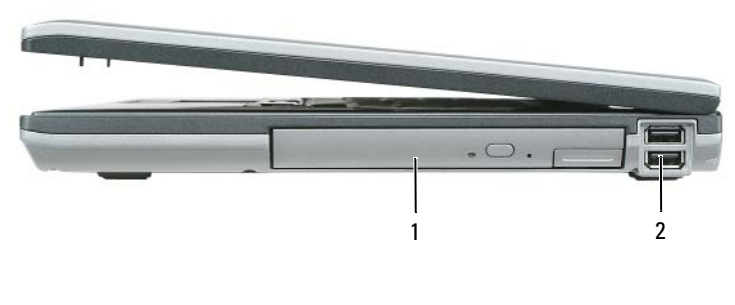

1 media bay **2** USB connectors (2)

### <span id="page-11-2"></span><span id="page-11-0"></span>**Back View**

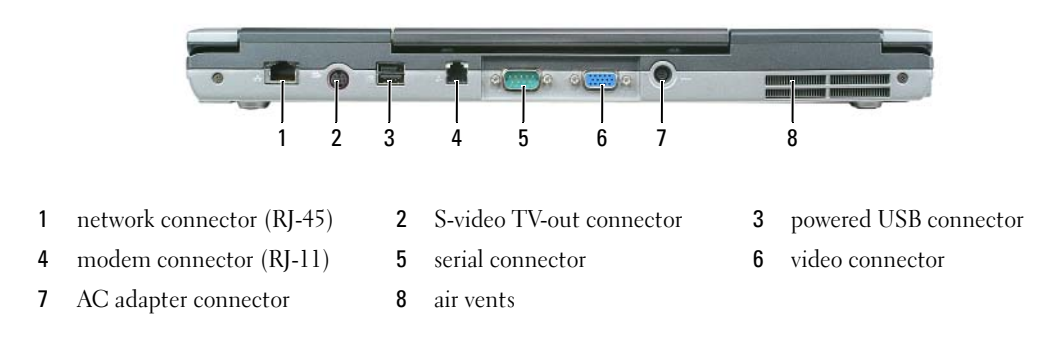

#### <span id="page-11-1"></span>**Bottom View**

**CAUTION:** Do not block, push objects into, or allow dust to accumulate in the air vents. Do not store your **computer in a low-airflow environment, such as a closed briefcase, while it is running. Restricting the airflow can damage the computer or cause a fire.**

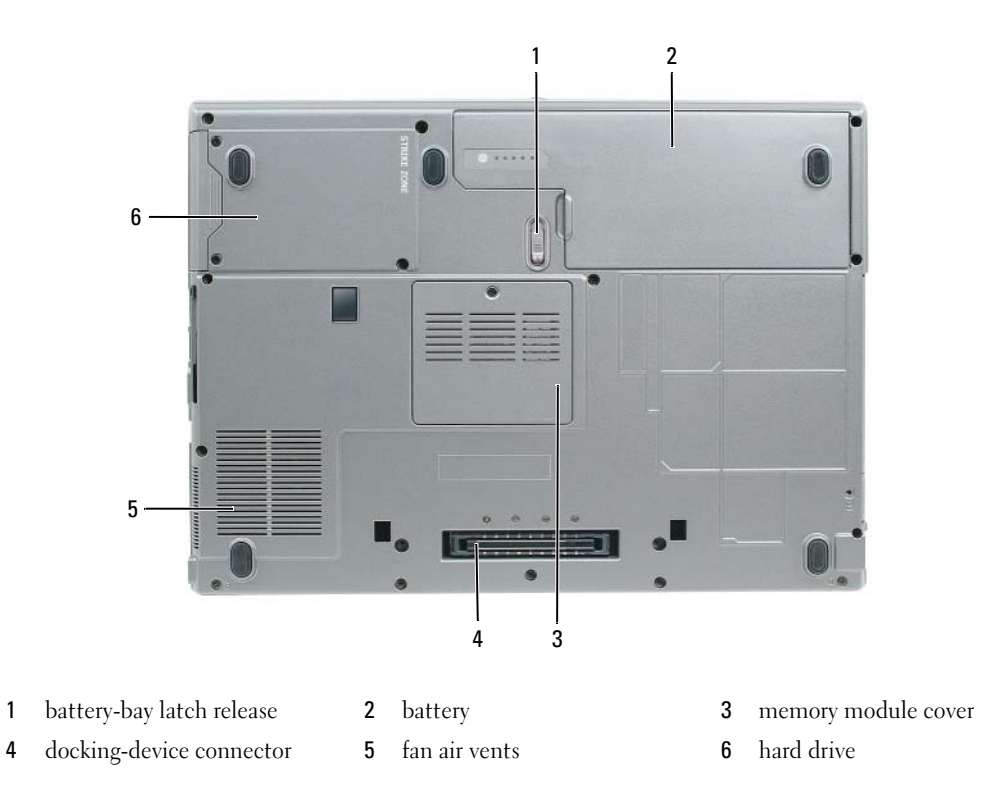

## <span id="page-12-0"></span>**Using a Battery**

#### <span id="page-12-1"></span>**Battery Performance**

<span id="page-12-2"></span>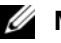

**NOTE:** For information about the Dell warranty for your computer, see the *Product Information Guide* or separate paper warranty document that shipped with your computer.

For optimal computer performance and to help preserve BIOS settings, operate your Dell™ portable computer with the main battery installed at all times. One battery is supplied as standard equipment in the battery bay.

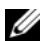

*M* **NOTE:** Because the battery may not be fully charged, use the AC adapter to connect your new computer to an electrical outlet the first time you use the computer. For best results, operate the computer with the AC adapter until the battery is fully charged. To view battery charge status, access the **Control Panel**→ **Power Options**, and then click the **Power Meter** tab.

*M* **NOTE:** Battery operating time (the time the battery can hold a charge) decreases over time. Depending on how often the battery is used and the conditions under which it is used, you may need to purchase a new battery during the life of your computer.

Battery operating time varies depending on operating conditions. You can install an optional second battery in the media bay to significantly increase operating time.

Operating time is significantly reduced when you perform operations including, but not limited to, the following:

- Using optical drives
- Using wireless communications devices, PC Cards, ExpressCards, media memory cards, or USB devices
- Using high-brightness display settings, 3D screen savers, or other power-intensive programs such as 3D games
- Running the computer in maximum performance mode (see "Configuring Power Management") [Settings" on page 17](#page-16-0))

*MOTE:* It is recommended that you connect your computer to an electrical outlet when writing to a CD or DVD.

You can check the battery charge before you insert the battery into the computer (see ["Checking the](#page-13-0)  [Battery Charge" on page 14\)](#page-13-0). You can also set power management options to alert you when the battery charge is low (see ["Configuring Power Management Settings" on page 17\)](#page-16-0).

**CAUTION: Using an incompatible battery may increase the risk of fire or explosion. Replace the battery only with a compatible battery purchased from Dell. The lithium ion battery is designed to work with your Dell computer. Do not use a battery from other computers with your computer.** 

**CAUTION: Do not dispose of batteries with household waste. When your battery no longer holds a charge, call your local waste disposal or environmental agency for advice on disposing of a lithium-ion battery. See "Battery Disposal" in the Product Information Guide.**

**CAUTION: Misuse of the battery may increase the risk of fire or chemical burn. Do not puncture, incinerate, disassemble, or expose the battery to temperatures above 65°C (149°F). Keep the battery away from children. Handle damaged or leaking batteries with extreme care. Damaged batteries may leak and cause personal injury or equipment damage.** 

### <span id="page-13-2"></span><span id="page-13-0"></span>**Checking the Battery Charge**

The Dell QuickSet Battery Meter, the Microsoft Windows Power Meter window and **in** icon, the battery charge gauge and health gauge, and the low-battery warning provide information on the battery charge.

#### **Dell™ QuickSet Battery Meter**

If Dell QuickSet is installed, press <Fn><F3> to display the QuickSet Battery Meter. The Battery Meter displays status, battery health, charge level, and charge completion time for the battery in your computer.

For more information about OuickSet, click the OuickSet icon in the Microsoft® Windows® taskbar, and click **Help**.

## <span id="page-13-3"></span>**Microsoft® Windows® Power Meter**

The Windows Power Meter indicates the remaining battery charge. To check the Power Meter, doubleclick the  $\begin{bmatrix} \bullet \\ \bullet \end{bmatrix}$  icon on the taskbar.

If the computer is connected to an electrical outlet, a  $\Box$  icon appears.

#### <span id="page-13-1"></span>**Charge Gauge**

By either pressing once or *pressing and holding* the status button on the charge gauge on the battery, you can check:

- Battery charge (check by pressing and *releasing* the status button)
- Battery health (check by pressing and *holding* the status button)

The battery operating time is largely determined by the number of times it is charged. After hundreds of charge and discharge cycles, batteries lose some charge capacity—or battery health. That is, a battery can show a status of "charged" but maintain a reduced charge capacity (health).

#### **Check the Battery Charge**

To check the battery charge, *press and release* the status button on the battery charge gauge to illuminate the charge-level lights. Each light represents approximately 20 percent of the total battery charge. For example, if the battery has 80 percent of its charge remaining, four of the lights are on. If no lights appear, the battery has no charge.

#### **Check the Battery Health**

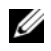

**NOTE:** You can check battery health in one of two ways: by using the charge gauge on the battery as described below and by using the Battery Meter in Dell QuickSet. For information about QuickSet, right-click the QuickSet icon in the Microsoft® Windows® taskbar, and click **Help**.

To check the battery health using the charge gauge, *press and hold* the status button on the battery charge gauge for at least 3 seconds. If no lights appear, the battery is in good condition, and more than 80 percent of its original charge capacity remains. Each light represents incremental degradation. If five lights appear, less than 60 percent of the charge capacity remains, and you should consider replacing the battery. See "Specifications" in your online *User's Guide* for more information about the battery operating time.

#### **Low-Battery Warning**

**NOTICE:** To avoid losing or corrupting data, save your work immediately after a low-battery warning. Then connect the computer to an electrical outlet. If the battery runs completely out of power, hibernate mode begins automatically.

By default, a pop-up window warns you when the battery charge is approximately 90 percent depleted. You can change the settings for the battery alarms in QuickSet or the **Power Options Properties** window. See ["Configuring Power Management Settings" on page 17](#page-16-0) for information about accessing QuickSet or the **Power Options Properties** window.

## <span id="page-14-0"></span>**Conserving Battery Power**

Perform the following actions to conserve battery power:

- Connect the computer to an electrical outlet when possible because battery life is largely determined by the number of times the battery is used and recharged.
- Place the computer in standby mode or hibernate mode when you leave the computer unattended for long periods of time (see ["Power Management Modes" on page 15](#page-14-1)).
- Use the Power Management Wizard to select options to optimize your computer's power usage. These options can also be set to change when you press the power button, close the display, or press  $\langle$ Fn $\rangle$  $\langle$ Esc $\rangle$ .

*MOTE:* See ["Power Management Modes" on page 15](#page-14-1) for more information on conserving battery power.

## <span id="page-14-1"></span>**Power Management Modes**

### <span id="page-14-3"></span><span id="page-14-2"></span>**Standby Mode**

Standby mode conserves power by turning off the display and the hard drive after a predetermined period of inactivity (a time-out). When the computer exits standby mode, it returns to the same operating state it was in before entering standby mode.

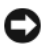

**NOTICE:** If your computer loses AC and battery power while in standby mode, it may lose data.

To enter standby mode:

- Click Start or  $\begin{array}{c} \bullet \end{array}$   $\rightarrow$  Shut Down $\rightarrow$  Stand by. or
- Depending on how you set the power management options in the **Power Options Properties** window or the QuickSet Power Management Wizard, use one of the following methods:
	- Press the power button.
	- Close the display.
	- $-$  Press  $\leq$ Fn $\geq$  Esc $\geq$ .

To exit standby mode, press the power button or open the display depending on how you set the power management options. You cannot make the computer exit standby mode by pressing a key or touching the touch pad or track stick.

### <span id="page-15-1"></span><span id="page-15-0"></span>**Hibernate Mode**

Hibernate mode conserves power by copying system data to a reserved area on the hard drive and then completely turning off the computer. When the computer exits hibernate mode, it returns to the same operating state it was in before entering hibernate mode.

**NOTICE:** You cannot remove devices or undock your computer while your computer is in hibernate mode.

Your computer enters hibernate mode if the battery charge level becomes critically low.

To manually enter hibernate mode:

- *C*lick **Start** or → **Turn off computer**, press and hold <Shift>, and then click **Hibernate**. or
- Depending on how you set the power management options in the **Power Options Properties** window or the QuickSet Power Management Wizard, use one of the following methods to enter hibernate mode:
	- Press the power button.
	- Close the display.
	- $Press < Fn > < Esc$ .

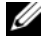

*M* **NOTE:** Some PC Cards or ExpressCards may not operate correctly after the computer exits hibernate mode. Remove and reinsert the card (see "Installing a PC Card or Express Card" in your online *User's Guide*), or simply restart (reboot) your computer.

To exit hibernate mode, press the power button. The computer may take a short time to exit hibernate mode. You cannot make the computer exit hibernate mode by pressing a key or touching the touch pad or track stick. For more information on hibernate mode, see the documentation that came with your operating system.

## <span id="page-16-0"></span>**Configuring Power Management Settings**

You can use the QuickSet Power Management Wizard or Windows Power Options Properties to configure the power management settings on your computer.

- To access the QuickSet Power Management Wizard, double-click the QuickSet icon in the Microsoft® Windows® taskbar. For more information about QuickSet, click the **Help** button in the Power Management Wizard.
- To access the **Power Options Properties** window, click **Start** or → **Control Panel**→ **Performance and Maintenance**→ **Power Options**. For information on any field in the **Power Options Properties**  window, click the question mark icon on the title bar and then click on the area where you need information.

## <span id="page-16-3"></span><span id="page-16-1"></span>**Charging the Battery**

**ZA NOTE:** With Dell™ ExpressCharge™, when the computer is turned off, the AC adapter charges a completely discharged battery to 80 percent in about 1 hour and to 100 percent in approximately 2 hours. Charge time is longer with the computer turned on. You can leave the battery in the computer for as long as you like. The battery's internal circuitry prevents the battery from overcharging.

When you connect the computer to an electrical outlet or install a battery while the computer is connected to an electrical outlet, the computer checks the battery charge and temperature. If necessary, the AC adapter then charges the battery and maintains the battery charge.

If the battery is hot from being used in your computer or being in a hot environment, the battery may not charge when you connect the computer to an electrical outlet.

The battery is too hot to start charging if the  $\[\mathbf{F}\]$  light flashes alternately green and orange. Disconnect the computer from the electrical outlet and allow the computer and the battery to cool to room temperature. Then connect the computer to an electrical outlet to continue charging the battery.

For more information about resolving problems with a battery, see "Power Problems" in your online *User's Guide*.

## <span id="page-16-4"></span><span id="page-16-2"></span>**Replacing the Battery**

**CAUTION: Before performing these procedures, turn off the computer, disconnect the AC adapter from the electrical outlet and the computer, disconnect the modem from the wall connector and computer, and remove any other external cables from the computer.**

**CAUTION: Using an incompatible battery may increase the risk of fire or explosion. Replace the battery only with a compatible battery purchased from Dell. The battery is designed to work with your Dell™ computer. Do not use a battery from other computers with your computer.** 

**NOTICE:** You must remove all external cables from the computer to avoid possible connector damage.

For information about replacing the second battery, which is located in the media bay, see "Using Multimedia" in your online *User's Guide*.

To remove the battery:

- **1** If the computer is connected to a docking device (docked), undock it. See the documentation that came with your docking device for instructions.
- **2** Ensure that the computer is turned off.
- **3** Slide the battery-bay latch release on the bottom of the computer until the release clicks.
- **4** Using the tab on the battery, lift the battery out of the computer.

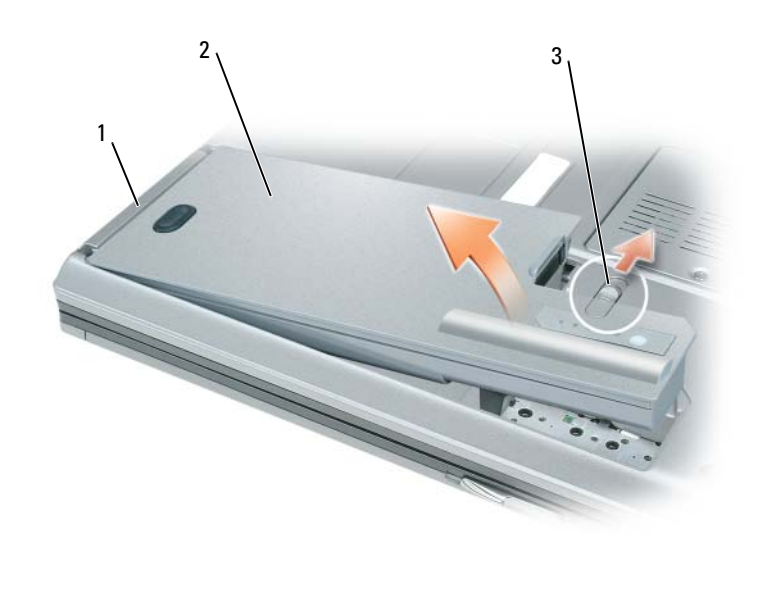

1 battery tab 2 battery 3 battery-bay latch release

To replace the battery, place the battery in the bay and press down until the battery-bay latch release clicks.

### <span id="page-17-1"></span><span id="page-17-0"></span>**Storing a Battery**

Remove the battery when you store your computer for an extended period of time. A battery discharges during prolonged storage. After a long storage period, recharge the battery fully before you use it (see ["Charging the Battery" on page 17\)](#page-16-1).

## <span id="page-18-0"></span>**Troubleshooting**

#### <span id="page-18-5"></span><span id="page-18-1"></span>**Lockups and Software Problems**

**CAUTION: Before you begin any of the procedures in this section, follow the safety instructions in the Product Information Guide.**

<span id="page-18-4"></span>**The computer does not start up**

**ENSURE THAT THE AC ADAPTER I S FIRMLY CONNECTED T O THE COMPUTER AND T O THE ELECTRICAL OUTLET.**

#### **The computer stops responding**

<span id="page-18-6"></span><span id="page-18-2"></span>**NOTICE:** You might lose data if you are unable to perform an operating system shutdown.

**TURN THE COMPUTER OFF —** If you are unable to get a response by pressing a key on your keyboard or moving your mouse, press and hold the power button for at least 8 to 10 seconds until the computer turns off. Then restart your computer.

#### <span id="page-18-7"></span>**A program stops responding or crashes repeatedly**

**NOTE:** Software usually includes installation instructions in its documentation or on a floppy disk, CD, or DVD.

#### **EN D THE PROGRAM —**

- **1** Press <Ctrl><Shift><Esc> simultaneously.
- **2** Click **Task Manager**.
- **3** Click **Applications**.
- **4** Click the program that is no longer responding.
- <span id="page-18-8"></span>**5** Click **End Task**.

**CHECK THE SOFTWARE DOCUMENTATION —** If necessary, uninstall and then reinstall the program.

### **A program is designed for an earlier Microsoft® Windows® operating system**

**RUN THE PROGRAM COMPATIBILITY WIZARD — The Program Compatibility Wizard configures a program so it** runs in an environment similar to non-Windows XP operating system environments.

- **1** Click **Start**→ **All Programs**→ **Accessories**→ **Program Compatibility Wizard**→ **Next**.
- <span id="page-18-3"></span>**2** Follow the instructions on the screen.

#### **A solid blue screen appears**

**TURN THE COMPUTER OFF —** If you are unable to get a response by pressing a key on your keyboard or moving your mouse, press and hold the power button for at least 8 to 10 seconds until the computer turns off. Then restart your computer.

#### <span id="page-19-4"></span>**Other software problems**

#### **CHECK THE SOFTWARE DOCUMENTATION O R CONTACT THE SOFTWARE MANUFACTURER FOR TROUBLESHOOTING INFORMATION —**

- Ensure that the program is compatible with the operating system installed on your computer.
- Ensure that your computer meets the minimum hardware requirements needed to run the software. See the software documentation for information.
- Ensure that the program is installed and configured properly.
- Verify that the device drivers do not conflict with the program.
- If necessary, uninstall and then reinstall the program.

#### **BACK U P YOUR FILES IMMEDIATELY**

#### **US E A VIRUS-SCANNING PROGRAM T O CHECK THE HARD DRIVE , FLOPPY DISKS, CDS, AND DVDS**

#### <span id="page-19-2"></span>**SAVE AND CLOSE ANY OPEN FILES O R PROGRAMS AND SHUT DOWN YOUR COMPUTER THROUGH THE Start MENU**

**SCAN THE COMPUTER FOR SPYWARE —** If you are experiencing slow computer performance, you frequently receive pop-up advertisements, or you are having problems connecting to the Internet, your computer might be infected with spyware. Use an anti-virus program that includes anti-spyware protection (your program may require an upgrade) to scan the computer and remove spyware. For more information, go to **support.dell.com** and search for the keyword *spyware*.

**RUN THE DELL DIAGNOSTICS** — See ["Dell Diagnostics" on page 20](#page-19-0). If all tests run successfully, the error condition is related to a software problem.

## <span id="page-19-3"></span><span id="page-19-0"></span>**Dell Diagnostics**

**CAUTION: Before you begin any of the procedures in this section, follow the safety instructions in the Product Information Guide.**

### <span id="page-19-1"></span>**When to Use the Dell Diagnostics**

If you experience a problem with your computer, run the Dell Diagnostics before you contact Dell for technical assistance.

It is recommended that you print these procedures before you begin.

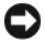

**NOTICE:** The Dell Diagnostics works only on Dell™ computers.

**NOTE:** The *Drivers and Utilities* media is optional and may not ship with your computer.

Enter the system setup program, review your computer's configuration information, and ensure that the device you want to test displays in the system setup program and is active.

Start the Dell Diagnostics from your hard drive or from the *Drivers and Utilities* media.

### <span id="page-20-0"></span>**Starting the Dell Diagnostics From Your Hard Drive**

The Dell Diagnostics is located on a hidden diagnostic utility partition on your hard drive.

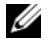

**NOTE:** If your computer cannot display a screen image, contact Dell (see "Contacting Dell" in your online *User's Guide* for details).

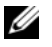

*M* **NOTE:** If the computer is connected to a docking device (docked), undock it. See the documentation that came with your docking device for instructions.

- **1** Ensure that the computer is connected to an electrical outlet that is known to be working properly.
- **2** Turn on (or restart) your computer.
- **3** Start the Dell Diagnostics in one of the following two ways:
	- **a** When the DELL<sup>™</sup> logo appears, press  $\leq$ F12 $>$  immediately. Select Diagnostics from the boot menu and press <Enter>.

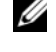

*M* NOTE: If you wait too long and the operating system logo appears, continue to wait until you see the Microsoft<sup>®</sup> Windows<sup>®</sup> desktop; then, shut down your computer and try again.

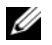

**NOTE:** Before attempting option B, the computer must be powered down completely.

**b** Press and hold the  $\leq$  Fn $\geq$  key while powering the computer on.

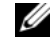

**NOTE:** If you see a message stating that no diagnostics utility partition has been found, run the Dell Diagnostics from the *Drivers and Utilities* media.

The computer runs the Pre-boot System Assessment (PSA), a series of initial tests of your system board, keyboard, display, memory, hard drive, etc.

- During the assessment, answer any questions that appear.
- If failures are detected during the Pre-boot System Assessment, write down the error code(s) and see "Contacting Dell" in your online *User's Guide*.

If the Pre-boot System Assessment completes successfully, you will receive the message, "Booting Dell Diagnostic Utility Partition.Press any key to continue".

**4** Press any key to start the Dell Diagnostics from the diagnostics utility partition on your hard drive.

#### <span id="page-20-1"></span>**Starting the Dell Diagnostics From the Drivers and Utilities Media**

- **1** Insert the *Drivers and Utilities* media.
- **2** Shut down and restart the computer.

When the DELL logo appears, press  $\langle$ F12 $>$  immediately.

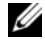

*M* NOTE: If you wait too long and the operating system logo appears, continue to wait until you see the Microsoft<sup>®</sup> Windows<sup>®</sup> desktop; then, shut down your computer and try again.

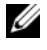

**NOTE:** The next steps change the boot sequence for one time only. On the next start-up, the computer boots according to the devices specified in the system setup program.

**3** When the boot device list appears, highlight **CD/DVD/CD-RW** and press <Enter>.

- **4** Select the **Boot from CD-ROM** option from the menu that appears and press <Enter>.
- **5** Type 1 to start the CD menu and press <Enter>to proceed.
- **6** Select **Run the 32 Bit Dell Diagnostics** from the numbered list. If multiple versions are listed, select the version appropriate for your computer.
- **7** When the Dell Diagnostics **Main Menu** screen appears, select the test you want to run.

#### <span id="page-21-0"></span>**Dell Diagnostics Main Menu**

**1** After the Dell Diagnostics loads and the **Main Menu** screen appears, click the button for the option you want.

*M* NOTE: It is recommended that you select Test System to run a complete test on your computer.

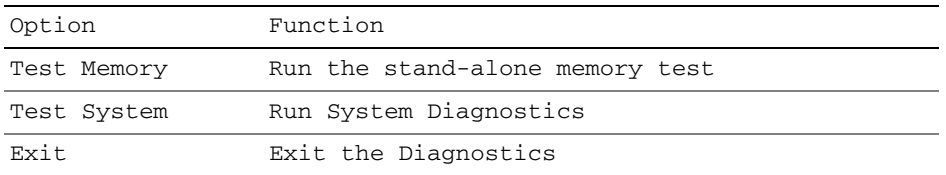

**2** After you have selected the Test System option from the main menu, the following menu appears.

*M* **NOTE:** It is recommended that you select Extended Test from the menu below to run a more thorough check of devices in the computer.

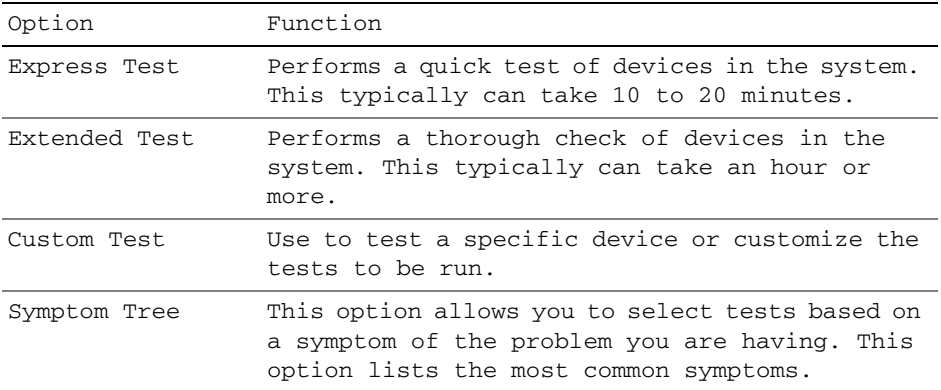

**3** If a problem is encountered during a test, a message appears with an error code and a description of the problem. Write down the error code and problem description and contact Dell (see "Contacting Dell" in your online *User's Guide*).

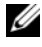

**NOTE:** The Service Tag for your computer is located at the top of each test screen. If you contact Dell, technical support will ask for your Service Tag.

**4** If you run a test from the Custom Test or Symptom Tree option, click the applicable tab described in the following table for more information.

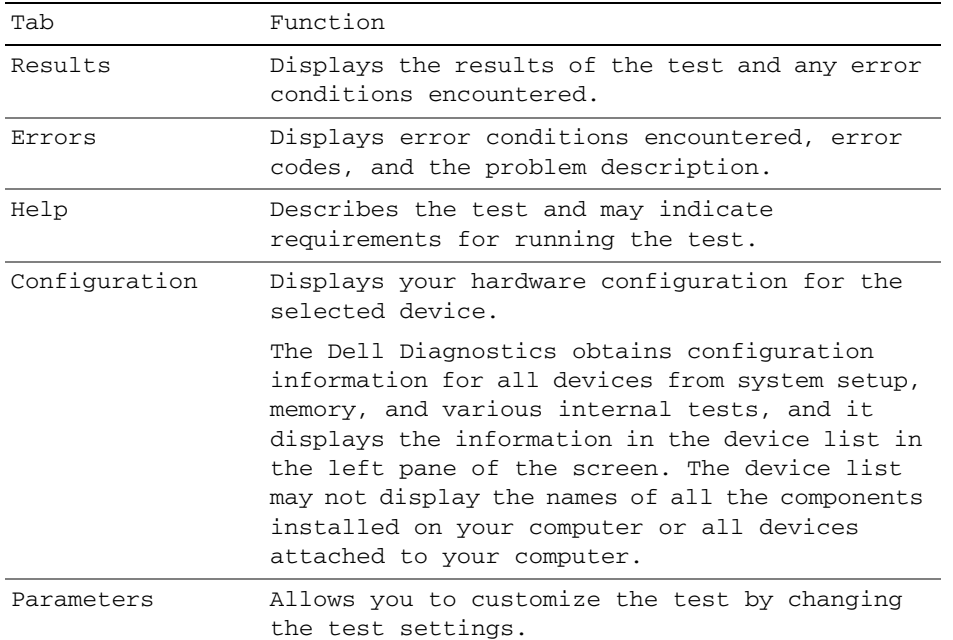

- **5** When the tests are complete, close the test screen to return to the **Main Menu** screen. To exit the Dell Diagnostics and restart the computer, close the **Main Menu** screen.
- **6** Remove the Dell *Drivers and Utilities* media (if applicable).

# <span id="page-24-0"></span>**Index**

## **B**

battery [charge gauge, 14](#page-13-1) [charging, 17](#page-16-3) [checking the charge, 14](#page-13-2) [performance, 13](#page-12-2) [power meter, 14](#page-13-3) [removing, 17](#page-16-4) [storing, 18](#page-17-1)

## **C**

CDs/DVDs [Drivers and Utilities, 5](#page-4-1) [operating system, 8](#page-7-0) computer [crashes, 19](#page-18-2) [slow performance, 20](#page-19-2) [stops responding, 19](#page-18-2)

## **D**

[Dell Diagnostics, 20](#page-19-3) [Dell support site, 7](#page-6-0) diagnostics [Dell, 20](#page-19-3)

documentation [End User License](#page-4-2)  Agreement, 5 [ergonomics, 5](#page-4-2) [online, 7](#page-6-0) [Product Information Guide, 5](#page-4-2) [regulatory, 5](#page-4-2) [safety, 5](#page-4-2) [User's Guide, 6](#page-5-1) [warranty, 5](#page-4-2) [Drivers and Utilities media, 5](#page-4-3) [Dell Diagnostics, 20](#page-19-3)

## **E**

[End User License](#page-4-2)  Agreement, 5 [ergonomics information, 5](#page-4-2)

### **H**

hardware [Dell Diagnostics, 20](#page-19-3) [Help and Support Center, 7](#page-6-1) help file [Windows Help and Support](#page-6-1)  Center, 7 [hibernate mode, 16](#page-15-1)

### **L**

labels [Microsoft Windows, 6](#page-5-2) [Service Tag, 6](#page-5-2)

### **O**

operating system [media, 8](#page-7-0) [reinstalling, 8](#page-7-0)

### **P**

power [hibernate mode, 16](#page-15-1) [standby mode, 15](#page-14-3) problems [blue screen, 19](#page-18-3) [computer crashes, 19](#page-18-2) [computer does not start up, 19](#page-18-4) [computer stops responding, 19](#page-18-2) [Dell Diagnostics, 20](#page-19-3) [lockups, 19](#page-18-5) [program crashes, 19](#page-18-6) [program stops responding, 19](#page-18-7) [programs and Windows](#page-18-8)  compatibility, 19 slow computer [performance, 20](#page-19-2) [software, 19-](#page-18-5)[20](#page-19-4) [spyware, 20](#page-19-2) [Product Information Guide, 5](#page-4-2)

## **Q**

[QuickSet Help, 8](#page-7-1)

## **R**

[regulatory information, 5](#page-4-2)

### **S**

[safety instructions, 5](#page-4-2) [Service Tag, 6](#page-5-2) software [problems, 19-](#page-18-8)[20](#page-19-4) [spyware, 20](#page-19-2) standby mode [about, 15](#page-14-3) [support website, 7](#page-6-0) system views [back, 12](#page-11-2) [bottom, 12](#page-11-2) [front, 10](#page-9-2) [left side, 11](#page-10-2) [right side, 11](#page-10-3)

## **T**

troubleshooting [Dell Diagnostics, 20](#page-19-3) [Help and Support Center, 7](#page-6-1)

## **U**

[User's Guide, 6](#page-5-1)

### **W**

[warranty information, 5](#page-4-2) Windows XP [Help and Support Center, 7](#page-6-1) [hibernate mode, 16](#page-15-1) [Program Compatibility](#page-18-8)  Wizard, 19 [reinstalling, 8](#page-7-0) [standby mode, 15](#page-14-3) wizards [Program Compatibility](#page-18-8)  [Wizard, 19](#page-18-8)

Dell™ Latitude™ D830

# Snelle referentiegids

**Model PP04X**

## **Opmerkingen, kennisgevingen en waarschuwingen**

**OPMERKING:** Een OPMERKING duidt belangrijke informatie aan voor een beter gebruik van de computer.

**KENNISGEVING:** Een KENNISGEVING duidt potentiële schade aan hardware of potentieel gegevensverlies aan en vertelt u hoe het probleem kan worden vermeden.

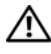

**WAARSCHUWING: Een WAARSCHUWING duidt het risico van schade aan eigendommen, lichamelijk letsel of overlijden aan.**

## **Afkortingen en acroniemen**

Een volledige lijst met afkortingen en acroniemen vindt u in de woordenlijst in de on line *Gebruikershandleiding*.

Als u een Dell™ n Series-computer hebt gekocht, zijn alle referenties in dit document naar Microsoft® Windows® besturingsystemen niet van toepassing.

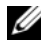

**OPMERKING:** Sommige kenmerken of media kunnen optioneel zijn en niet worden geleverd met uw computer. Sommige kenmerken of media zijn wellicht niet beschikbaar in bepaalde landen.

#### **Model PP04X**

**April 2007 P/N XP461 Rev. A00**

\_\_\_\_\_\_\_\_\_\_\_\_\_\_\_\_\_\_\_\_

**De informatie in dit document kan zonder voorafgaande kennisgeving worden gewijzigd. © 2007 Dell Inc. Alle rechten voorbehouden.**

Verveelvoudiging van dit materiaal, op welke wijze dan ook, is alleen toegestaan na uitdrukkelijke schriftelijke toestemming van Dell Inc .

Merken in dit document: *Dell*, het *DELL*-logo, *Latitude* en *ExpressCharge* zijn handelsmerken van Dell Inc.; *Intel* is een geregistreerd handelsmerk van Intel Corporation; *Microsoft* en *Windows* zijn geregistreerde handelsmerken van Microsoft Corporation.

Andere merken en handelsnamen die mogelijk in dit document worden gebruikt, dienen ter aanduiding van de rechthebbenden met betrekking tot de merken en namen of ter aanduiding van hun producten. Dell Inc. claimt op geen enkele wijze enig eigendomsrecht ten aanzien van andere merken of handelsnamen dan haar eigen merken en handelsnamen.

# **Inhoudsopgave**

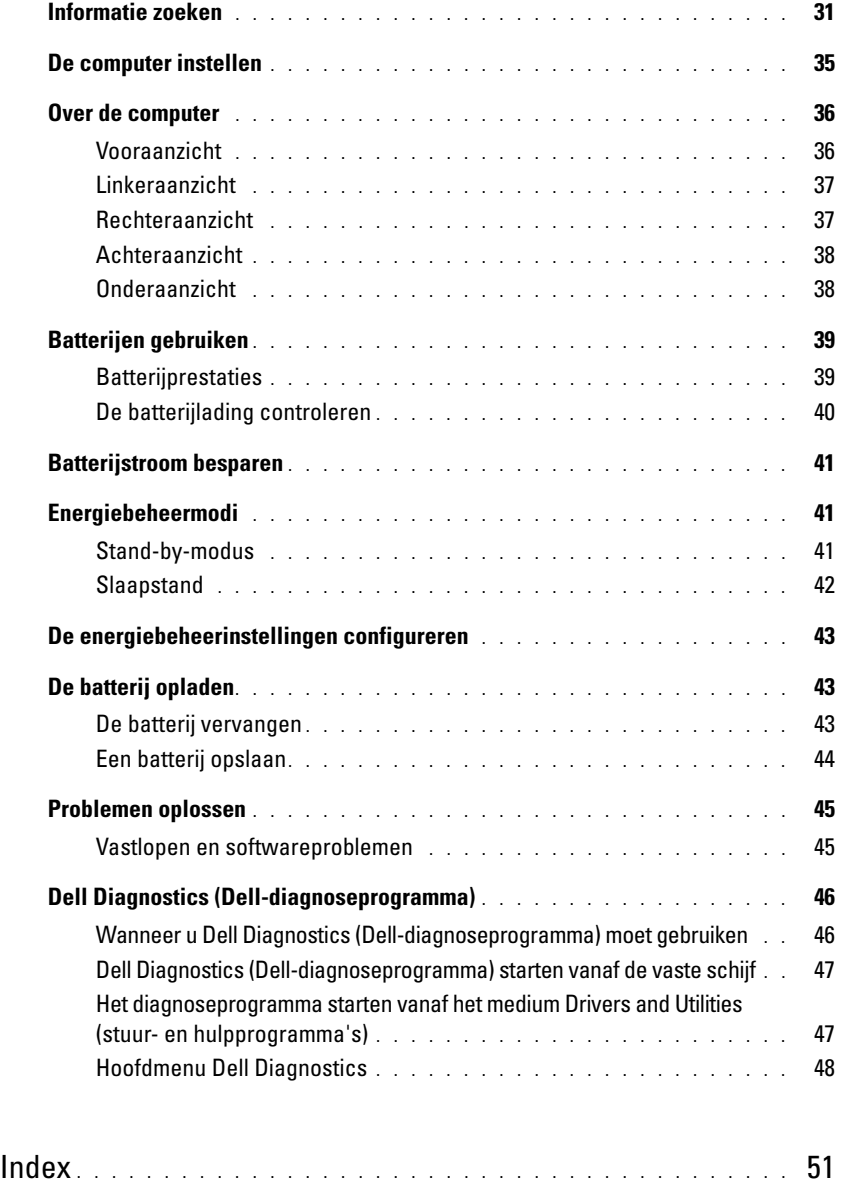

## <span id="page-30-0"></span>**Informatie zoeken**

*C* OPMERKING: Sommige kenmerken of media kunnen optioneel zijn en niet worden geleverd met uw computer. Sommige kenmerken of media zijn wellicht niet beschikbaar in bepaalde landen.

Ø **OPMERKING:** Mogelijk is er bij uw computer aanvullende informatie geleverd.

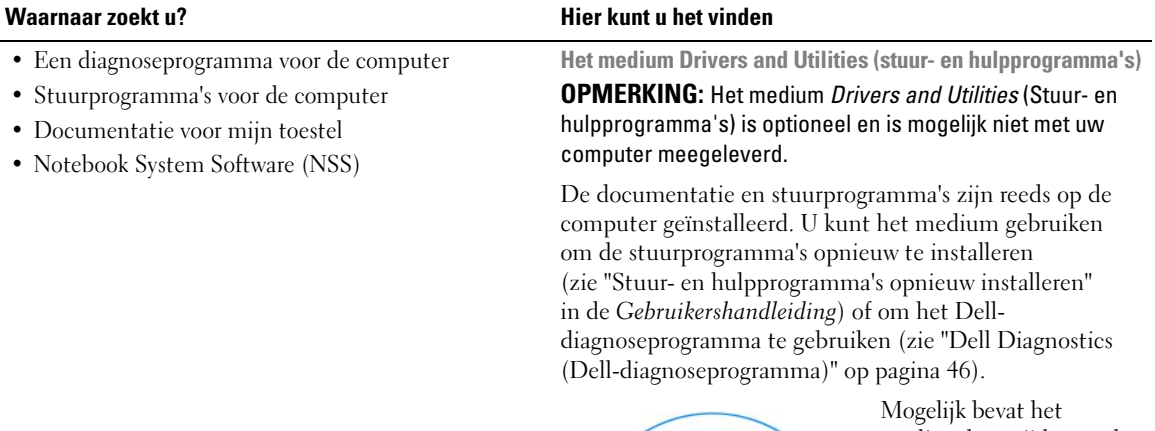

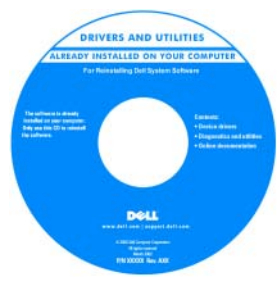

medium leesmij-bestanden met de laatst beschikbare informatie over technische wijzigingen aan de computer of geavanceerd technisch naslagmateriaal voor technici en gevorderde gebruikers.

#### **OPMERKING:** Updates van de stuurprogramma's en documentatie vindt u op **support.dell.com**.

- Garantie-informatie
- Algemene voorwaarden (alleen Verenigde Staten)
- Veiligheidsinstructies
- Informatie over regelgeving
- Ergonomische informatie
- Licentieovereenkomst voor eindgebruikers

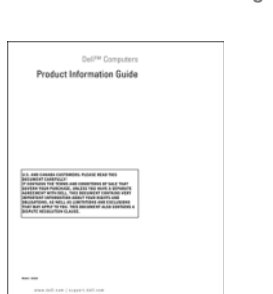

**Dell™ Productinformatiegids**

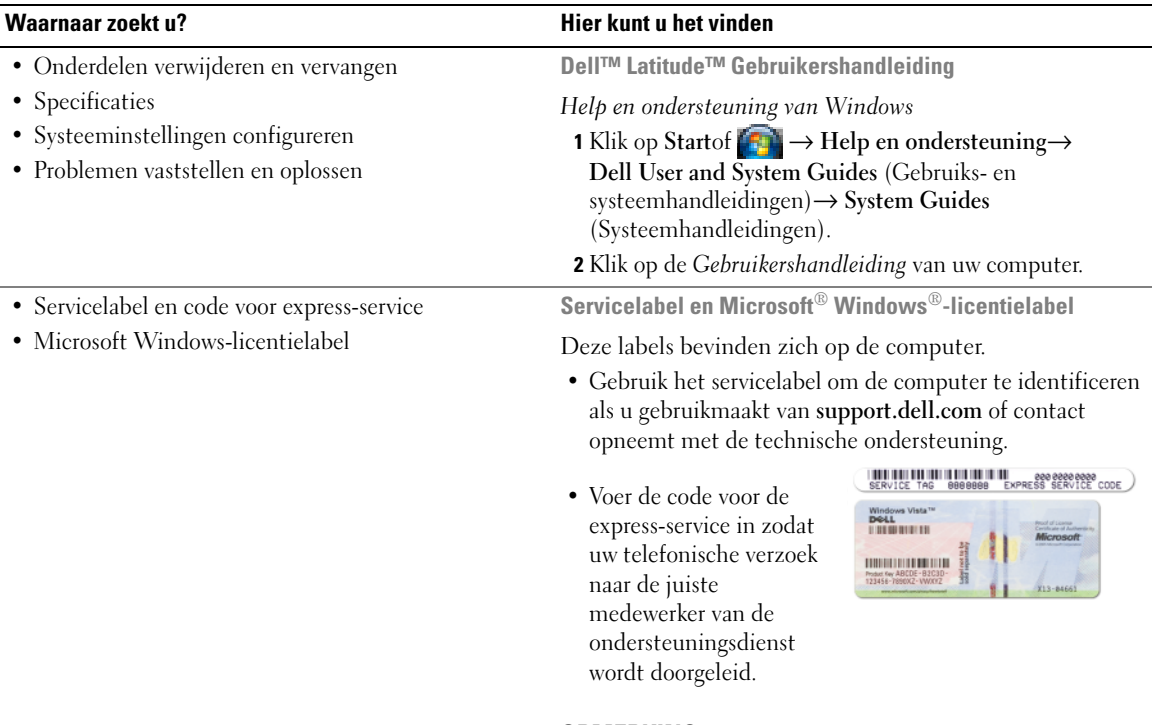

<span id="page-31-0"></span>**OPMERKING:** Het Microsoft Windows-licentielabel is nu voorzien van een gat of "veiligheidsportaal" voor een betere beveiliging.

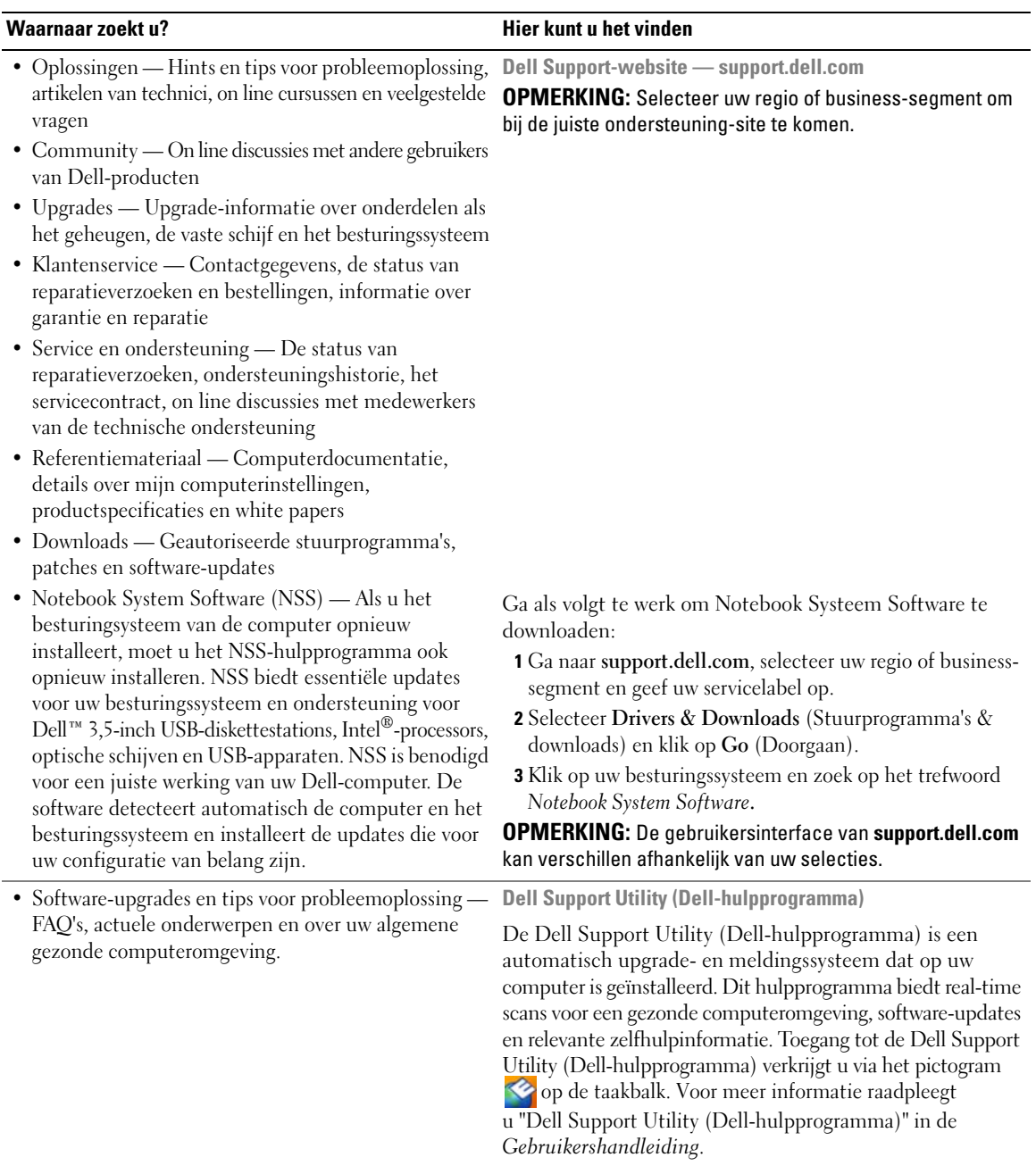

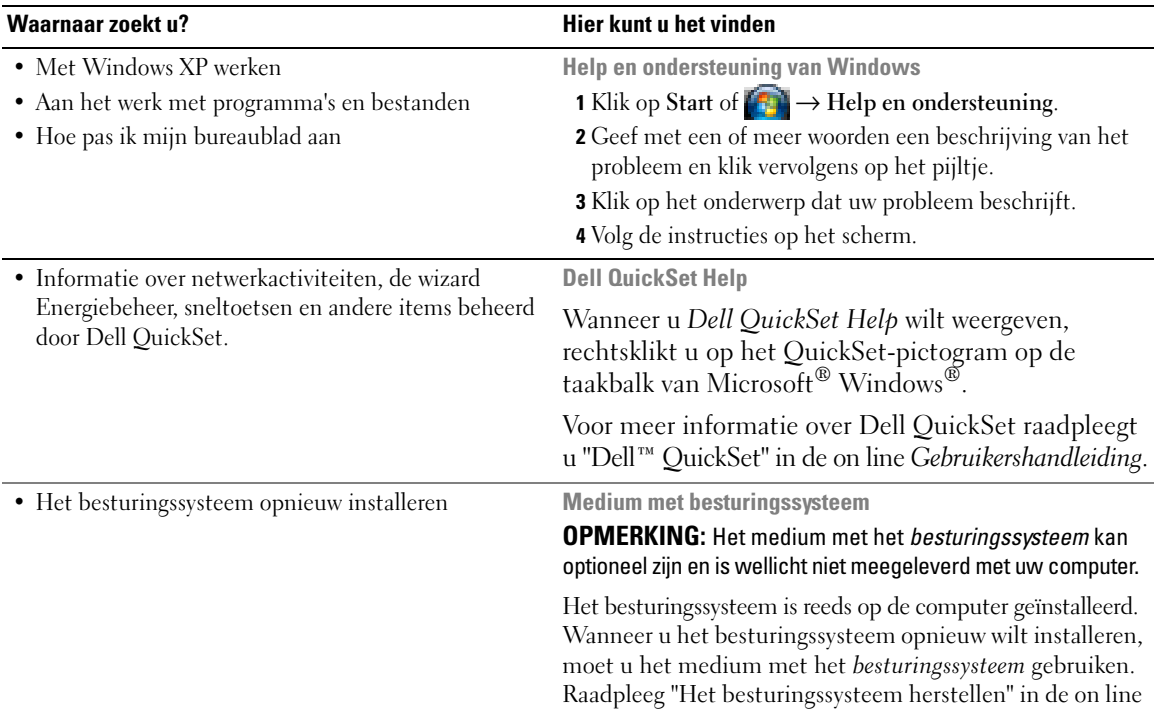

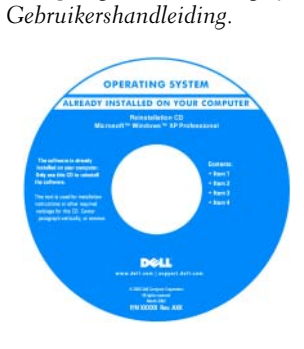

Nadat u uw besturingssysteem opnieuw hebt geïnstalleerd, gebruikt u het optionele medium *Drivers and Utilities* (stuuren hulpprogramma's) om de stuurprogramma's opnieuw te installeren voor de apparaten die zijn meegeleverd met uw computer.

[Het productsleutellabel voor het besturingssysteem](#page-31-0)  bevindt zich op de computer.

**OPMERKING:** De kleur van de cd of dvd is afhankelijk van het besturingssysteem dat u hebt besteld.

## <span id="page-34-0"></span>**De computer instellen**

- **WAARSCHUWING: Voordat u aan een van de procedures in deze sectie begint, dient u de veiligheidsinstructies te volgen die u vindt in de Productinformatiegids.**
	- **1** Haal de onderdelen uit de accessoiredoos.
	- **2** Leg de onderdelen terzijde. U hebt deze nodig om de computer te kunnen instellen.

De accessoiredoos bevat tevens gebruikersdocumentatie en eventuele software of extra hardware die u hebt besteld (zoals pc-kaarten, stations of batterijen).

**3** Sluit de netadapter aan op de connector van de computer en de netspanning.

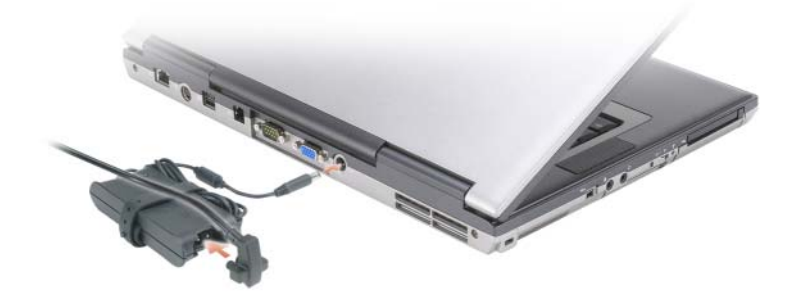

- **4** Open uw computer en druk op de aan/uit-knop om de computer aan te zetten (zie ["Vooraanzicht" op](#page-35-1)  [pagina 36](#page-35-1)).
- **COPMERKING:** Het wordt aanbevolen om uw computer ten minste een keer aan en uit te zetten voordat u een kaart gaat installeren of de computer op een dockingstation aansluit of een ander extern apparaat zoals een printer.

## <span id="page-35-0"></span>**Over de computer**

## <span id="page-35-1"></span>**Vooraanzicht**

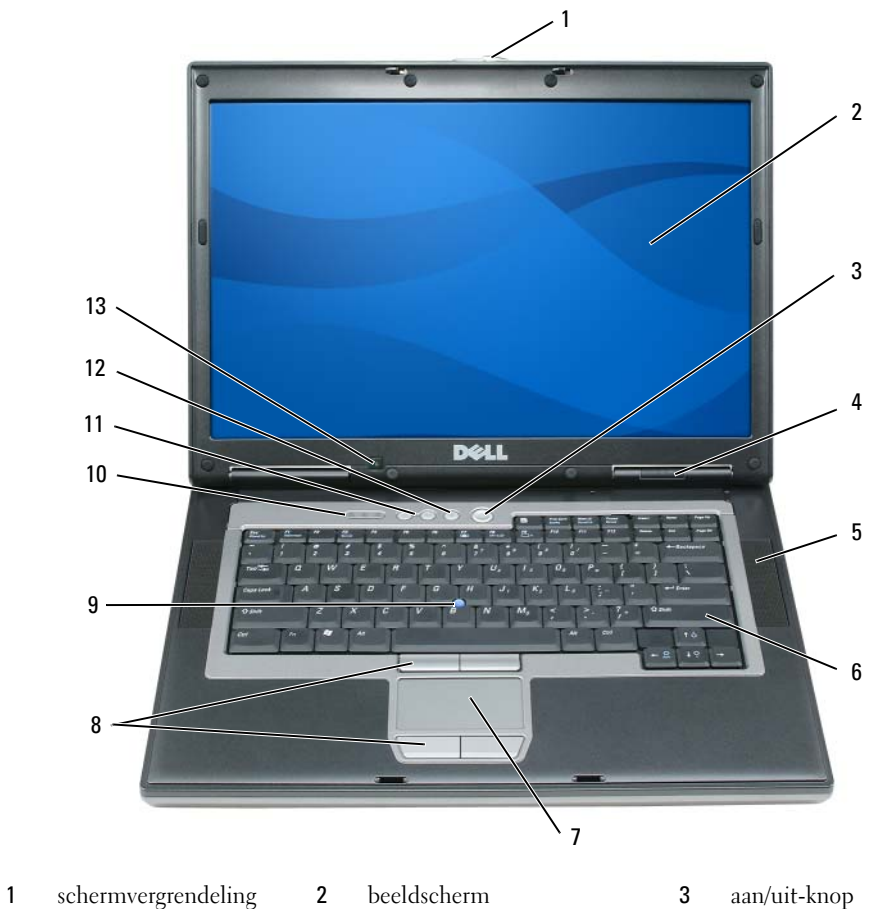

- statuslampjes apparaat 5 luidsprekers (2) 6 toetsenbord
- - -
- touchpad 8 touchpad-/track stick-knoppen 9 track stick
- statuslampjes toetsenbord 11 volumeknoppen 12 dempknop
- 
- -

omgevingslichtsensor
# **Linkeraanzicht**

<span id="page-36-0"></span>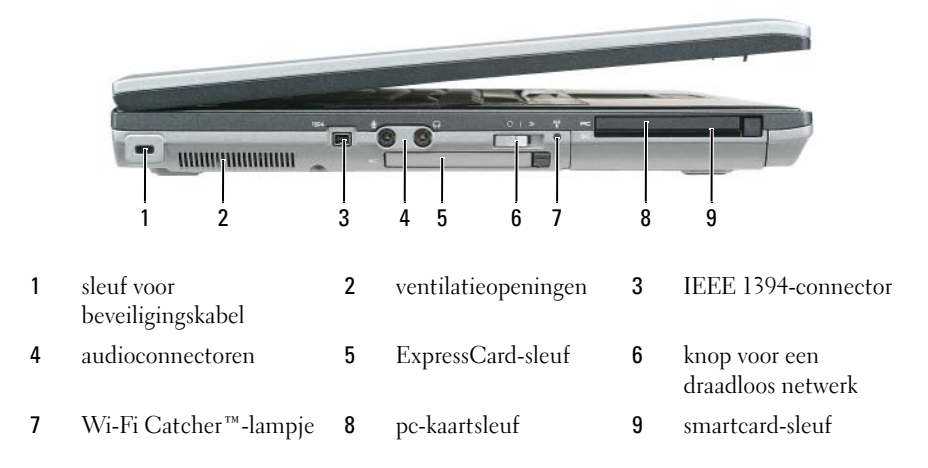

### **Rechteraanzicht**

<span id="page-36-1"></span>**WAARSCHUWING: Blokkeer de luchtopeningen niet, duw er geen voorwerpen in en zorg dat er zich geen stof in ophoopt. Plaats de computer niet in een omgeving waar weinig lucht beschikbaar is, zoals een gesloten koffer, als de computer is ingeschakeld. Als u dat toch doet, loopt u risico op brand of beschadiging van de computer.**

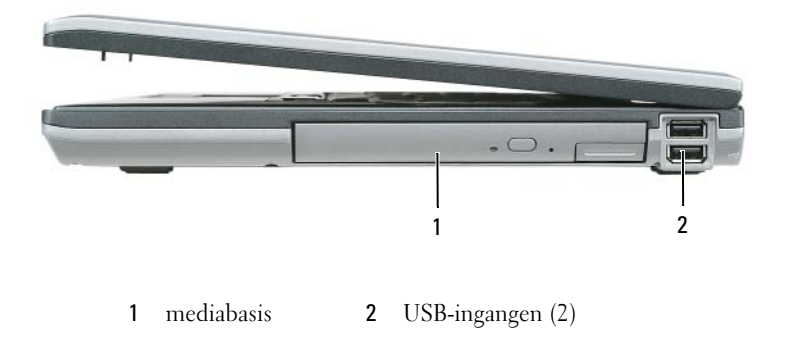

## **Achteraanzicht**

<span id="page-37-0"></span>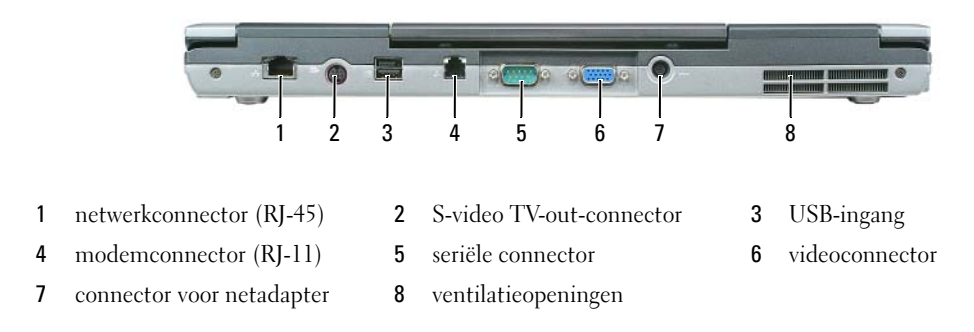

### **Onderaanzicht**

WAARSCHUWING: Blokkeer de luchtopeningen niet, duw er geen voorwerpen in en zorg dat er zich geen stof **in ophoopt. Plaats de computer niet in een omgeving waar weinig lucht beschikbaar is, zoals een gesloten koffer, als de computer is ingeschakeld. Als u dat toch doet, loopt u risico op brand of beschadiging van de computer.**

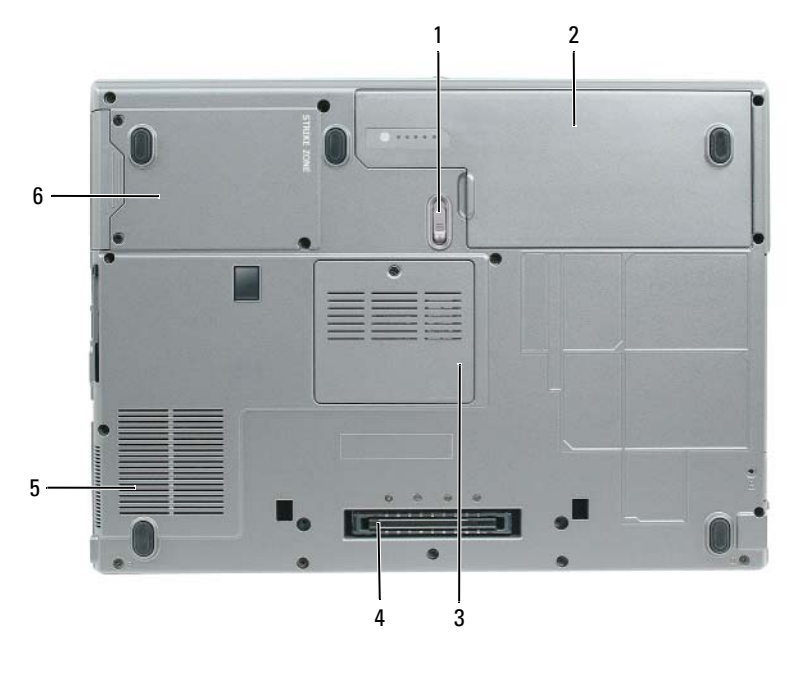

- ontgrendelingsschuifje van batterijhouder
- connector koppelapparaat 5 ventilatieopeningen 6 vaste schijf
- 2 batterij 3 kapje geheugenmodule
	-

# **Batterijen gebruiken**

## <span id="page-38-0"></span>**Batterijprestaties**

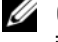

**OPMERKING:** Zie de *Productinformatiegids* of het afzonderlijke papieren garantiedocument dat met uw computer is meegeleverd voor informatie over de Dell-garantie op uw computer.

Voor optimale prestaties van de computer en tevens om te helpen de instellingen van de BIOS te behouden, dient u de draagbare Dell™-computer te allen tijde te gebruiken terwijl de hoofdbatterij geïnstalleerd is. Er wordt standaard één batterij meegeleverd; deze bevindt zich in het batterijcompartiment.

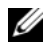

**OPMERKING:** Het kan zijn dat de batterij niet volledig is opgeladen. Gebruik daarom de netadapter om de computer op het elektriciteitsnet aan te sluiten wanneer u deze voor het eerst gebruikt. Voor de beste resultaten maakt u gebruik van de netadapter totdat de batterij van uw computer helemaal is opgeladen. U houdt de batterijstatus in de gaten door het **Configuratiescherm**→ **Energiebeheer** te openen en op het tabblad **Energiemeter** te klikken.

*C* OPMERKING: De werkingsduur van de batterij (de tijd gedurende welke de batterij stroom kan leveren) neemt met de tijd af. Afhankelijk van de frequentie waarmee de batterij wordt gebruikt en de gebruiksomstandigheden kan het zijn dat u tijdens de levensduur van de computer een nieuwe batterij moet aanschaffen.

De werkingduur van de batterij is afhankelijk van de werkomstandigheden. U kunt eventueel een tweede batterij in de mediabasis plaatsen om de werkingsduur aanzienlijk te verhogen.

De werkingsduur neemt aanzienlijk af door onder andere:

- Het gebruik van optische apparaten
- Het gebruik van draadloze communicatieapparaten, pc-kaarten, ExpressCards, mediageheugenkaarten of USB-apparaten
- Zeer heldere weergave-instellingen, driedimensionale screensavers of andere programma's die veel energie verbruiken, zoals driedimensionale spelletjes
- De computer op maximale prestaties laten draaien (zie ["De energiebeheerinstellingen configureren" op](#page-42-0)  [pagina 43](#page-42-0))

**COPMERKING:** Het wordt aanbevolen dat u de computer op een stopcontact aansluit wanneer u naar een cd of dvd schrijft.

U kunt de batterijstatus controleren (zie ["De batterijlading controleren" op pagina 40\)](#page-39-0) voordat u de batterij in de computer stopt. U kunt ook de energiebeheeropties zo instellen dat u gewaarschuwd wordt als de batterij leeg raakt (zie ["De energiebeheerinstellingen configureren" op pagina 43\)](#page-42-0).

**WAARSCHUWING: Het gebruik van een incompatibele batterij kan de kans op brand of een explosie vergroten. Vervang de batterij uitsluitend met een compatibele batterij die u bij Dell hebt aangeschaft. De lithium-ionbatterij is ontwikkeld voor gebruik met uw Dell-computer. Gebruik geen batterij van een andere computer voor uw computer.** 

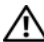

**WAARSCHUWING: Gooi batterijen niet met het huisafval weg. Als de batterij geen energie meer bevat, moet u contact opnemen met de plaatselijke vuilophaal- of milieudienst voor advies over het verwijderen van een lithium-ionbatterij. Zie "Batterijen verwijderen" in de Productinformatiegids.**

**WAARSCHUWING: Misbruik van de batterij kan de kans op brand of chemische brandwonden verhogen. Maak geen gaten in batterijen, gooi geen batterijen in het vuur, maak geen batterijen open en stel geen batterijen bloot aan een temperatuur hoger dan 65°C. Houd de batterij buiten bereik van kinderen. Ga uiterst voorzichtig met beschadigde of lekkende batterijen om. Beschadigde batterijen kunnen lekken en lichamelijke schade of schade aan uw apparatuur opleveren.** 

## <span id="page-39-1"></span><span id="page-39-0"></span>**De batterijlading controleren**

De Dell QuickSet-batterijmeter, het Microsoft Windows **Energiemeter**-venster en -pictogram, de batterijoplaadmeter en gezondheidscontrole en de waarschuwing bij de batterij die leeg raakt, geven informatie over de batterijstatus.

### **Dell™ QuickSet-batterijmeter**

Als Dell QuickSet is geïnstalleerd, drukt u op <Fn><F3> om de QuickSet-batterijmeter weer te geven. De batterijmeter toont de status en de gezondheid van de batterij, het oplaadniveau en de tijd totdat het opladen is voltooid.

Klik op het QuickSet-pictogram voor meer informatie over QuickSet op de Microsoft® Windows®taakbalk en klik op **Help**.

# <span id="page-39-2"></span>**Microsoft® Windows® Energiemeter**

De Windows Energiemeter geeft de resterende batterijlading weer. U controleert de energiemeter door te dubbelklikken op het pictogram **belaak** op de taakbalk.

Als de computer op een stopcontact is aangesloten, verschijnt er een  $\mathbb{L}_{\mathbb{R}}$ -pictogram.

### <span id="page-39-3"></span>**Ladingsmeter**

U controleert het volgende door de statusknop op de ladingsmeter op de batterij eenmaal in te drukken of *vast te houden*:

- Lading van de batterij (de statusknop indrukken en *loslaten*)
- Gezondheid van de batterij (de statusknop indrukken en *vasthouden*)

De werkingsduur van de batterij wordt grotendeels bepaald door het aantal keren dat deze is opgeladen. Na honderden laadcycli verliezen batterijen iets van hun oplaadbaarheidsvermogen, oftewel iets van hun gezondheid. Dat betekent dat een batterij met de status "geladen" een verminderd oplaadbaarheidsvermogen (slechtere gezondheid) kan hebben.

### **De batterijstatus controleren**

Wanneer u de batterijstatus wilt controleren, moet u de statusknop op de ladingsmeter *indrukken en loslaten* om de ladingsniveaulichtjes te laten branden. Elk lampje vertegenwoordigt ongeveer 20 procent van de totale batterijlading. Als bijvoorbeeld tachtig procent van de lading resteert, zullen er vier lampjes branden. Als er geen lampjes branden, is de batterij leeg.

### **De gezondheid van de batterij controleren**

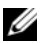

*C* **OPMERKING:** De gezondheid van de batterij kan op twee manieren worden gecontroleerd: door de ladingsmeter te gebruiken zoals hieronder wordt beschreven, en door de batterijmeter te gebruiken in Del QuickSet. Klik met de rechtermuisknop op het QuickSet-pictogram voor meer informatie over QuickSet op de Microsoft® Windows® taakbalk en klik op **Help**.

Wanneer u de gezondheid van de batterij met de ladingsmeter wilt controleren, moet u de statusknop op de ladingsmeter minstens 3 seconden *ingedrukt houden*. Als er geen lampjes gaan branden, verkeert de batterij in een goede conditie, en heeft deze nog meer dan 80 procent van zijn oorspronkelijke oplaadcapaciteit. Elk lampje geeft een afnemende conditie aan. Als er vijf lampjes gaan branden, is er minder dan 60 % van de oorspronkelijk oplaadcapaciteit over, en kunt u de batterij het beste vervangen. Zie "Specificaties" in de on line *Gebruikershandleiding* voor meer informatie over de werkingsduur van de batterij.

### **Waarschuwing dat batterij bijna leeg is**

**KENNISGEVING:** Om te voorkomen dat gegevens beschadigd raken of verloren gaan, moet u uw werk direct opslaan als u een waarschuwing ontvangt dat de batterij bijna leeg is. Sluit de computer vervolgens op een stopcontact aan. Als de batterij volledig leegraakt, wordt automatisch de slaapstand geactiveerd.

Er verschijnt standaard een pop-upvenster met de waarschuwing dat de batterij voor bijna 90 procent leeg is. In QuickSet of in het venster **Eigenschappen voor Energiebeheer** kunt u de instellingen voor de batterijwaarschuwingen wijzigen. Zie ["De energiebeheerinstellingen configureren" op pagina 43](#page-42-0) voor informatie over het openen van QuickSet of het venster **Eigenschappen voor Energiebeheer**.

# **Batterijstroom besparen**

Voer de onderstaande acties uit om batterijstroom te besparen:

- Sluit de computer aan op een stopcontact indien mogelijk, omdat de levensduur van de batterij grotendeels wordt bepaald door het aantal keren dat deze wordt gebruikt en wordt opgeladen.
- Zet de computer in de stand-bymodus of in de slaapstand wanneer u deze voor een langere tijd niet gebruikt (zie ["Energiebeheermodi" op pagina 41\)](#page-40-0).
- Gebruik de wizard Energiebeheer om opties te selecteren om het energiegebruik van de computer te optimaliseren. Deze opties kunnen bovendien zo worden ingesteld dat ze worden gewijzigd wanneer u op de aan/uit-knop drukt, het scherm dichtklapt of op <Fn><Esc> drukt.

Ø **OPMERKING:** Zie ["Energiebeheermodi" op pagina 41](#page-40-0) voor meer informatie over het besparen van batterijstroom.

# <span id="page-40-0"></span>**Energiebeheermodi**

## <span id="page-40-1"></span>**Stand-by-modus**

De stand-by-modus bespaart energie door het beeldscherm en de vaste schijf na een vooraf vastgestelde periode van inactiviteit uit te schakelen (een time-out). Wanneer de computer de stand-by-modus verlaat, keert deze terug naar de toestand van voor de stand-by-modus.

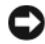

**KENNISGEVING:** Als uw computer in de stand-by-modus geen wissel- of batterijstroom meer krijgt, kunnen er gegevens verloren gaan.

U zet de computer als volgt in de stand-by-modus:

- Klik op **Start** of → **Uitschakelen**→ **Stand-by**. of
- Afhankelijk van de ingestelde energiebeheeropties in het venster **Eigenschappen voor Energiebeheer** of in de wizard QuickSet Energiebeheer, gebruikt u een van de onderstaande methoden:
	- Druk op de aan/uit-knop.
	- Klap het beeldscherm dicht.
	- Druk op  $\langle$ Fn $\rangle$  $\langle$ Esc $\rangle$ .

U sluit de stand-by-modus door op de aan/uit-knop te drukken of het beeldscherm open te klappen, afhankelijk van de ingestelde energiebeheeropties. U kunt de stand-by-modus niet verlaten door op een toets te drukken of de touchpad of track stick aan te raken.

# <span id="page-41-0"></span>**Slaapstand**

De slaapstand bespaart energie door systeemgegevens naar een gereserveerd gebied op de vaste schijf te kopiëren en de computer vervolgens volledig uit te schakelen. Wanneer de computer de slaapstand verlaat, keert deze terug naar de toestand van voor de slaapstand.

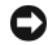

**KENNISGEVING:** Het is niet mogelijk apparaten te verwijderen of de computer los te koppelen terwijl deze zich in de slaapstand bevindt.

De computer gaat in de slaapstand als de batterij zo goed als leeg is.

U schakelt de slaapstand als volgt handmatig in:

- *K*lik op **Start** of → **Uitschakelen**, houd de toets <Shift> ingedrukt en klik op **Slaapstand**. of
- Afhankelijk van de ingestelde energiebeheeropties in het venster **Eigenschappen voor Energiebeheer** of in de wizard QuickSet Energiebeheer, gebruikt u een van de onderstaande methoden om de slaapstand te activeren:
	- Druk op de aan/uit-knop.
	- Klap het beeldscherm dicht.
	- $-$  Druk op  $\langle$ Fn $\rangle$  $\langle$ Esc $\rangle$ .

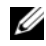

*C* **OPMERKING:** Sommige pc-kaarten of ExpressCards functioneren niet correct nadat de computer de slaapstand heeft verlaten. Verwijder de kaart en plaats deze opnieuw (zie "Een pc-kaart of ExpressCard installeren" in de on line *Gebruikershandleiding*) of start de computer opnieuw op.

Druk op de aan/uitknop om de slaapstand te verlaten. Het kan even duren voordat de computer de slaapstand heeft verlaten. U kunt de slaapstand niet verlaten door op een toets te drukken of de touchpad of track stick aan te raken. Zie de documentatie die met het besturingssysteem is meegeleverd voor meer informatie over de slaapstand.

# <span id="page-42-0"></span>**De energiebeheerinstellingen configureren**

Voor het configureren van de energiebeheerinstellingen op de computer kunt u de wizard QuickSet Energiebeheer of de eigenschappen voor energiebeheer van Windows gebruiken.

- U opent de wizard QuickSet Energiebeheer door te dubbelklikken op het QuickSet-pictogram op de Microsoft® Windows®-taakbalk. Klik voor meer informatie over QuickSet op de knop **Help** in de wizard Energiebeheer.
- U opent het venster **Energiebeheeropties** door te klikken op **Start** of → **Configuratiescherm**→ **Prestaties en onderhoud**→ **Energiebeheer**. Klik voor meer informatie over een willekeurig veld in het venster **Eigenschappen voor Energiebeheer** op het vraagteken op de titelbalk en vervolgens op het gebied waarover u meer informatie wilt.

# <span id="page-42-1"></span>**De batterij opladen**

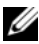

<span id="page-42-2"></span>**OPMERKING:** Met behulp van de Dell™ ExpressCharge™ laadt de netadapter, als uw computer uitstaat, een volledig lege batterij tot 80 procent op in ongeveer 1 uur, en tot 100 procent in ongeveer 2 uur. De oplaadtijd is langer als de computer aanstaat. U kunt de batterij in de computer laten zitten zolang als u wilt. De interne circuits van de batterij voorkomen dat de batterij wordt overladen.

Als u de computer aansluit op een stopcontact of een batterij aanbrengt terwijl de computer op een stopcontact is aangesloten, zal de computer de lading en temperatuur van de batterij controleren. Indien nodig zal de netadapter de batterij opladen en de batterijlading op peil houden.

Als de batterij erg warm is geworden door het gebruik in de computer of in een warme omgeving verkeert, is het mogelijk dat de batterij niet wordt opgeladen als u de computer op een stopcontact aansluit.

De batterij is te warm om opgeladen te kunnen worden als het  $|\vec{\eta}|$ -lampje afwisselend groen en oranje knippert. Koppel de computer los van het stopcontact en laat de computer en batterij afkoelen tot kamertemperatuur. Sluit de computer vervolgens aan op een stopcontact om het opladen van de batterij voort te zetten.

Zie voor meer informatie over het oplossen van batterijproblemen "Problemen met de stroomvoorziening" in de on line *Gebruikershandleiding*.

# <span id="page-42-3"></span>**De batterij vervangen**

**WAARSCHUWING: Voordat u deze procedures uitvoert, moet u de computer uitzetten, de netadapter uit het stopcontact halen, de modem losmaken van de wandaansluiting en de computer en alle andere externe kabels loskoppelen van de computer.**

**WAARSCHUWING: Het gebruik van een incompatibele batterij kan de kans op brand of een explosie vergroten. Vervang de batterij uitsluitend met een compatibele batterij die u bij Dell hebt aangeschaft. De batterij is speciaal gemaakt voor een Dell™-computer. Gebruik geen batterij van een andere computer voor uw computer.** 

**KENNISGEVING:** U moet alle externe kabels uit de computer verwijderen om eventuele schade te voorkomen.

Zie "Multimedia gebruiken" in de on line *Gebruikershandleiding* voor informatie over het vervangen van de tweede batterij, die zich in de mediabasis bevindt.

De batterij verwijderen:

- **1** Als de computer is aangesloten op een dockingstation, koppelt u het dockingstation los. Raadpleeg de documentatie bij het dockingstation voor instructies voor het loskoppelen.
- **2** Zorg ervoor dat de computer uitstaat.
- **3** Open het ontgrendelingsschuifje van de batterijhouder aan de onderkant van de computer totdat dit vastklikt.
- **4** Gebruik het lipje op de batterij om deze uit de computer te halen.

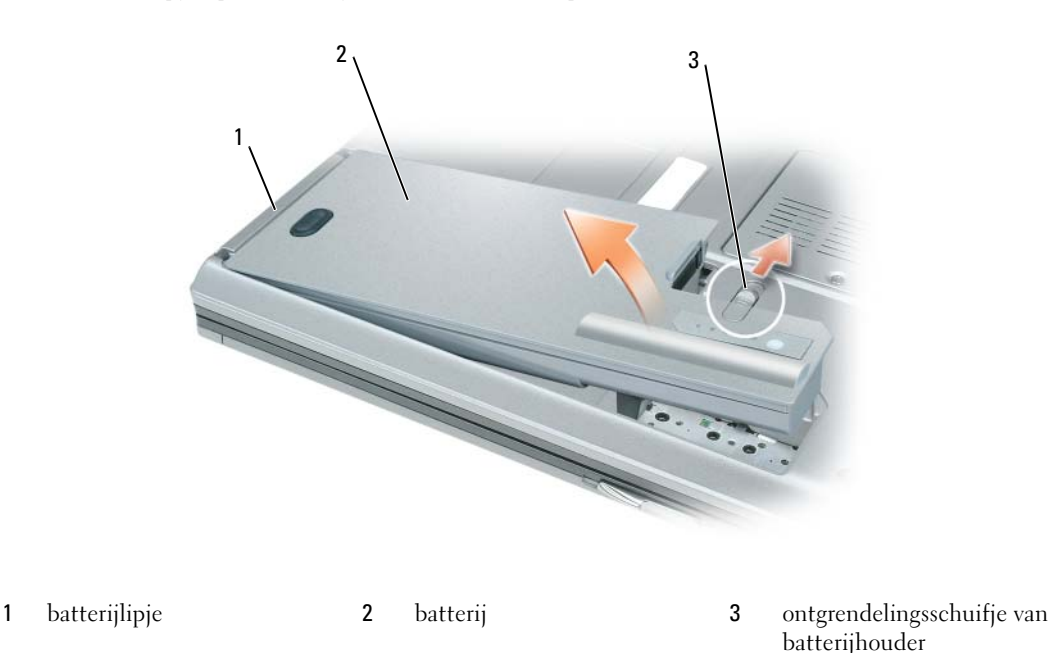

U vervangt de batterij door de batterij in de houder te plaatsen en hierop te drukken totdat het ontgrendelingsschuifje vastklikt.

# <span id="page-43-0"></span>**Een batterij opslaan**

Verwijder de batterij als u de computer voor langere tijd opslaat. Een batterij verliest zijn lading als deze gedurende een lange periode wordt opgeslagen. Na een lange opslagperiode dient u de batterij volledig opnieuw te laden voordat u deze gebruikt (zie ["De batterij opladen" op pagina 43\)](#page-42-1).

# **Problemen oplossen**

### <span id="page-44-6"></span>**Vastlopen en softwareproblemen**

**WAARSCHUWING: Voordat u aan een van de procedures in deze sectie begint, dient u de veiligheidsinstructies te volgen die u vindt in de Productinformatiegids.**

<span id="page-44-2"></span>**De computer start niet op**

**CONTROLEER O F D E NETADAPTER GOED I S AANGESLOTEN O P D E COMPUTER E N HET STOPCONTACT.**

### **De computer reageert niet meer**

<span id="page-44-0"></span>**KENNISGEVING:** U loopt het risico gegevens te verliezen als u het besturingssysteem niet afsluit.

**ZET DE COMPUTER UIT —** Als u geen reactie krijgt door op een toets op het toetsenbord te drukken of de muis te bewegen, moet u de aan/uit-knop minstens 8-10 seconden ingedrukt houden totdat de computer uitgaat. Start de computer vervolgens opnieuw op.

### <span id="page-44-4"></span><span id="page-44-3"></span>**Een programma reageert niet meer of blijft crashen**

Ø **OPMERKING:** Bij software worden normaliter installatie-instructies geleverd in de vorm van een installatiehandleiding of op een diskette, cd of dvd.

### **BEËINDIG HET PROGRAMMA —**

- **1** Druk tegelijkertijd op  $\langle$ Ctrl $>$  $\langle$ Shift $>$  $\langle$ Esc $>$ .
- **2** Klik op **Taakbeheer**.
- **3** Klik op **Toepassingen**.
- **4** Klik op het programma dat niet meer reageert.
- <span id="page-44-5"></span>**5** Klik op **Taak beëindigen**.

**RAADPLEEG DE SOFTWAREDOCUMENTATIE — Indien nodig maakt u de installatie van het programma ongedaan en** installeer u het opnieuw.

#### **Er is een programma dat is ontwikkeld voor een eerdere versie van het Microsoft® Windows®-besturingssysteem**

**VOER D E WIZARD PROGRAMMACOMPATIBILITEIT UIT —** De wizard Programmacompatibiliteit configureert een programma op zodanige wijze dat het in een omgeving wordt uitgevoerd die lijkt op andere dan Windows XPbesturingssysteemomgevingen.

- **1** Klik op **Start**→ **Alle programma's**→ **Bureau-accessoires**→ **Wizard Programmacompatibiliteit**→ **Volgende**.
- <span id="page-44-1"></span>**2** Volg de instructies op het scherm.

### **Er verschijnt een blauw scherm**

**ZET DE COMPUTER UIT — Als u geen reactie krijgt door op een toets op het toetsenbord te drukken of de muis te** bewegen, moet u de aan/uit-knop minstens 8-10 seconden ingedrukt houden totdat de computer uitgaat. Start de computer vervolgens opnieuw op.

### <span id="page-45-3"></span>**Andere softwareproblemen**

### **RAADPLEEG D E SOFTWAREDOCUMENTATIE O F NEEM CONTACT O P MET D E SOFTWAREFABRIKANT VOOR INFORMATIE OVER PROBLEEMOPLOSSING —**

- Ga na of het programma compatibel is met het besturingssysteem dat op de computer is geïnstalleerd.
- Controleer of de computer voldoet aan de minimale hardwarevereisten voor de software. Raadpleeg de softwaredocumentatie voor informatie.
- Controleer of het programma op juiste wijze is geïnstalleerd en geconfigureerd.
- Controleer of de stuurprogramma's voor het apparaat niet met het programma conflicteren.
- Indien nodig maakt u de installatie van het programma ongedaan en installeer u het opnieuw.

### **MAAK DIRECT EEN RESERVEKOPIE VAN U W BESTANDEN**

### **GEBRUIK EEN VIRUSSCANNER O M D E VASTE SCHIJF , DISKETTES, C D'S E N DVD'S T E SCANNEN**

### **BEWAAR E N SLUIT ALLE GEOPENDE BESTANDEN O F PROGRAMMA'S E N SLUIT D E COMPUTER A F VIA HET MENU Start**

<span id="page-45-1"></span>**SCAN DE COMPUTER OP SPYWARE — Als uw computer zeer traag is, vaak last heeft van pop-upadvertenties** of problemen met het opzetten van een internetverbinding, is uw computer mogelijk geïnfecteerd met spyware. Gebruik een virusscanner met bescherming tegen spyware (mogelijk is voor uw programma een upgrade nodig) om de computer te scannen en eventuele spyware te verwijderen. Ga voor meer informatie naar **support.dell.com** en zoek op het trefwoord *spyware*.

**VOER DELL DIAGNOSTICS (DELL -DIAGNOSEPROGRAMMA) UIT —** Zie ["Dell Diagnostics \(Dell-diagnoseprogramma\)"](#page-45-0)  [op pagina 46](#page-45-0). Als alle tests met succes zijn afgewerkt, is de foutmelding het gevolg van een softwareprobleem.

# <span id="page-45-2"></span><span id="page-45-0"></span>**Dell Diagnostics (Dell-diagnoseprogramma)**

**WAARSCHUWING: Voordat u aan een van de procedures in deze sectie begint, dient u de veiligheidsinstructies te volgen die u vindt in de Productinformatiegids.**

## **Wanneer u Dell Diagnostics (Dell-diagnoseprogramma) moet gebruiken**

Als er zich een probleem voordoet met uw computer, moet u eerst Dell Diagnostics (Dell-diagnoseprogramma) uitvoeren voordat u contact opneemt met Dell voor technische ondersteuning.

U wordt aangeraden om deze procedures af te drukken voordat u begint.

**KENNISGEVING:** Dell Diagnostics (Dell-diagnoseprogramma) werkt alleen op Dell™-computers.

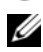

**OPMERKING:** Het medium *Drivers and Utilities* (stuur- en hulpprogramma's) is optioneel en is mogelijk niet met uw computer meegeleverd.

Open het systeeminstallatieprogramma, neem de configuratiegegevens van de computer door en zorg dat het apparaat dat u wilt testen, in het programma wordt weergegeven en actief is.

Start Dell Diagnostics (Dell-diagnoseprogramma) vanaf uw vaste schijf of vanaf het optionele medium *Drivers and Utilities* (stuur- en hulpprogramma's).

# **Dell Diagnostics (Dell-diagnoseprogramma) starten vanaf de vaste schijf**

Dell Diagnostics (Dell-diagnoseprogramma) bevindt zich op een verborgen partitie op de vaste schijf.

**OPMERKING:** Als de computer geen beeld op het scherm kan weergeven, moet u contact opnemen met Dell (zie "Contact met Dell opnemen" in de on line *Gebruikershandleiding* voor meer informatie).

*C* **OPMERKING:** Als de computer is aangesloten op een dockingstation, koppelt u het dockingstation los. Raadpleeg de documentatie bij het dockingstation voor instructies voor het loskoppelen.

- **1** Zorg dat de computer is aangesloten op een stopcontact en goed werkt.
- **2** De computer opnieuw inschakelen (of opstarten).
- **3** Start Dell Diagnostics (Dell-diagnoseprogramma) op een van de volgende twee manieren:
	- **a** Wanneer het DELL™-logo verschijnt, drukt u direct op <F12>. Selecteer Diagnostics in het opstartmenu en druk op <Enter>.

*C* OPMERKING: Als u te lang wacht en het logo van het besturingssysteem wordt weergegeven, moet u blijven wachten tot het bureaublad van Microsoft® Windows® wordt weergegeven. Daarna sluit u de computer af en probeert u het opnieuw.

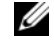

*C* **OPMERKING:** Zorg dat de computer volledig is uitgeschakeld, voordat u optie B probeert.

**b** Houd de toets <Fn> ingedrukt terwijl u de computer aanzet.

**COPMERKING:** Als een bericht wordt weergegeven dat er geen partitie met een diagnostisch hulpprogramma is gevonden, voert u Dell Diagnostics (Dell-diagnoseprogramma) uit vanaf het medium *Drivers and Utilities* (stuur- en hulpprogramma's).

De computer voert een systeemanalyse uit: een reeks begintests van het moederbord, het toetsenbord, het computerscherm, het geheugen, de vaste schijf, etc.

- Beantwoord tijdens de analyse eventuele vragen die worden gesteld.
- Als er een fout wordt gedetecteerd tijdens de systeemanalyse, moet u de foutcode(s) opschrijven en "Contact met Dell opnemen" in de on line *Gebruikershandleiding* raadplegen.

Als de systeemanalyse is voltooid, verschijnt het bericht Booting Dell Diagnostic Utility Partition.Press any key to continue (Opstarten vanaf partitie met Dell Diagnostics; druk op een willekeurige toets om door te gaan).

**4** Druk op een toets om Dell Diagnostics (Dell-diagnoseprogramma) te starten vanaf de partitie met het diagnostische hulpprogramma op de vaste schijf.

### **Het diagnoseprogramma starten vanaf het medium Drivers and Utilities (stuur- en hulpprogramma's)**

- **1** Plaats het medium *Drivers and Utilities* (stuur- en hulpprogramma's).
- **2** Zet de computer uit en start deze opnieuw op.

Wanneer het DELL-logo verschijnt, drukt u direct op <F12>.

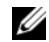

*C* OPMERKING: Als u te lang wacht en het logo van het besturingssysteem wordt weergegeven, moet u blijven wachten tot het bureaublad van Microsoft® Windows® wordt weergegeven. Daarna sluit u de computer af en probeert u het opnieuw.

**ZZ OPMERKING:** Met de volgende stappen wordt de opstartvolgorde slechts eenmalig gewijzigd. De volgende keer zal de computer opstarten volgens de volgorde van apparaten die in de systeeminstellingen is aangegeven.

- **3** Wanneer de lijst met opstartbronnen verschijnt, markeert u **CD/DVD/CD-RW** en drukt u op <Enter>.
- **4** Selecteer de optie **Boot from CD-ROM** (Opstarten vanaf CD-ROM) in het menu dat verschijnt en druk op <Enter>.
- **5** Typ 1 om te beginnen met het cd-menu en druk op <Enter> om verder te gaan.
- **6** Selecteer **Run the 32 Bit Dell Diagnostics** (32-bit Dell-diagnoseprogramma uitvoeren) in de genummerde lijst. Als er meerdere versies worden aangegeven, moet u de versie selecteren die op uw computer van toepassing is.
- **7** Als het scherm met het **hoofdmenu** van Dell Diagnostics (Dell-diagnoseprogramma) verschijnt, selecteert u de test die u wilt uitvoeren.

## **Hoofdmenu Dell Diagnostics**

**1** Nadat het Dell-diagnoseprogramma is geladen en het scherm met het **hoofdmenu** wordt weergegeven, klikt u op de knop voor de gewenste optie.

*CA* OPMERKING: Het is raadzaam om Test System (Systeem testen) te selecteren om een volledige test op de computer uit te voeren.

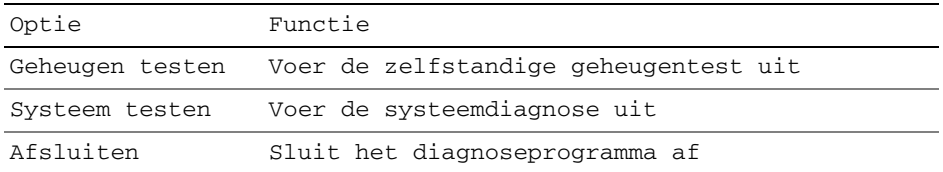

**2** Wanneer u de optie Test System (Systeem testen) hebt geselecteerd in het hoofdmenu, verschijnt het volgende menu.

Ø **OPMERKING:** Het is raadzaam om Extended Test (Uitgebreide test) te selecteren in het onderstaande menu om de apparaten in de computer grondiger te controleren.

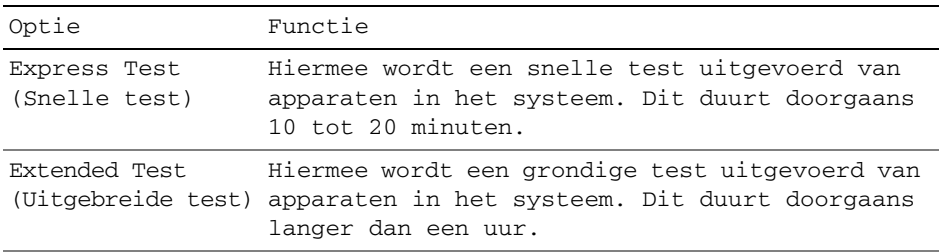

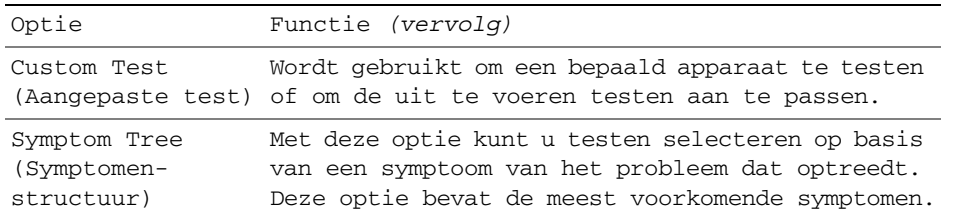

- **3** Als er tijdens een test een probleem wordt gedetecteerd, wordt er een bericht weergegeven met de foutcode en een beschrijving van het probleem. Noteer de foutcode en de beschrijving van het probleem en neem contact op met Dell (zie Contact opnemen met Dell in de on line *Gebruikershandleiding*).
	-

**COPMERKING:** Het servicelabel voor de computer bevindt zich boven aan elk testvenster. Als u contact opneemt met Dell, zal de technische ondersteuning naar het servicelabel vragen.

**4** Wanneer u een test uitvoert met de optie Custom Test (Aangepaste test) of Symptom Tree (Symptomenstructuur), kunt u voor meer informatie over de test op een van de tabbladen klikken die in de volgende tabel worden beschreven.

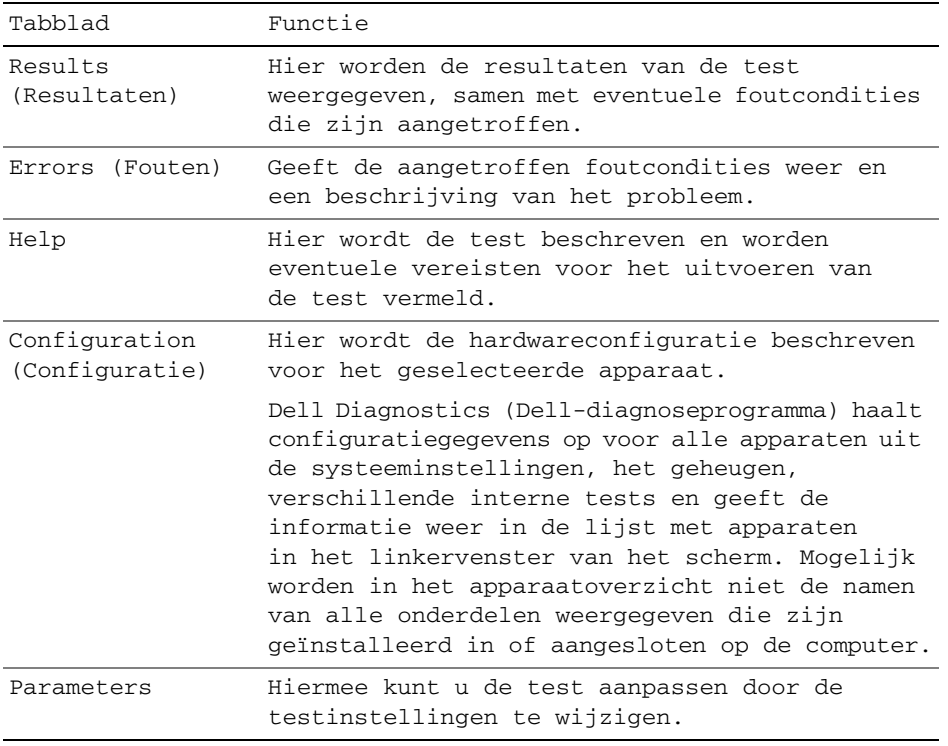

- **5** Wanneer de tests zijn voltooid, sluit u het testscherm om terug te keren naar het scherm met het **hoofdmenu**. U sluit Dell Diagnostics (Dell-diagnoseprogramma) af en start de computer opnieuw op door het **scherm met het hoofdmenu** te sluiten.
- **6** Verwijder het Dell-medium *Drivers and Utilities* (stuur- en hulpprogramma's) (indien van toepassing).

# **Index**

# **B**

batterij [de lading controleren, 40](#page-39-1) [energiemeter, 40](#page-39-2) [ladingsmeter, 40](#page-39-3) [opladen, 43](#page-42-2) [opslaan, 44](#page-43-0) [prestaties, 39](#page-38-0) [verwijderen, 43](#page-42-3) besturingssysteem [media, 34](#page-33-0) [opnieuw installeren, 34](#page-33-0)

# **C**

Cd's/dvd's [besturingssysteem, 34](#page-33-0) [Drivers and Utilities \(Stuur- en](#page-30-0)  hulpprogramma's), 31 computer [crasht, 45](#page-44-0) [reageert niet meer, 45](#page-44-0) [trage prestaties, 46](#page-45-1)

# **D**

[Dell Diagnostics, 46](#page-45-2) [Dell-ondersteuningssite, 33](#page-32-0) diagnostics [Dell, 46](#page-45-2)

documentatie [ergonomie, 31](#page-30-1) [garantie, 31](#page-30-1) [Gebruikershandleiding, 32](#page-31-0) [Licentieovereenkomst voor](#page-30-1)  eindgebruikers, 31 [on line, 33](#page-32-0) [Productinformatiegids, 31](#page-30-1) [regelgeving, 31](#page-30-1) [veiligheid, 31](#page-30-1) Drivers and Utilities media [Dell Diagnostics, 46](#page-45-2)

# **E**

energie [slaapstand, 42](#page-41-0) [stand-by-modus, 41](#page-40-1) [ergonomische informatie, 31](#page-30-1)

# **G**

[garantie-informatie, 31](#page-30-1) [Gebruikershandleiding, 32](#page-31-0)

## **H**

hardware [Dell Diagnostics, 46](#page-45-2) [Help en ondersteuning, 34](#page-33-1) Help-bestand [Help en ondersteuning van](#page-33-1)  Windows, 34

[Het medium Drivers and](#page-30-2)  Utilities (stuur- en hulpprogramma's), 31

# **I**

[informatie over](#page-30-1)  regelgeving, 31

## **L**

labels [Microsoft Windows, 32](#page-31-1) [Servicelabel, 32](#page-31-1) [Licentieovereenkomst voor](#page-30-1)  eindgebruikers, 31

## **O**

[ondersteuningswebsite, 33](#page-32-0)

## **P**

probleemoplossing [Help en ondersteuning, 34](#page-33-1) problemen [blauw scherm, 45](#page-44-1) [computer crasht, 45](#page-44-0)

[computer reageert niet](#page-44-0)  meer, 45 [computer start niet op, 45](#page-44-2) [programma crasht, 45](#page-44-3) [programma reageert niet](#page-44-4)  meer, 45 programma's en [compatibiliteit met](#page-44-5)  Windows, 45 [software, 45-](#page-44-6)[46](#page-45-3) [spyware, 46](#page-45-1) [trage computerprestaties, 46](#page-45-1) [vastlopen, 45](#page-44-6) problems [Dell Diagnostics, 46](#page-45-2) [Productinformatiegids, 31](#page-30-1)

# **Q**

[QuickSet Help, 34](#page-33-2)

# **S**

[Servicelabel, 32](#page-31-1) [slaapstand, 42](#page-41-0) software [problemen, 45-](#page-44-5)[46](#page-45-3) [spyware, 46](#page-45-1) stand-by-modus [info, 41](#page-40-1) systeemaanzichten [achterkant, 38](#page-37-0) [linkerkant, 37](#page-36-0) [onderkant, 38](#page-37-0) [rechterkant, 37](#page-36-1) [voorkant, 36](#page-35-0)

# **T**

troubleshooting [Dell Diagnostics, 46](#page-45-2)

## **V**

[veiligheidsinstructies, 31](#page-30-1)

## **W**

Windows XP [Help en ondersteuning, 34](#page-33-1) [opnieuw installeren, 34](#page-33-0) [slaapstand, 42](#page-41-0) [stand-by-modus, 41](#page-40-1) [Wizard Programma](#page-44-5)compatibiliteit, 45 wizards [Wizard Programma](#page-44-5)[compatibiliteit, 45](#page-44-5)

Dell™ Latitude™ D830

# Référence rapide

**Modèle PP04X**

# **Remarques, avis et précautions**

*C* **REMARQUE :** Une REMARQUE fournit des informations importantes qui vous aident à mieux utiliser votre ordinateur.

**AVIS :** Un AVIS vous avertit d'un risque de dommage matériel ou de perte de données et vous indique comment éviter le problème.

**PRÉCAUTION : Une PRÉCAUTION indique un risque potentiel d'endommagement du matériel, de blessure corporelle ou de mort.**

# **Abréviations et sigles**

Pour obtenir la liste complète des abréviations et des sigles, reportez-vous au Glossaire dans votre *Guide d'utilisation* en ligne.

Si vous avez acheté un ordinateur Dell™ Série n, les références du présent document concernant les systèmes d'exploitation Microsoft® Windows® ne sont pas applicables.

**EMARQUE :** Certaines fonctionnalités ou supports de données peuvent être en option et ne pas être livrés avec votre ordinateur. Certaines fonctionnalités ou supports de données peuvent ne pas être disponibles dans certains pays.

#### **Modèle PP04X**

**Avril 2007 P/N XP461 Rév. A00**

\_\_\_\_\_\_\_\_\_\_\_\_\_\_\_\_\_\_\_\_

**Les informations contenues dans ce document sont sujettes à modification sans préavis. © 2007 Dell Inc. Tous droits réservés.**

La reproduction de ce document, de quelque manière que ce soit, sans l'autorisation écrite de Dell Inc. est strictement interdite.

Marques utilisées dans ce document : *Dell*, le logo *DELL*, *Latitude* et *ExpressCharge* sont des marques déposées Dell Inc.; *Intel* est une marque déposée de Intel Corporation; *Microsoft* et *Windows* sont des marques déposées de Microsoft Corporation.

Les autres marques et noms de produits pouvant être utilisés dans ce document sont reconnus comme appartenant à leurs propriétaires respectifs. Dell Inc. rejette tout intérêt propriétaire dans les marques et les noms commerciaux autres que les siens.

# **Sommaire**

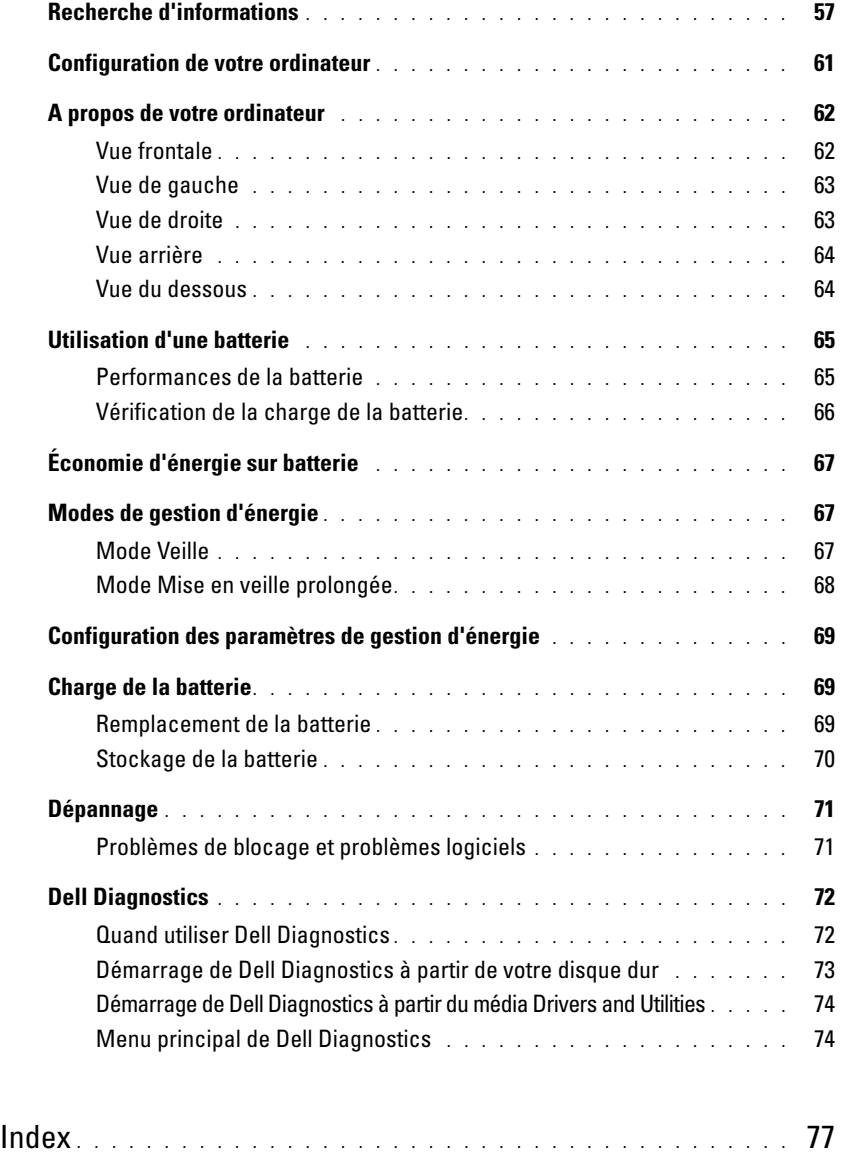

# <span id="page-56-0"></span>**Recherche d'informations**

**ZA REMARQUE :** Certaines fonctionnalités ou supports de données peuvent être en option et ne pas être livrés avec votre ordinateur. Certaines fonctionnalités ou supports de données peuvent ne pas être disponibles dans certains pays.

*C* **REMARQUE :** Il est possible que des informations supplémentaires soient livrées avec votre ordinateur.

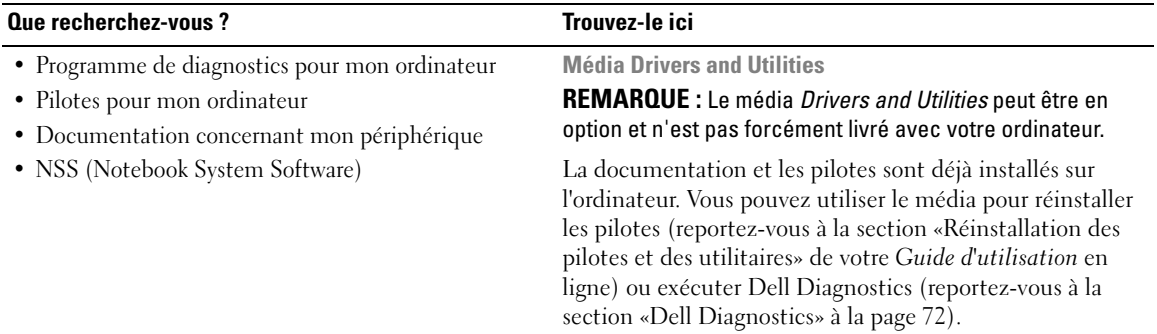

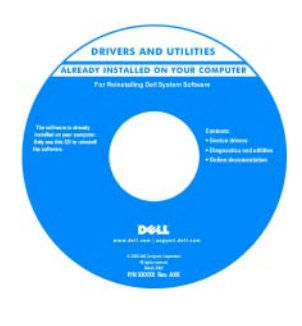

Des fichiers Lisez-moi peuvent être inclus sur votre média afin de fournir des informations sur les modifications techniques apportées en dernière minute à votre système ou des informations de référence destinées aux techniciens ou aux utilisateurs expérimentés.

**REMARQUE :** Les dernières mises à jour des pilotes et de la documentation se trouvent à l'adresse **support.dell.com**.

**Guide d'information sur le produit Dell™**

- Informations sur la garantie
- Termes et Conditions (États-Unis uniquement)
- Consignes de sécurité
- Informations sur les réglementations
- Informations relatives à l'ergonomie
- Contrat de licence utilisateur final

Dell'M Comput **Product Information Guide** 

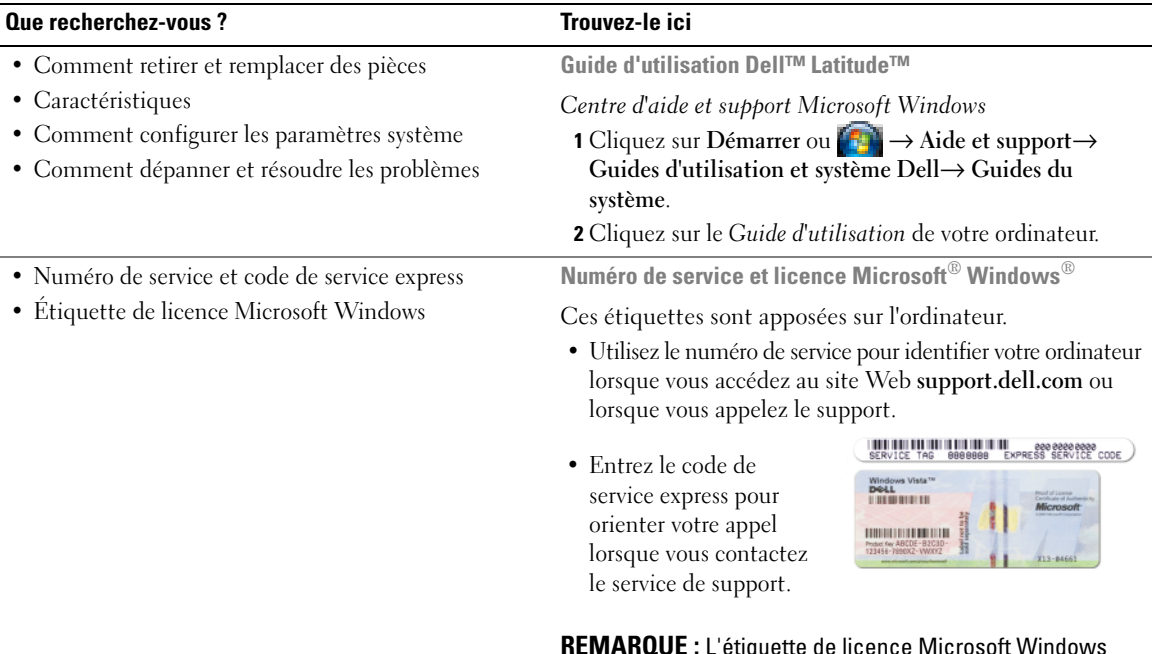

<span id="page-57-0"></span>**REMARQUE :** L'étiquette de licence Microsoft Windows a été refondue avec un trou ou «portail de sécurité» qui apporte une sécurité supplémentaire.

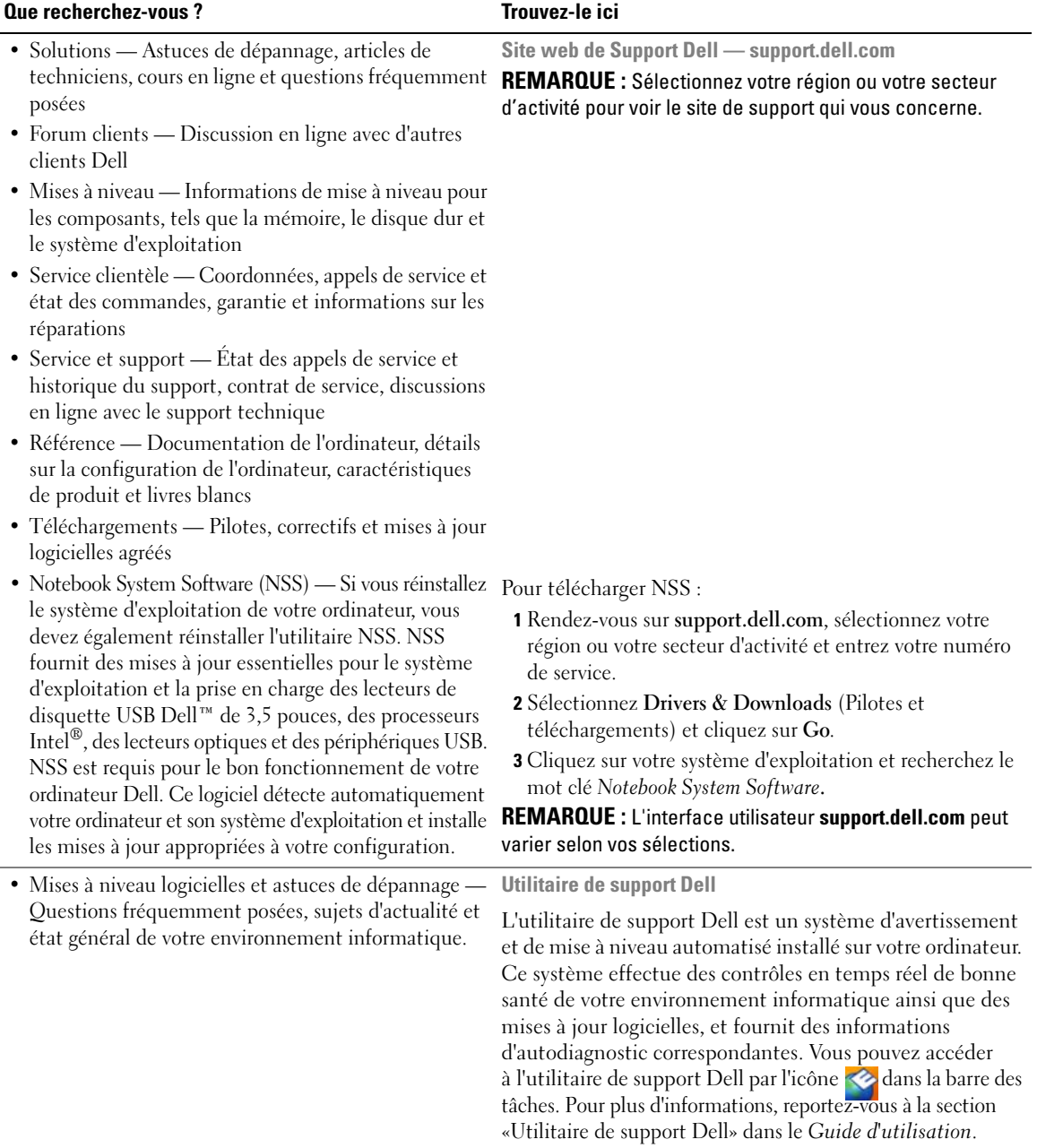

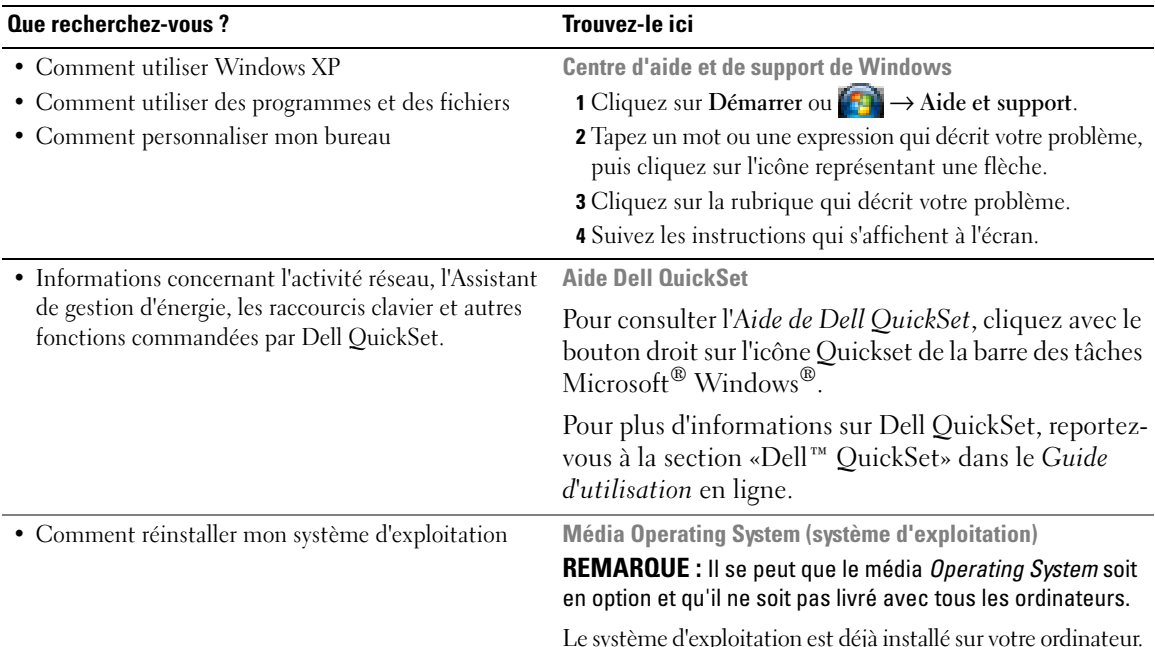

Le système d'exploitation est déjà installé sur votre ordinateur. Pour réinstaller le système d'exploitation, utilisez le média *Operating System*. Reportez-vous à la section «Restauration de votre système d'exploitation» du *Guide d'utilisation* en ligne.

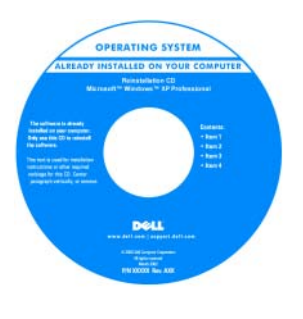

Après avoir réinstallé votre système d'exploitation, utilisez le média *Drivers and Utilities* en option pour réinstaller les pilotes des périphériques livrés avec votre ordinateur.

L'étiquette de la Product [key \(clé de produit\) de votre](#page-57-0)  système d'exploitation se trouve sur l'ordinateur.

**REMARQUE :** La couleur du CD ou DVD varie selon le système d'exploitation que vous avez commandé.

# <span id="page-60-0"></span>**Configuration de votre ordinateur**

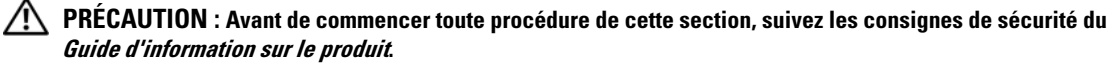

- **1** Déballez la boîte d'accessoires.
- **2** Mettez de côté le contenu de la boîte d'accessoires ; vous en aurez besoin ultérieurement pour configurer votre ordinateur.

Cette boîte contient également la documentation utilisateur et tout autre logiciel ou matériel supplémentaire (cartes PC, lecteurs, batteries, etc.) que vous avez commandé.

**3** Branchez l'adaptateur secteur sur le connecteur de l'ordinateur et sur la prise électrique.

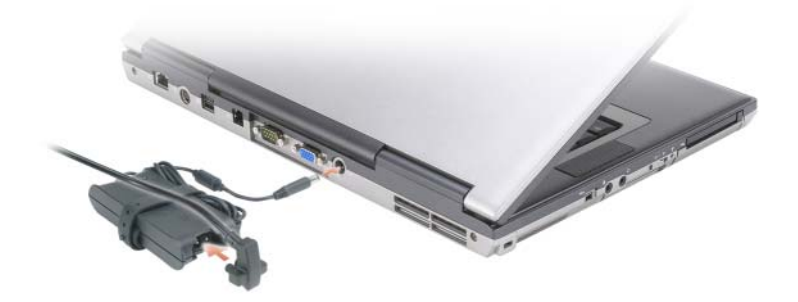

- **4** Ouvrez l'écran de l'ordinateur, puis appuyez sur le bouton d'alimentation pour le mettre sous tension (reportez-vous à la section [«Vue frontale» à la page 62](#page-61-1)).
- *LA* **REMARQUE :** Il est recommandé de mettre l'ordinateur sous tension, puis de l'arrêter au moins une fois préalablement à l'installation de cartes ; vous pouvez également connecter l'ordinateur à une station d'accueil ou à un autre périphérique externe, tel qu'une imprimante.

# <span id="page-61-0"></span>**A propos de votre ordinateur**

## <span id="page-61-1"></span>**Vue frontale**

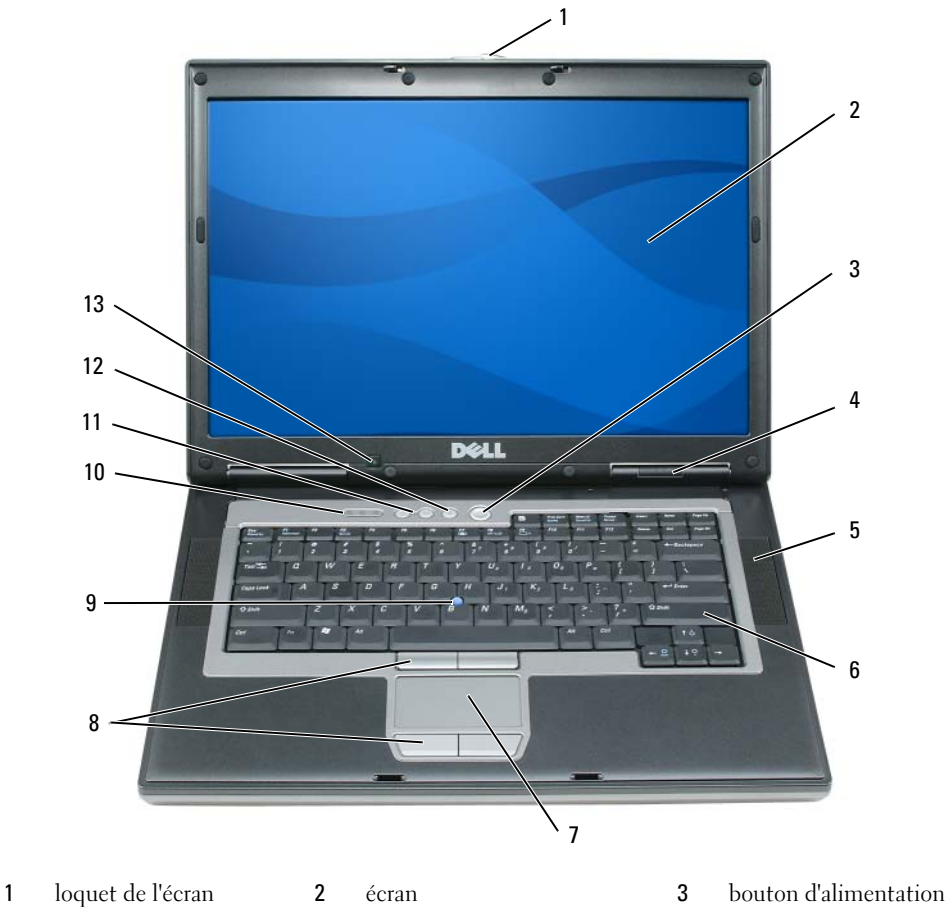

- 
- 
- voyants d'état de l'appareil 5 haut-parleurs (2) 6 clavier
- 
- 
- 7 tablette tactile 8 boutons de la tablette tactile/de l'ergot de pointage
- voyants d'état du clavier 11 boutons de contrôle du volume 12 bouton de mise en
- capteur de lumière ambiante
	-
- 
- 
- ergot de pointage
	- sourdine

## <span id="page-62-0"></span>**Vue de gauche**

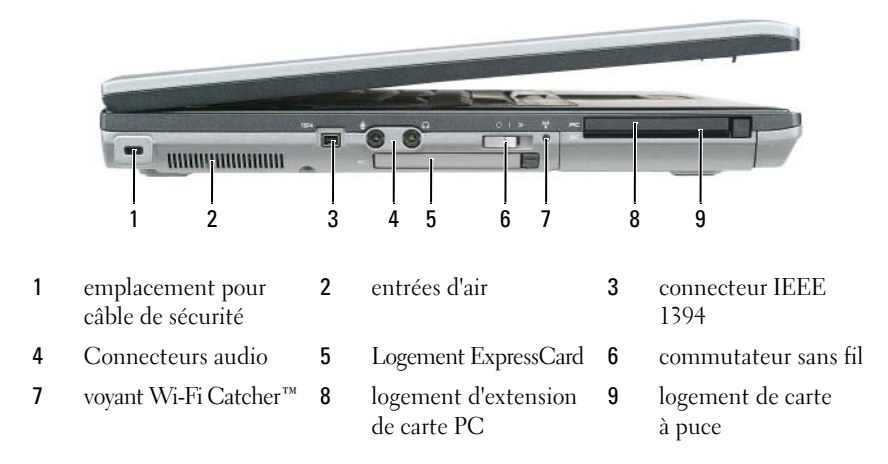

# <span id="page-62-1"></span>**Vue de droite**

**PRÉCAUTION : Ne bloquez pas les entrées d'air de l'ordinateur et n'insérez pas d'objets dedans ; évitez également toute accumulation de poussière. Ne placez pas l'ordinateur dans un environnement peu aéré, tel qu'une mallette fermée, lorsque celui-ci fonctionne. Le manque de ventilation risquerait de causer un incendie ou d'endommager l'ordinateur.**

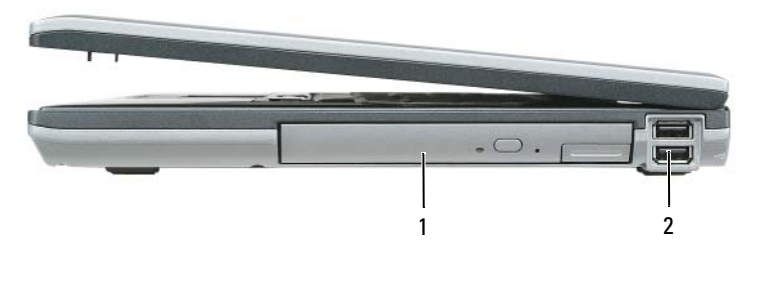

1 baie de média 2 connecteurs USB (2)

## <span id="page-63-0"></span>**Vue arrière**

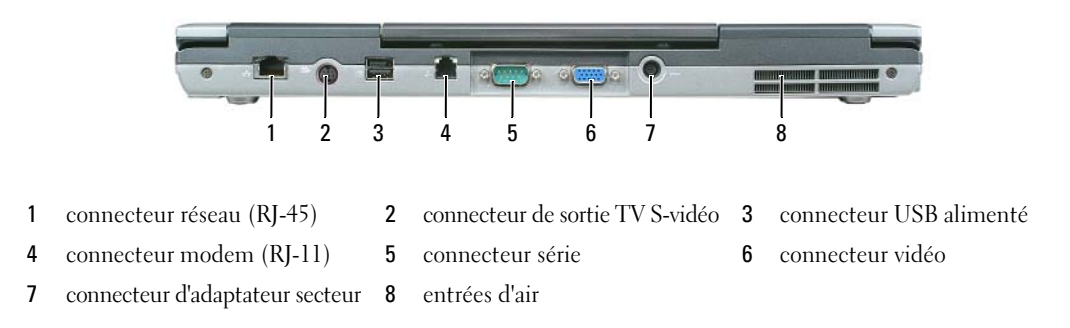

### <span id="page-63-1"></span>**Vue du dessous**

**PRÉCAUTION : Ne bloquez pas les entrées d'air de l'ordinateur et n'insérez pas d'objets dedans ; évitez également toute accumulation de poussière. Ne placez pas l'ordinateur dans un environnement peu aéré, tel qu'une mallette fermée, lorsque celui-ci fonctionne. Le manque de ventilation risquerait de causer un incendie ou d'endommager l'ordinateur.**

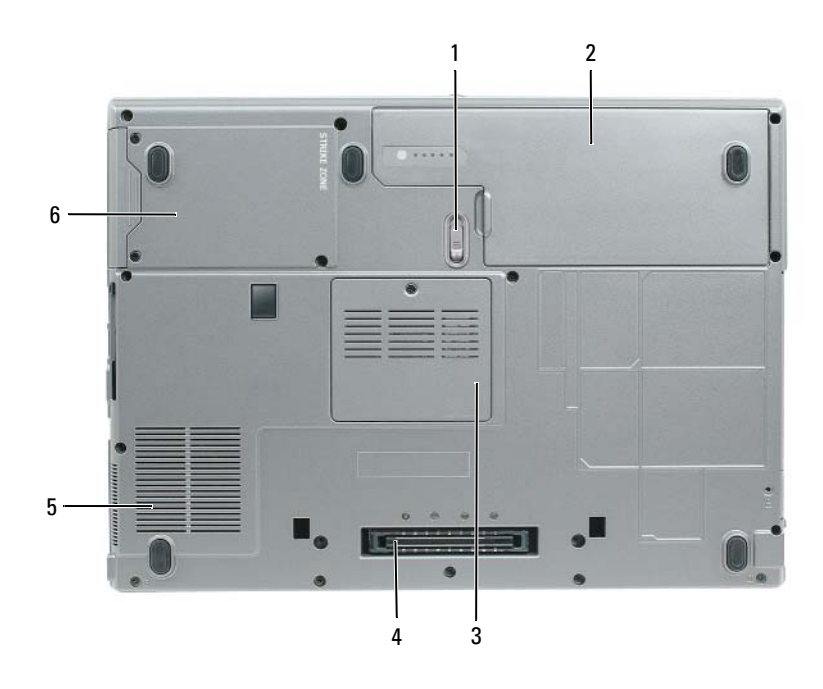

1 loquet de fermeture de la baie 2 batterie de batterie

- 3 cache du module de mémoire
- 4 connecteur de la station d'accueil 5 entrées d'air du ventilateur 6 disque dur
- 

# <span id="page-64-0"></span>**Utilisation d'une batterie**

## <span id="page-64-1"></span>**Performances de la batterie**

**REMARQUE :** Pour plus d'informations sur la garantie Dell de votre ordinateur, reportez-vous au *Guide d'information produit* ou à la page de garantie livrée avec votre ordinateur.

Pour un fonctionnement optimal et afin de préserver les paramètres du BIOS, laissez la batterie principale installée en permanence dans votre ordinateur portable Dell™. Votre ordinateur est livré avec une batterie, installée dans la baie.

*C* **REMARQUE** : La batterie peut ne pas être chargée à fond, utilisez donc l'adaptateur secteur pour relier votre ordinateur neuf à une prise électrique lors de sa première utilisation. Pour de meilleurs résultats, utilisez l'ordinateur sur l'adaptateur secteur jusqu'à la charge complète de la batterie. Pour consulter l'état de charge de la batterie, accédez au **Panneau de configuration**→ **cliquez sur Options d'alimentation**, puis sur l'onglet **Jauge de batterie**.

*LA* **REMARQUE :** L'autonomie de la batterie (la période durant laquelle la batterie reste chargée) diminue avec le temps. Selon la fréquence d'utilisation et les conditions de fonctionnement de la batterie, il est possible que vous deviez en acheter une autre au cours de la durée de vie de votre ordinateur.

L'autonomie de la batterie varie en fonction de l'utilisation. Vous pouvez installer une seconde batterie en option dans la baie média, et ce pour augmenter la durée de fonctionnement de façon significative.

Cette durée est considérablement réduite par l'exécution de certaines opérations, notamment, sans que cela soit limitatif :

- Utilisation de lecteurs optiques
- Utilisation de périphériques de communication sans fil, cartes PC, ExpressCard, cartes mémoire ou périphériques USB
- Utilisation de réglages élevés d'affichage et de luminosité, d'économiseurs d'écran en 3D ou d'autres programmes gourmands en ressources, tels que des jeux en 3D
- Utilisation de l'ordinateur en mode Performances maximales (reportez-vous à la section [«Configuration des paramètres de gestion d'énergie» à la page 69.](#page-68-0))

### *C* REMARQUE : Il est recommandé de brancher l'ordinateur sur une prise électrique lorsque vous gravez un CD ou DVD.

Vous pouvez vérifier le niveau de charge de la batterie avant d'insérer la batterie dans l'ordinateur (reportez-vous à la section [«Vérification de la charge de la batterie» à la page 66](#page-65-0)). Vous pouvez également définir des options de gestion de l'alimentation afin que l'ordinateur vous alerte lorsque le niveau de charge de la batterie est faible (reportez-vous à la section [«Configuration des paramètres de gestion](#page-68-0)  [d'énergie» à la page 69](#page-68-0)).

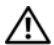

**PRÉCAUTION : L'utilisation d'une batterie non compatible peut accroître le risque d'incendie ou d'explosion. Ne remplacez la batterie que par une batterie compatible achetée auprès de Dell. La batterie au lithium-ion est conçue pour fonctionner avec votre ordinateur Dell. N'utilisez pas de batterie provenant d'un autre ordinateur.** 

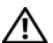

**PRÉCAUTION : Ne jetez pas les batteries avec les ordures ménagères. Lorsque votre batterie ne tient plus sa charge, contactez votre service municipal de traitement des déchets pour savoir comment vous en débarrasser. Consultez la section «Mise au rebut de la batterie» du Guide d'information sur le produit.**

**PRÉCAUTION : Une utilisation inadéquate de la batterie peut augmenter le risque d'incendie ou de brûlure chimique. Prenez soin de ne pas la percer, l'incinérer, la démonter ou l'exposer à une température supérieure à 65° C (149° F). Rangez la batterie hors de portée des enfants. Manipulez les batteries endommagées ou percées avec d'extrêmes précautions. Les batteries endommagées peuvent fuir et causer des dommages ou des blessures.** 

## <span id="page-65-0"></span>**Vérification de la charge de la batterie**

La jauge de batterie Dell QuickSet, la **fenêtre de jauge** de Microsoft Windows et l'icône , l'indicateur de charge de la batterie, ainsi que l'alerte en cas de niveau de batterie faible fournissent des informations sur le niveau de charge de la batterie.

### **Jauge de batterie Dell™ QuickSet**

Si Dell QuickSet est installé, appuyez sur <Fn><F3> pour afficher la jauge de batterie QuickSet. La Jauge de batterie affiche l'état de fonctionnement de la batterie, le niveau de charge et la durée nécessaire à la charge complète de la batterie de votre ordinateur.

Pour plus d'informations sur QuickSet, cliquez sur l'icône QuickSet de la barre des tâches Microsoft® Windows®, puis cliquez sur **Aide**.

# **Jauge d'alimentation Microsoft® Windows®**

La jauge de Windows indique la charge de batterie restante. Pour consulter la jauge, double-cliquez sur l'icône  $\begin{bmatrix} \bullet \\ \bullet \end{bmatrix}$  de la barre des tâches.

Si l'ordinateur est branché sur le secteur, une icône  $\mathbb{R}$  apparaît.

### **Indicateur de charge**

En appuyant une fois sur ou en *maintenant enfoncé* le bouton d'état de la jauge de charge de la batterie, vous pouvez contrôler :

- Charge de la batterie (contrôle en enfonçant et *relâchant* le bouton d'état)
- Usure de la batterie (contrôle en *maintenant enfoncé* le bouton d'état)

La durée de fonctionnement sur batterie dépend largement du nombre de charges. Après quelques centaines de cycles de charge et décharge, les batteries perdent une partie de leur capacité — c'est l'usure de la batterie. Une batterie peut donc afficher un état «chargé» tout en conservant une capacité de charge réduite (usure).

### **Vérification de la charge de la batterie**

Pour vérifier la charge de la batterie, *enfoncez et relâchez* le bouton d'état sur la jauge de charge pour allumer les témoins de niveau de charge. Chaque voyant représente environ 20 pour cent de la charge totale de la batterie. S'il reste, par exemple, 80 pour cent de la charge de la batterie, quatre des voyants sont allumés. Si aucun voyant n'est allumé, la batterie est complètement déchargée.

### **Vérification de l'usure de la batterie**

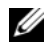

**REMARQUE :** Vous pouvez vérifier la durée de vie de la batterie de deux façons : par la jauge de charge sur la batterie comme indiqué ci-dessous ou par la jauge de Dell QuickSet. Pour plus d'informations sur QuickSet, cliquez sur l'icône QuickSet de la barre des tâches Microsoft® Windows®, puis cliquez sur **Aide**.

Pour vérifier l'usure de la batterie par la jauge de charge, *maintenez enfoncé* le bouton d'état sur la jauge de charge de la batterie pendant au moins 3 secondes. Si aucun voyant n'apparaît, la batterie est en bon état, et conserve plus de 80 pour cent de sa capacité de charge d'origine. Chaque voyant signale une dégradation supplémentaire. Si cinq voyants s'allument, il reste moins de 60 pour cent de la capacité de charge de la batterie, vous devriez alors penser à la remplacer. Pour plus d'informations sur l'autonomie de la batterie, reportez-vous à la section «Caractéristiques» de votre *Guide d'utilisation* en ligne.

### **Alerte de batterie faible**

**AVIS :** Pour de perdre ou d'endommager vos données, enregistrez votre travail immédiatement après avoir reçu une alerte de niveau de batterie faible. Connectez ensuite l'ordinateur à une prise secteur. Si la batterie est complètement déchargée, le mode Mise en veille prolongée est automatiquement activé.

Par défaut, une fenêtre pop-up vous avertit quand la charge de la batterie est épuisée à environ 90 pour cent. Vous pouvez modifier les réglages de l'alerte de batterie dans QuickSet ou la fenêtre **Propriétés de Options d'alimentation**. Reportez-vous à [«Configuration des paramètres de gestion d'énergie» à la page 69](#page-68-0)  pour plus d'informations sur l'accès à QuickSet ou la fenêtre **Propriétés de Options d'alimentation**.

# <span id="page-66-0"></span>**Économie d'énergie sur batterie**

Les méthodes suivantes permettent d'économiser la batterie :

- Branchez l'ordinateur sur une prise électrique chaque fois que c'est possible, parce que la durée de vie de la batterie dépend largement du nombre d'utilisations et de charges.
- Mettez l'ordinateur en mode Veille ou en mode Mise en veille prolongée lorsque vous le laissez allumé sans l'utiliser pendant de longs laps de temps (reportez-vous à la section [«Modes de gestion d'énergie»](#page-66-1)  [à la page 67](#page-66-1)).
- Utilisez l'Assistant Gestion d'énergie pour sélectionner des options permettant d'optimiser l'autonomie de l'ordinateur. Ces options peuvent être modifiées à l'appui sur le bouton d'alimentation, à la fermeture de l'écran ou à l'appui sur <Fn><Echap>.

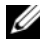

**REMARQUE :** Reportez-vous à [«Modes de gestion d'énergie» à la page 67](#page-66-1) pour plus d'informations sur l'économie d'énergie sur batterie.

# <span id="page-66-1"></span>**Modes de gestion d'énergie**

# <span id="page-66-2"></span>**Mode Veille**

Le mode veille économise l'énergie en éteignant l'écran et le disque dur après une période d'inactivité (délai d'attente). Quand l'ordinateur quitte le mode veille, il revient dans le même état qu'avant cette entrée dans le mode veille.

**AVIS :** Si votre ordinateur tombe en panne de batterie sans alimentation secteur en mode veille, il peut perdre des données.

Pour entrer en mode veille :

- Cliquez sur **Démarrer** ou → **Arrêter**→ **Mettre en veille**. ou
- Selon les options de gestion de l'alimentation configurées dans la fenêtre **Propriétés de Options d'alimentation** ou l'assistant de gestion d'énergie QuickSet, utilisez une des méthodes suivantes :
	- Appuyez sur le bouton d'alimentation.
	- Fermez l'écran.
	- Appuyez sur <Fn><Echap>.

Pour quitter le mode veille, appuyez sur le bouton d'alimentation ou ouvrez l'écran, selon les options définies dans la gestion d'alimentation. Vous ne pouvez pas quitter le mode Veille au moyen d'une touche, de la tablette tactile ou de l'ergot de pointage.

## <span id="page-67-0"></span>**Mode Mise en veille prolongée**

Le mode Mise en veille prolongée économise l'énergie en copiant les données du système sur une zone réservée du disque dur avant d'arrêter complètement l'ordinateur. A la sortie du mode Mise en veille prolongée, celui-ci revient dans l'état où il se trouvait avant d'entrer dans ce mode.

**AVIS :** Il est impossible de retirer des périphériques ou de sortir l'ordinateur de sa station d'accueil tant qu'il est en mode Mise en veille prolongée.

Votre ordinateur entre en mode Mise en veille prolongée si le niveau de charge de la batterie devient critique.

Pour entrer manuellement en mode Mise en veille prolongée :

• Cliquez sur Démarrer ou **++** → Arrêter l'ordinateur, appuyez et maintenez enfoncée la touche <Maj>, puis cliquez sur **Veille prolongée**.

ou

- Selon les options de gestion de l'alimentation configurées dans la fenêtre **Propriétés de Options d'alimentation** ou l'assistant de gestion d'énergie QuickSet, utilisez une des méthodes suivantes pour passer en mode Mise en veille prolongée :
	- Appuyez sur le bouton d'alimentation.
	- Fermez l'écran.
	- Appuyez sur <Fn><Echap>.

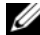

*C* REMARQUE : Certaines cartes PC ou ExpressCard peuvent ne pas fonctionner correctement lorsque l'ordinateur sort du mode Mise en veille prolongée. Retirez et réinsérez la carte (reportez-vous à «Installation d'une carte PC ou ExpressCard» de votre *Guide d'utilisation* en ligne), ou redémarrez simplement votre ordinateur.

Pour quitter le mode Mise en veille prolongée, appuyez sur le bouton d'alimentation. Un court instant peut être nécessaire pour quitter le mode Mise en veille prolongée. Vous ne pouvez pas quitter le mode Mise en veille prolongée au moyen d'une touche, de la tablette tactile ou de l'ergot de pointage. Pour plus d'informations sur le mode Mise en veille prolongée, reportez-vous à la documentation livrée avec votre système d'exploitation.

# <span id="page-68-0"></span>**Configuration des paramètres de gestion d'énergie**

Vous pouvez utiliser l'assistant de gestion d'énergie QuickSet ou les Propriétés de Options d'alimentation Windows pour configurer les paramètres de gestion d'énergie de votre ordinateur.

- Pour accéder à l'assistant Gestion d'énergie QuickSet, faites un double-clic sur l'icône QuickSet dans la barre des tâches Microsoft® Windows®. Pour plus d'informations sur QuickSet, cliquez sur le bouton **Aide** de l'assistant Gestion d'énergie.
- Pour accéder à la fenêtre **Propriétés de Options d'alimentation**, cliquez sur **Démarrer** ou → **Panneau de configuration**→ **Performances et maintenance**→ **Options d'alimentation**. Pour plus d'informations sur les champs de la fenêtre **Propriétés de Options d'alimentation**, cliquez sur l'icône point d'interrogation de la barre de titre puis sur la zone correspondant aux informations nécessaires.

# <span id="page-68-1"></span>**Charge de la batterie**

**ZA REMARQUE :** À l'aide de Dell<sup>™</sup> ExpressCharge™, l'adaptateur secteur charge une batterie complètement déchargée à 80 pour cent en environ 1 heure et à 100 pour cent en environ 2 heures, lorsque l'ordinateur est hors tension. La durée de charge est plus longue lorsque l'ordinateur est allumé. Vous pouvez laisser la batterie dans l'ordinateur aussi longtemps que vous le souhaitez. Les circuits internes de la batterie préviennent toute surcharge.

Lorsque vous branchez l'ordinateur sur une prise secteur ou installez une batterie pendant que l'ordinateur est branché sur une prise secteur, l'ordinateur vérifie le niveau de charge et la température de la batterie. Au besoin, l'adaptateur secteur charge alors la batterie et maintient le niveau de charge.

Si la batterie est chaude parce qu'elle se trouvait dans l'ordinateur ou en raison de la température extérieure, il est probable qu'elle ne se charge pas lorsque vous branchez l'ordinateur sur une prise secteur.

Si le voyant  $\[\vec{r}\]$  clignote alternativement vert et orange, la batterie est trop chaude pour être chargée. Débranchez l'ordinateur de la prise secteur et laissez refroidir l'ordinateur et la batterie jusqu'à ce qu'ils atteignent la température ambiante. Branchez alors l'ordinateur sur une prise secteur et continuez à charger la batterie.

Pour plus d'informations sur la résolution des problèmes liés à la batterie, reportez-vous à la section «Problèmes d'alimentation» de votre *Guide d'utilisation* en ligne.

## <span id="page-68-2"></span>**Remplacement de la batterie**

**PRÉCAUTION : Avant d'effectuer ces procédures, éteignez l'ordinateur, débranchez l'adaptateur secteur de la prise murale et de l'ordinateur, débranchez le modem de la prise murale et de l'ordinateur, et retirez les câbles externes de votre ordinateur.**

**PRÉCAUTION : L'utilisation d'une batterie non compatible peut accroître le risque d'incendie ou d'explosion. Ne remplacez la batterie que par une batterie compatible achetée auprès de Dell. La batterie est conçue pour fonctionner avec votre ordinateur Dell™. N'utilisez pas de batterie provenant d'un autre ordinateur.** 

**AVIS :** Vous devez retirer tous les câbles externes de l'ordinateur pour éviter tout dommage possible aux connecteurs.

Pour plus d'informations sur le remplacement de la deuxième batterie, reportez-vous à la section «Utilisation des fonctions Multimédia» dans votre *Guide d'utilisation* en ligne.

Pour retirer la batterie :

- **1** Si l'ordinateur est connecté à une station d'accueil (amarré), déconnectez-le. Pour obtenir des instructions, consultez la documentation qui accompagne la station d'accueil.
- **2** Assurez-vous que l'ordinateur est éteint.
- **3** Faites glisser le loquet de la baie de batterie sur le fond de l'ordinateur jusqu'au clic du loquet.
- **4** Soulevez la batterie pour la sortir de l'ordinateur à l'aide de la languette sur cette batterie.

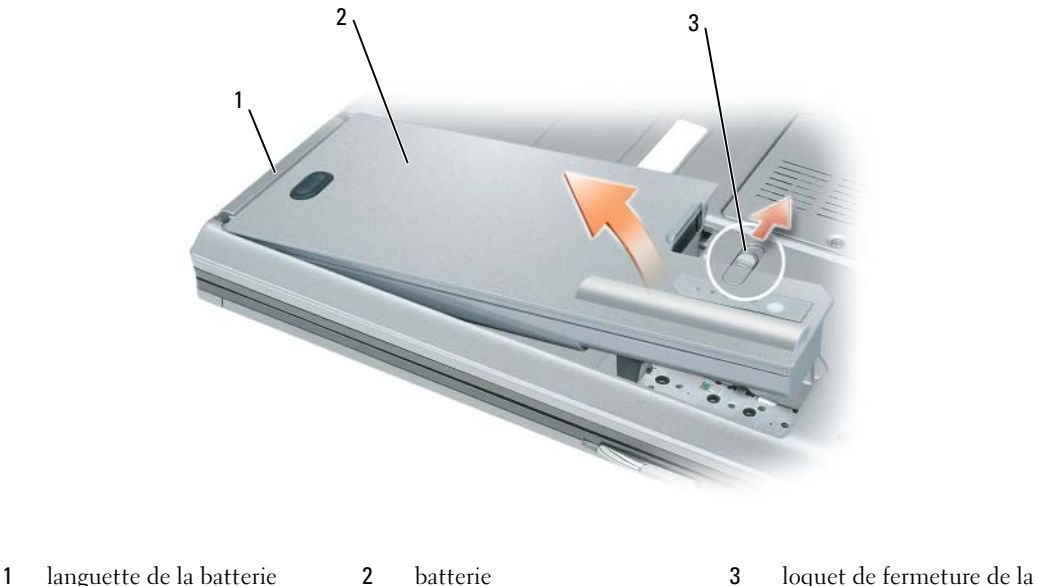

baie de batterie

Pour reposer la batterie, insérez-la dans la baie et appuyez jusqu'au clic du loquet de fermeture de la baie.

# <span id="page-69-0"></span>**Stockage de la batterie**

Retirez la batterie de l'ordinateur lorsque vous rangez ce dernier pendant une période prolongée. Sinon, la batterie finira par se décharger. Après une longue période de stockage, rechargez complètement la batterie avant de l'utiliser (reportez-vous à la section [«Charge de la batterie» à la page 69](#page-68-1)).

# <span id="page-70-0"></span>**Dépannage**

### <span id="page-70-1"></span>**Problèmes de blocage et problèmes logiciels**

**PRÉCAUTION : Avant de commencer toute procédure de cette section, suivez les consignes de sécurité du Guide d'information sur le produit.**

### **L'ordinateur ne démarre pas**

**ASSUREZ-VOUS QUE L 'ADAPTATEUR SECTEUR EST SOLIDEMENT BRANCHÉ SUR L 'ORDINATEUR E T SUR L A PRISE SECTEUR.**

### **L'ordinateur ne répond plus**

**AVIS :** Vous pouvez perdre des données si vous n'arrivez pas à arrêter correctement le système d'exploitation.

**ÉTEIGNEZ L 'ORDINATEUR —** Si vous n'obtenez aucune réponse lorsque vous appuyez sur une touche du clavier ou lorsque vous déplacez la souris, appuyez sur le bouton d'alimentation et maintenez-le enfoncé pendant au moins 8 à 10 secondes jusqu'à ce que l'ordinateur s'éteigne. Redémarrez l'ordinateur.

### **Un programme ne répond plus ou se bloque régulièrement**

**REMARQUE :** La documentation de tout logiciel, la disquette, le CD ou le DVD qui l'accompagne incluent généralement des instructions d'installation.

#### $FIN$  DU PROGRAMME -

- **1** Appuyez simultanément sur <Crtl><Maj><Echap>.
- **2** Cliquez sur **Gestionnaire des tâches**.
- **3** Cliquez sur **Applications**.
- **4** Cliquez sur le programme qui ne répond plus.
- **5** Cliquez sur **Fin de tâche**.

**CONSULTEZ LA DOCUMENTATION DU LOGICIEL —** Le cas échéant, supprimez, puis réinstallez le programme.

### **Un programme est conçu pour une version antérieure d'un système d'exploitation Microsoft® Windows®**

**EXÉCUTEZ L 'ASSISTANT COMPATIBILITÉ DES PROGRAMMES —** L'Assistant Compatibilité des programmes permet de configurer un programme pour qu'il fonctionne dans un environnement similaire aux environnements de systèmes d'exploitation autres que Windows XP.

- **1** Cliquez sur **Démarrer**→ **Tous les programmes**→ **Accessoires**→ **Assistant Compatibilité des programmes**→ **Suivant**.
- **2** Suivez les instructions qui s'affichent à l'écran.

### **Un écran bleu uni apparaît**

**ÉTEIGNEZ L 'ORDINATEUR —** Si vous n'obtenez aucune réponse lorsque vous appuyez sur une touche du clavier ou lorsque vous déplacez la souris, appuyez sur le bouton d'alimentation et maintenez-le enfoncé pendant au moins 8 à 10 secondes jusqu'à ce que l'ordinateur s'éteigne. Redémarrez l'ordinateur.

### **Autres problèmes logiciels**

### **CONSULTEZ L A DOCUMENTATION D U LOGICIEL O U CONTACTEZ L E FABRICANT POUR OBTENIR DES INFORMATIONS D E DÉPANNAGE —**

- Assurez-vous que le programme est compatible avec le système d'exploitation installé sur votre ordinateur.
- Assurez-vous que l'ordinateur est conforme aux exigences matérielles requises pour que le logiciel fonctionne. Reportez-vous à la documentation du logiciel pour plus d'informations.
- Assurez-vous que le programme est correctement installé et configuré.
- Assurez-vous que les pilotes de périphérique n'entrent pas en conflit avec le programme.
- Le cas échéant, supprimez, puis réinstallez le programme.

### **SAUVEGARDEZ IMMÉDIATEMENT VOS FICHIERS**

### **UTILISEZ U N PROGRAMME D E RECHERCHE DES VIRUS POUR VÉRIFIER L E DISQUE DUR, LES DISQUETTES, LES CD O U DVD.**

### **ENREGISTREZ LES FICHIERS OUVERTS E T QUITTEZ TOUS LES PROGRAMMES, PUIS ÉTEIGNEZ L 'ORDINATEUR PAR L E MENU Démarrer**

**ANALYSEZ VOTRE ORDINATEUR POUR VOIR S'I L CONTIENT DES LOGICIELS ESPIONS —** Si vous observez un ralentissement des performances de votre ordinateur, si des fenêtres publicitaires s'affichent fréquemment sur votre écran ou si vous avez des problèmes pour vous connecter sur Internet, votre ordinateur est peut-être infecté par un logiciel espion. Utilisez un programme antivirus qui inclut une protection contre les logiciels espions (une mise à niveau de votre programme sera peut-être nécessaire) afin d'analyser votre ordinateur et de supprimer les logiciels espions. Pour plus d'informations, allez sur le site **support.dell.com** et lancez une recherche à l'aide du mot clé *espion*.

**EXÉCUTEZ DELL DIAGNOSTICS —** Reportez-vous à la section [«Dell Diagnostics» à la page 72.](#page-71-0) Si tous les tests s'exécutent correctement, la condition d'erreur est liée à un problème logiciel.

# <span id="page-71-0"></span>**Dell Diagnostics**

## <span id="page-71-1"></span>**Quand utiliser Dell Diagnostics**

Si vous rencontrez un problème avec votre ordinateur, exécutez Dell Diagnostics avant de contacter Dell pour obtenir une assistance technique.

Il est recommandé d'imprimer ces procédures avant de commencer.

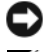

**AVIS :** Dell Diagnostics ne fonctionne que sur les ordinateurs Dell™.

**REMARQUE :** Le média *Drivers and Utilities* est en option et n'est pas obligatoirement expédié avec tous les ordinateurs.

Ouvrez le programme de configuration du système, étudiez les informations de configuration de votre ordinateur et assurez-vous que le périphérique que vous souhaitez tester s'affiche dans le programme de configuration du système et qu'il est actif.

Démarrez Dell Diagnostics depuis le disque dur ou depuis le média *Drivers and Utilities*.

**PRÉCAUTION : Avant de commencer toute procédure de cette section, suivez les consignes de sécurité du Guide d'information sur le produit.**
#### **Démarrage de Dell Diagnostics à partir de votre disque dur**

Dell Diagnostics se trouve dans une partition cachée (utilitaire de diagnostics) de votre disque dur.

**ZZI REMARQUE :** Si votre ordinateur ne peut pas afficher une image à l'écran, contactez Dell (reportez-vous à la section «Prendre contact avec Dell» dans votre *Guide d'utilisation* en ligne pour plus de détails).

*LA* **REMARQUE :** Si l'ordinateur est connecté à une station d'accueil (amarré), déconnectez-le. Pour obtenir des instructions, consultez la documentation qui accompagne la station d'accueil.

- **1** Vérifiez que l'ordinateur est relié à une prise électrique dont vous avez vérifié le fonctionnement.
- **2** Allumez votre ordinateur (ou redémarrez-le).
- **3** Démarrez Dell Diagnostics par une des méthodes suivantes :
	- **a** Lorsque le logo DELL™ s'affiche, appuyez immédiatement sur <F12>. Sélectionnez Diagnostics dans le menu d'amorçage et appuyez sur <Entrée>.

**EXTI REMARQUE :** Si vous attendez trop longtemps et que le logo du système d'exploitation apparaît, patientez iusqu'à ce que le bureau de Microsoft® Windows® s'affiche ; éteignez alors votre ordinateur et faites une nouvelle tentative.

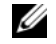

*C* **REMARQUE** : Avant de tenter l'option B, vous devez arrêter complètement l'ordinateur.

**b** Maintenez enfoncée la touche <Fn> en allumant l'ordinateur.

*C* **REMARQUE** : Si un message apparaît pour indiquer qu'aucune partition de diagnostic n'a été trouvée, lancez Dell Diagnostics depuis le média *Drivers and Utilities*.

L'ordinateur lance l'évaluation du système de préamorçage avec une série de diagnostics intégrés qui effectue un test préalable de la carte système, du clavier, de l'écran, de la mémoire, du disque dur, etc.

- Répondez à toutes les questions qui s'affichent pendant l'évaluation.
- Si des défaillances sont détectées lors de l'évaluation système avant amorçage, notez le ou les codes d'erreur et reportez-vous à la section «Prendre contact avec Dell» dans votre *Guide d'utilisation* en ligne.

Si l'évaluation de préamorçage du système se déroule sans problème, vous recevez le message «Booting Dell Diagnostic Utility Partition. Press any key to continue».

**4** Appuyez sur une touche pour démarrer Dell Diagnostics à partir de la partition de diagnostics du disque dur.

#### **Démarrage de Dell Diagnostics à partir du média Drivers and Utilities**

- **1** Insérez le *média Drivers and Utilities*.
- **2** Arrêtez et redémarrez l'ordinateur.

Lorsque le logo DELL s'affiche, appuyez immédiatement sur <F12>.

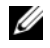

**REMARQUE :** Si vous attendez trop longtemps et que le logo du système d'exploitation apparaît, patientez jusqu'à ce que le bureau de Microsoft® Windows® s'affiche : éteignez alors votre ordinateur et faites une nouvelle tentative.

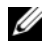

**ZA REMARQUE :** Les étapes suivantes ne modifient la séquence d'amorçage qu'une seule fois. Au démarrage suivant, l'ordinateur traitera l'ordre des périphériques de démarrage comme indiqué dans le programme de configuration du système.

- **3** Quand la liste des périphériques d'amorçage apparaît, sélectionnez **CD/DVD/CD-RW** et appuyez sur <Entrée>.
- **4** Sélectionnez l'option **Boot from CD-ROM** sur le menu qui apparaît et appuyez sur <Entrée>.
- **5** Tapez 1 pour démarrer le menu et appuyez sur <Entrée> pour poursuivre.
- **6** Sélectionnez **Run the 32 Bit Dell Diagnostics** dans la liste numérotée. Si plusieurs versions apparaissent, sélectionnez la version correspondant à votre ordinateur.
- **7** Lorsque l'écran de **menu principal** de Dell Diagnostics s'affiche, sélectionnez le test à effectuer.

#### **Menu principal de Dell Diagnostics**

**1** Une fois Dell Diagnostics chargé et l'écran du **menu principal** affiché, cliquez sur le bouton correspondant à l'option souhaitée.

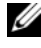

*C* **REMARQUE** : Il est recommandé de choisir Test System (Test du système) pour effectuer un test complet de votre ordinateur.

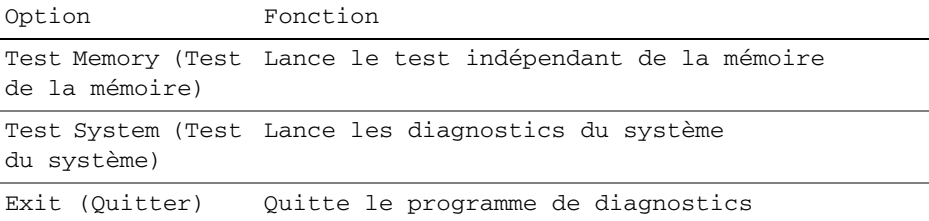

**2** Après sélection de l'option Test System (Test du système) sur le menu principal, le menu ci-dessous apparaît.

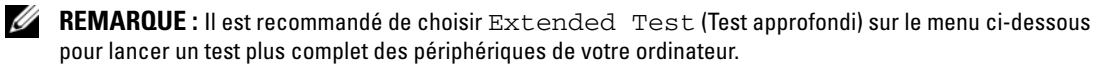

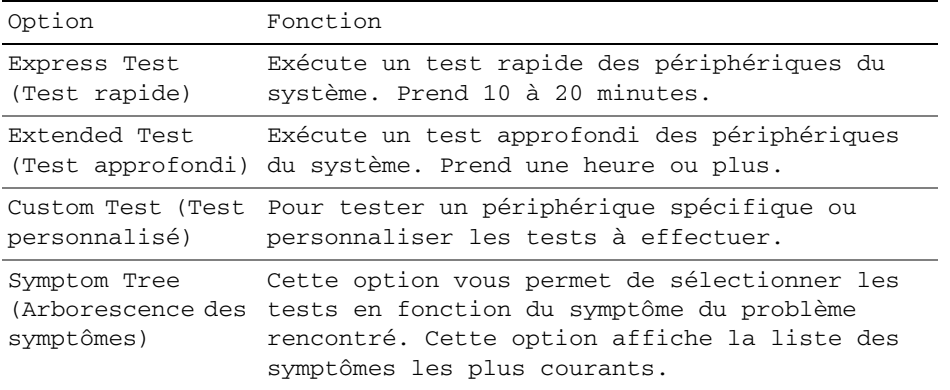

**3** Si un problème est rencontré lors d'un test, un message affiche le code d'erreur et une description du problème. Notez le code d'erreur et la description du problème avant de prendre contact avec Dell (reportez-vous à la section «Prendre contact avec Dell» dans votre *Guide d'utilisation* en ligne).

**EMARQUE :** Le numéro de service de votre ordinateur est situé en haut de chaque écran de test. Si vous contactez Dell, le service de support technique vous demandera votre numéro de service.

**4** Si vous effectuez un test à partir de l'option Test personnalisé ou Arborescence des symptômes, cliquez sur l'onglet approprié décrit dans le tableau suivant pour en savoir plus.

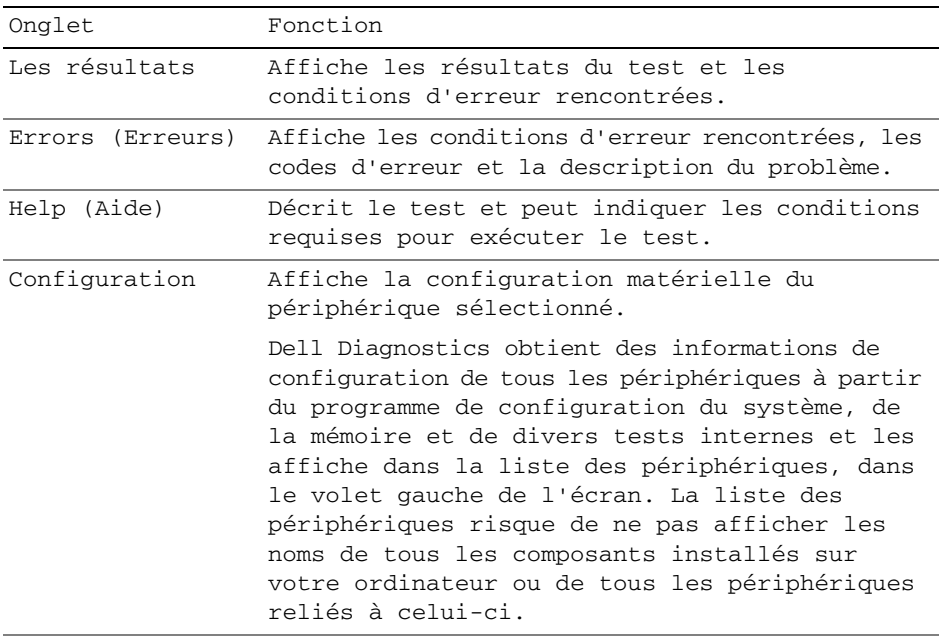

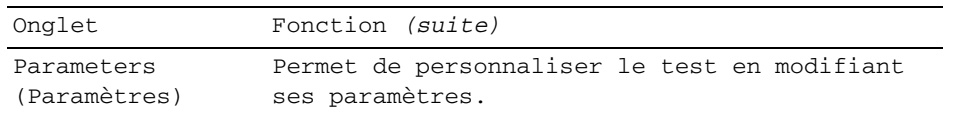

- **5** Une fois les tests effectués, fermez l'écran pour revenir au **Menu principal**. Pour quitter Dell Diagnostics et redémarrer l'ordinateur, fermez l'écran du **Menu Main** (Principal).
- **6** Retirez le média Dell *Drivers and Utilities* (le cas échéant).

# **Index**

# **A**

[aide QuickSet, 60](#page-59-0) alimentation [mode mise en veille](#page-67-0)  prolongée, 68 [mode veille, 67](#page-66-0) assistants [assistant Compatibilité des](#page-70-0)  programmes, 71

### **B**

batterie [charge, 69](#page-68-0) [indicateur de charge, 66](#page-65-0) [jauge, 66](#page-65-1) [performances, 65](#page-64-0) [retrait, 69](#page-68-1) [stockage, 70](#page-69-0) [vérification de la charge, 66](#page-65-2)

## **C**

CD/DVD [Drivers and Utilities, 57](#page-56-0) [système d'exploitation, 60](#page-59-1) [Centre d'aide et de](#page-59-2)  support, 60

[consignes de sécurité, 57](#page-56-1)

[Contrat de licence utilisateur](#page-56-1)  final, 57

### **D**

[Dell Diagnostics, 72](#page-71-0) dépannage [Centre d'aide et de support, 60](#page-59-2) [Dell Diagnostics, 72](#page-71-0) diagnostics [Dell, 72](#page-71-0) documentation [Contrat de licence utilisateur](#page-56-1)  final, 57 [en ligne, 59](#page-58-0) [ergonomie, 57](#page-56-1) [garantie, 57](#page-56-1) [Guide d'information sur le](#page-56-1)  produit, 57 [Guide d'utilisation, 58](#page-57-0) [réglementation, 57](#page-56-1) [sécurité, 57](#page-56-1)

## **E**

étiquettes [Microsoft Windows, 58](#page-57-1) [numéro de service, 58](#page-57-1)

#### **F**

fichier d'aide [Centre d'aide et de support de](#page-59-2)  Windows, 60

### **G**

[Guide d'information sur le](#page-56-1)  produit, 57 [Guide d'utilisation, 58](#page-57-0)

### **I**

[informations relatives](#page-56-1)  à l'ergonomie, 57 [informations sur la](#page-56-1)  garantie, 57 [informations sur les](#page-56-1)  réglementations, 57

#### **L**

logiciel [problèmes, 71-](#page-70-0)[72](#page-71-1) [logiciel espion, 72](#page-71-2)

#### **M**

matériel [Dell Diagnostics, 72](#page-71-0) [média Drivers and](#page-56-2)  Utilities, 57 [Dell Diagnostics, 72](#page-71-0) [mode mise en veille](#page-67-0)  prolongée, 68 mode veille [à propos, 67](#page-66-0)

### **N**

[numéro de service, 58](#page-57-1)

### **O**

ordinateur [blocage, 71](#page-70-1) [ne répond plus, 71](#page-70-1) [performances ralenties, 72](#page-71-2)

#### **P**

problèmes [blocage de l'ordinateur, 71](#page-70-1) [blocages, 71](#page-70-2) [blocages de programme, 71](#page-70-3) [compatibilité des programmes](#page-70-0)  avec Windows, 71 [Dell Diagnostics, 72](#page-71-0) [écran bleu, 71](#page-70-4) [l'ordinateur ne démarre pas, 71](#page-70-5) [l'ordinateur ne répond plus, 71](#page-70-1) [logiciel, 71-](#page-70-2)[72](#page-71-1) [logiciel espion, 72](#page-71-2) [performances de l'ordinateur](#page-71-2)  ralenties, 72 [un programme ne répond](#page-70-6)  plus, 71

### **S**

[site de support Dell, 59](#page-58-0) [site web de support, 59](#page-58-0) système d'exploitation [média, 60](#page-59-1) [réinstallation, 60](#page-59-1)

#### **V**

vues du système [arrière, 64](#page-63-0) [avant, 62](#page-61-0) [côté droit, 63](#page-62-0) [côté gauche, 63](#page-62-1) [dessous, 64](#page-63-0)

#### **W**

Windows XP [assistant Compatibilité des](#page-70-0)  programmes, 71 [Centre d'aide et de support, 60](#page-59-2) [mode mise en veille](#page-67-0)  prolongée, 68 [mode veille, 67](#page-66-0) [réinstallation, 60](#page-59-1)

Dell™ Latitude™ D830

# Schnellreferenzhandbuch

**Modell PP04X**

# **Anmerkungen, Hinweise und Vorsichtshinweise**

**ANMERKUNG:** Eine ANMERKUNG macht auf wichtige Informationen aufmerksam, mit denen Sie den Computer besser einsetzen können.

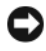

**HINWEIS:** Ein HINWEIS warnt vor möglichen Beschädigungen der Hardware oder Datenverlust und zeigt, wie diese vermieden werden können.

**VORSICHT: Durch VORSICHT werden Sie auf Gefahrenquellen hingewiesen, die materielle Schäden, Verletzungen oder sogar den Tod von Personen zur Folge haben können.**

# **Abkürzungen und Akronyme**

Eine vollständige Liste von Abkürzungen und Akronymen finden Sie im Glossar in Ihrem Online-*Benutzerhandbuch*.

Wenn Sie einen Dell™-Computer der Serie N besitzen, treffen alle Referenzen in diesem Dokument auf die Microsoft® Windows®-Betriebssysteme nicht zu.

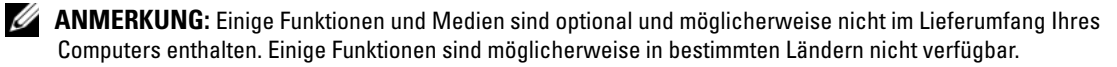

**Modell PP04X**

**April 2007 P/N XP461 Rev. A00**

\_\_\_\_\_\_\_\_\_\_\_\_\_\_\_\_\_\_\_\_

**Die in diesem Dokument enthaltenen Informationen können ohne vorherige Ankündigung geändert werden. © 2007 Dell Inc. Alle Rechte vorbehalten.**

Die Vervielfältigung oder Wiedergabe in jeglicher Weise ist ohne schriftliche Genehmigung von Dell Inc. strengstens untersagt.

In diesem Dokument verwendete Marken: *Dell*, das *DELL*-Logo, *Latitude* und *ExpressCharge* sind Marken von Dell Inc.; *Intel* ist eine eingetragene Marke von Intel Corporation; *Microsoft* und *Windows* sind eingetragene Marken von Microsoft Corporation.

Alle anderen in dieser Dokumentation genannten Marken und Handelsbezeichnungen sind Eigentum der jeweiligen Hersteller und Firmen. Dell Inc. verzichtet auf alle Besitzrechte an Marken und Handelsbezeichnungen, die nicht Eigentum von Dell sind.

# **Inhalt**

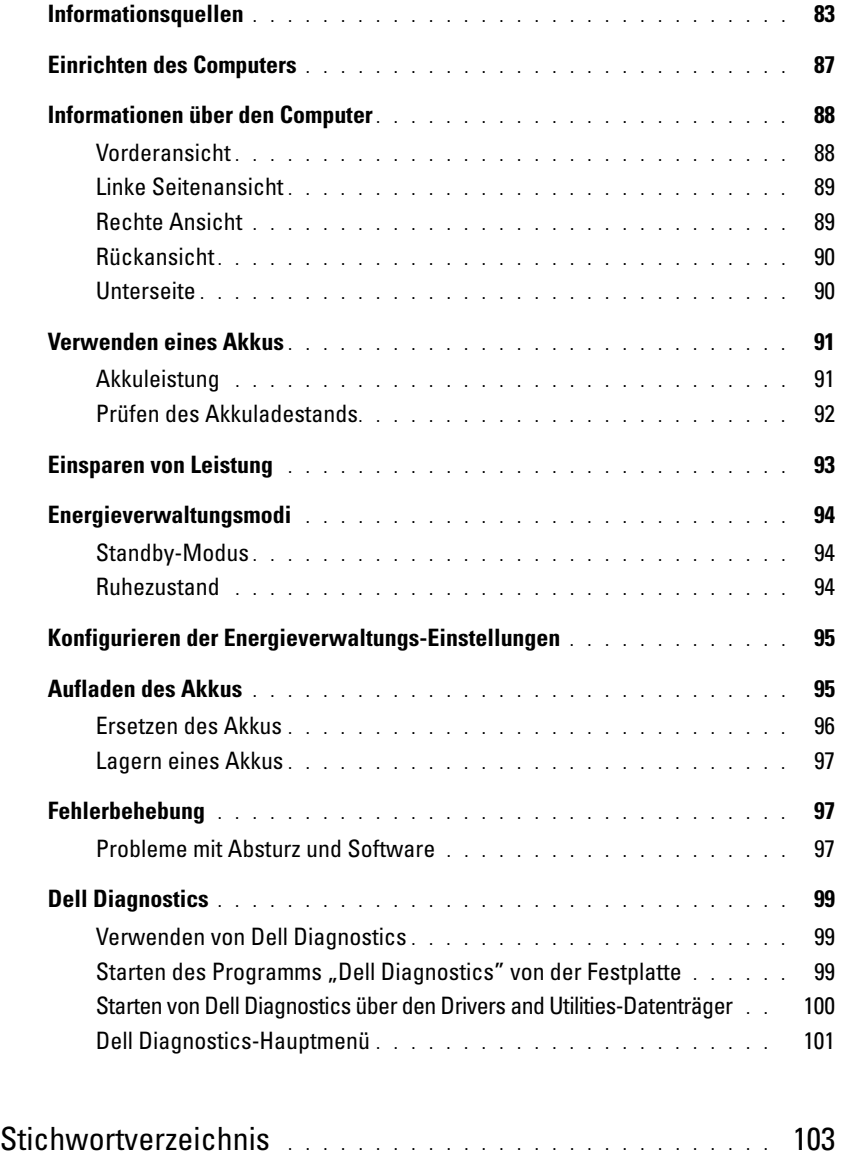

# <span id="page-82-0"></span>**Informationsquellen**

**ANMERKUNG:** Einige Funktionen und Medien sind optional und möglicherweise nicht im Lieferumfang Ihres Computers enthalten. Einige Funktionen sind möglicherweise in bestimmten Ländern nicht verfügbar.

U **ANMERKUNG:** Im Lieferumfang des Computers kann weiteres, hier nicht behandeltes Informationsmaterial enthalten sein.

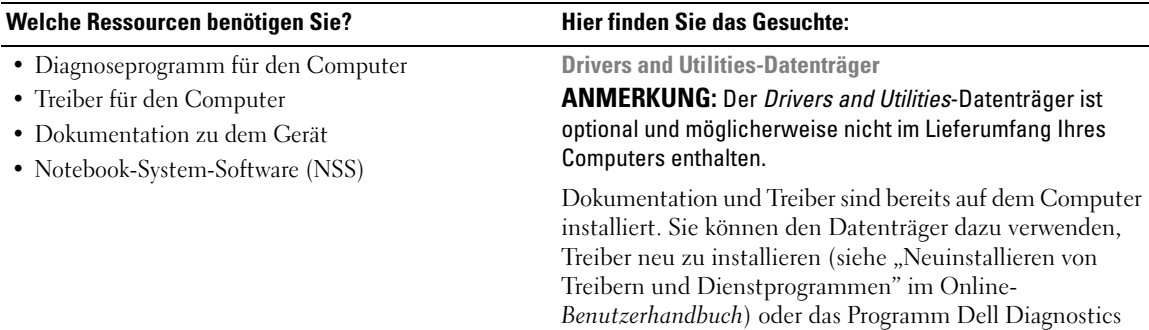

<span id="page-82-1"></span>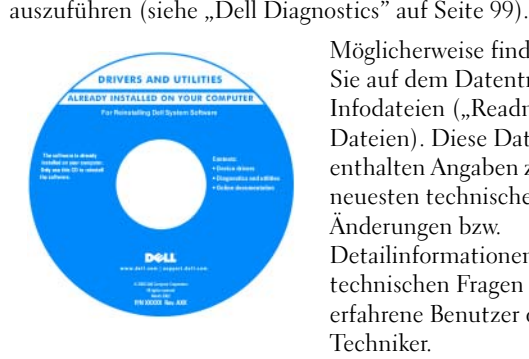

<span id="page-82-3"></span>Möglicherweise finden Sie auf dem Datenträger Infodateien ("Readme"-Dateien). Diese Dateien enthalten Angaben zu den neuesten technischen Änderungen bzw. Detailinformationen zu technischen Fragen für erfahrene Benutzer oder Techniker.

**ANMERKUNG:** Treiber und Dokumentationsaktualisierungen finden Sie unter **support.dell.com**.

- Garantieinformationen
- Verkaufs- und Lieferbedingungen (nur für die USA)
- Sicherheitshinweise
- Zulassungsinformationen
- Informationen zur Ergonomie
- Endbenutzer-Lizenzvereinbarung

<span id="page-82-2"></span>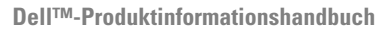

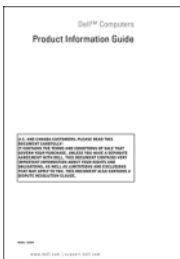

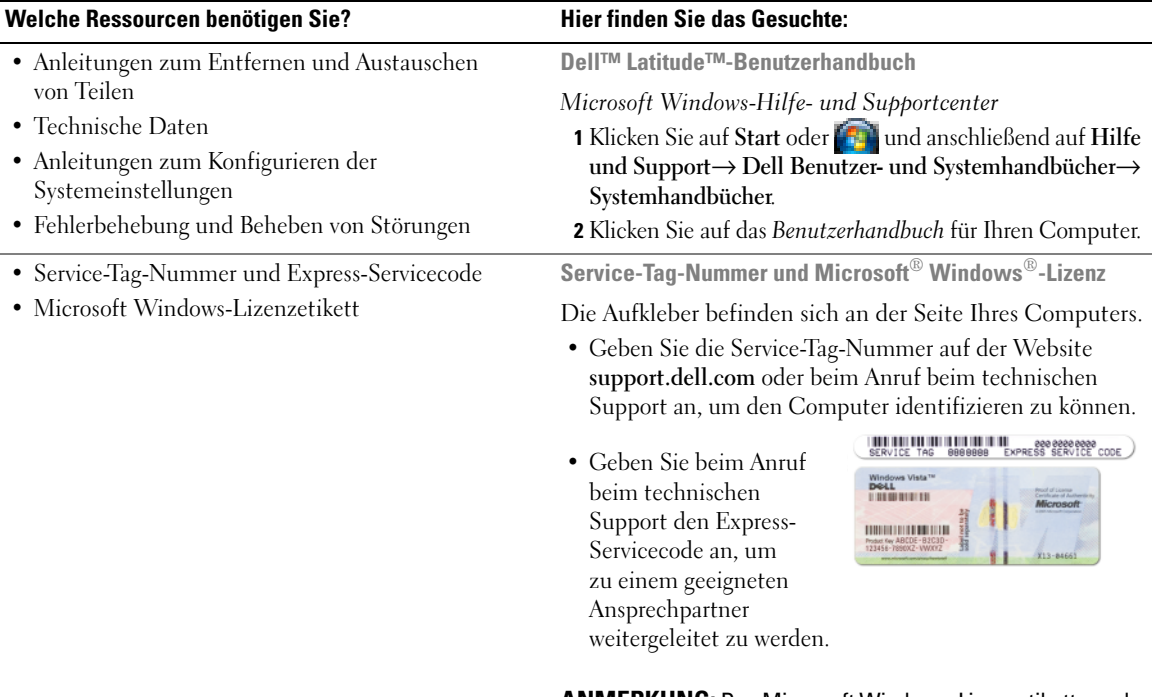

<span id="page-83-2"></span><span id="page-83-1"></span><span id="page-83-0"></span>**ANMERKUNG:** Das Microsoft Windows-Lizenzetikett wurde neu gestaltet und mit einem Loch als zusätzlichem Sicherheitsmerkmal versehen.

<span id="page-84-0"></span>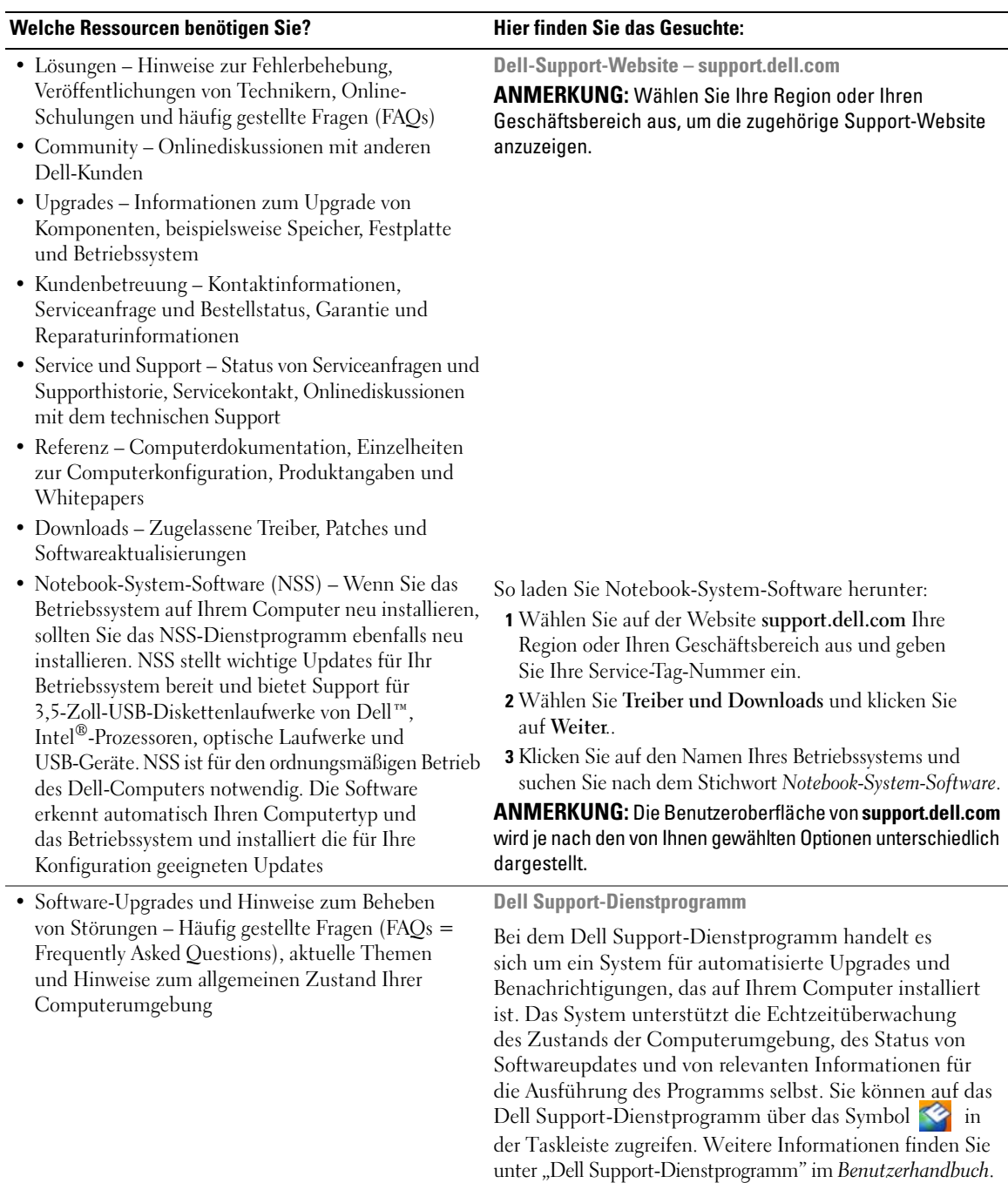

<span id="page-85-2"></span><span id="page-85-1"></span>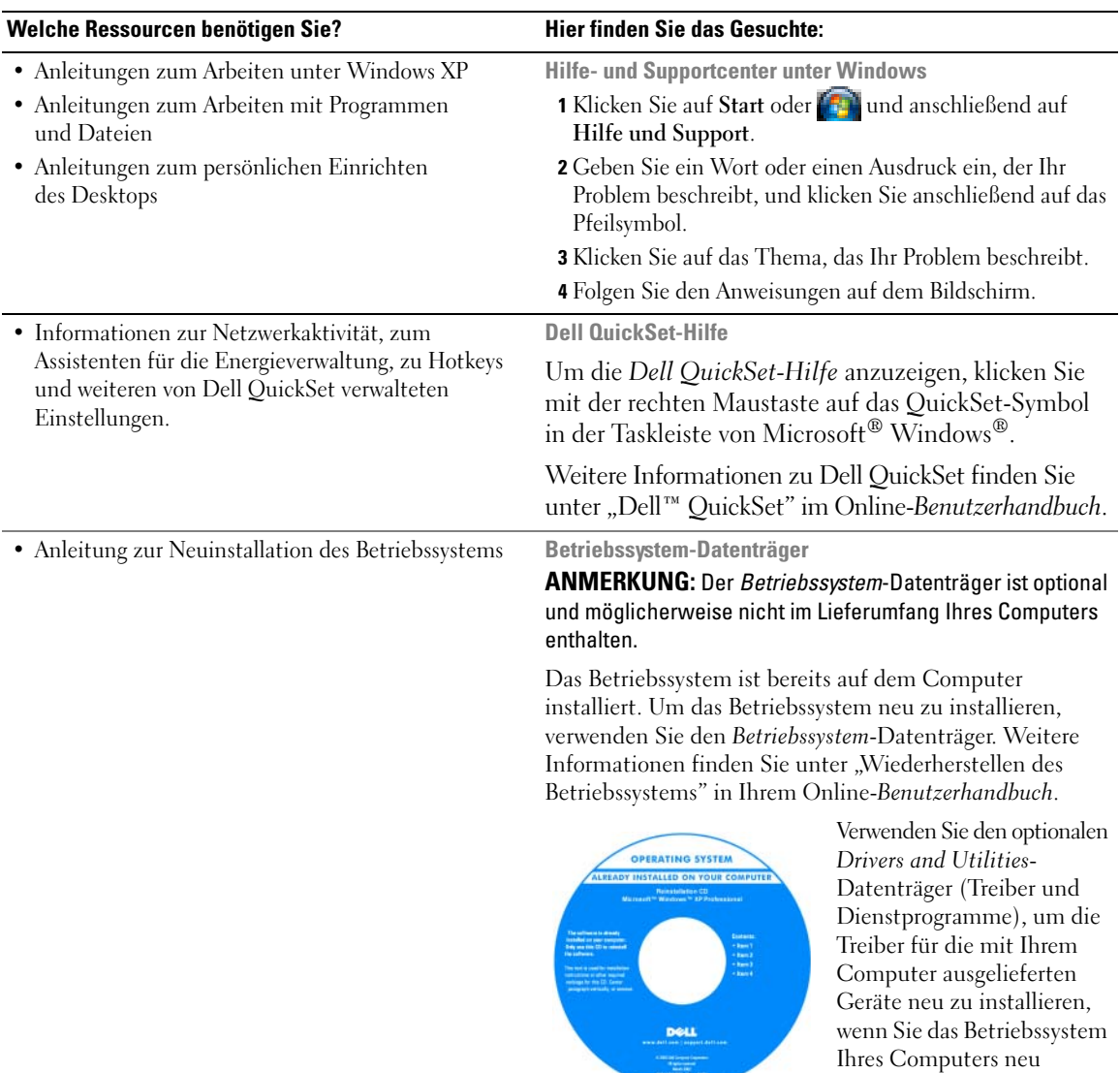

[Das Etikett mit dem Product Key des Betriebssystems](#page-83-0)  finden Sie am Computer.

<span id="page-85-0"></span>installiert haben.

**ANMERKUNG:** Die Farbe der CD oder DVD richtet sich nach dem von Ihnen bestellten Betriebssystem.

# <span id="page-86-0"></span>**Einrichten des Computers**

- **VORSICHT: Bevor Sie gemäß den in diesem Abschnitt beschriebenen Anleitungen verfahren, lesen Sie zunächst die Sicherheitshinweise im Produktinformationshandbuch.**
	- **1** Packen Sie das Zubehör aus.
	- **2** Legen Sie die für das Einrichten des Computers erforderlichen Zubehörteile bereit.

Der Zubehörkarton enthält ferner die Benutzerdokumentation sowie die Software oder zusätzliche Hardware (z. B. PC Cards, Laufwerke oder Akkus), die Sie bestellt haben.

**3** Verbinden Sie den Netzadapter mit dem Netzadapteranschluss am Computer und mit der Steckdose.

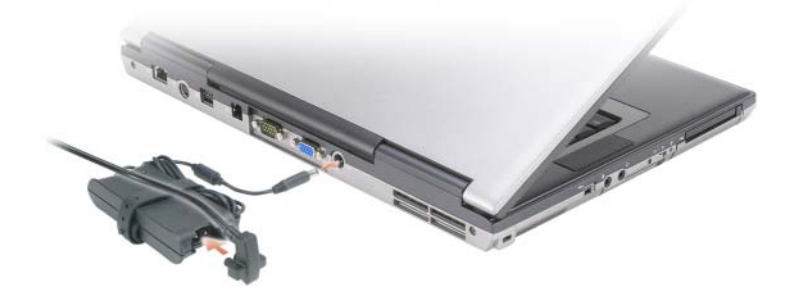

- **4** Öffnen Sie den Computerbildschirm und drücken Sie den Betriebsschalter, um den Computer einzuschalten (siehe ["Vorderansicht" auf Seite 88](#page-87-1)).
- **ANMERKUNG:** Es wird empfohlen, dass Sie Ihren Computer mindestens einmal einschalten und herunterfahren, bevor Sie Karten installieren oder den Computer mit einem Docking- oder anderen externen Gerät, wie z. B. einem Drucker, verbinden.

# <span id="page-87-0"></span>**Informationen über den Computer**

### <span id="page-87-1"></span>**Vorderansicht**

<span id="page-87-2"></span>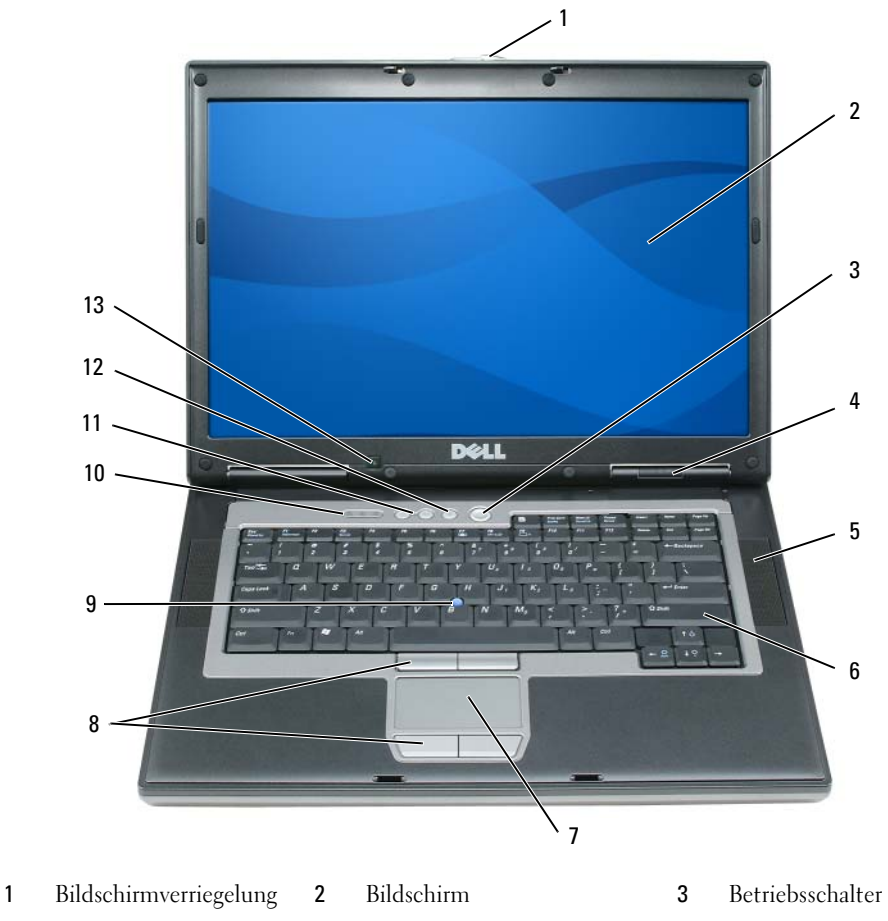

- 4 Gerätestatusanzeigen 5 Lautsprecher (2) 6 Tastatur
- 
- 
- Touchpad 8 Touchpad-/Trackstick-Tasten 9 Trackstick
- Tastaturstatusanzeigen 11 Tasten zur Lautstärkeregelung 12 Stummtaste
- -
	-
	-

Umgebungslichtsensor

#### <span id="page-88-0"></span>**Linke Seitenansicht**

<span id="page-88-2"></span>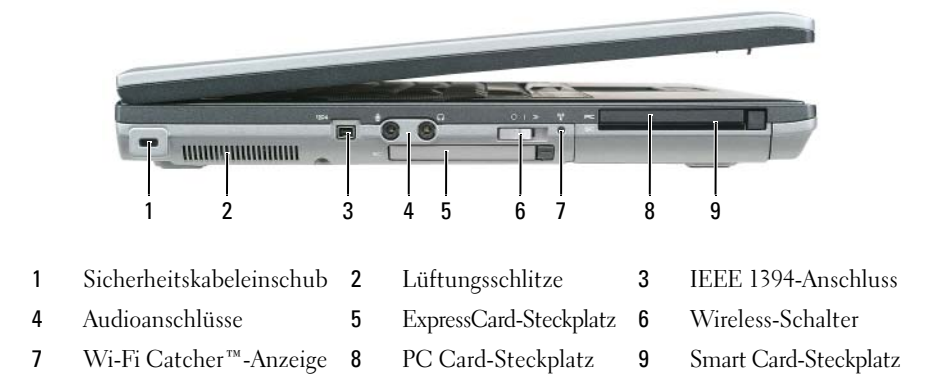

#### <span id="page-88-3"></span><span id="page-88-1"></span>**Rechte Ansicht**

**VORSICHT: Achten Sie darauf, die Lüftungsschlitze nicht zu blockieren, schieben Sie keine Gegenstände hinein und halten Sie die Lüftungsschlitze staubfrei. Bewahren Sie den Computer während des Betriebs nicht in schlecht durchlüfteten Umgebungen, z. B. in einer geschlossenen Tragetasche, auf. Ohne Luftzirkulation kann der Computer Schaden nehmen oder sogar ein Brand entstehen.**

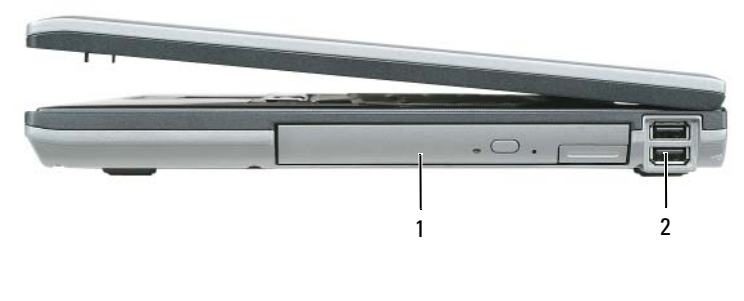

1 Modulschacht 2 USB-Anschlüsse (2)

#### <span id="page-89-2"></span><span id="page-89-0"></span>**Rückansicht**

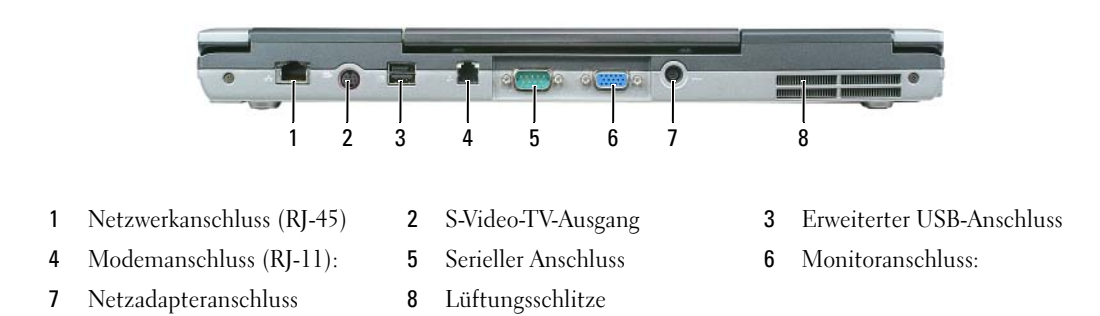

#### <span id="page-89-1"></span>**Unterseite**

**VORSICHT: Achten Sie darauf, die Lüftungsschlitze nicht zu blockieren, schieben Sie keine Gegenstände hinein und halten Sie die Lüftungsschlitze staubfrei. Bewahren Sie den Computer während des Betriebs nicht in schlecht durchlüfteten Umgebungen, z. B. in einer geschlossenen Tragetasche, auf. Ohne Luftzirkulation kann der Computer Schaden nehmen oder sogar ein Brand entstehen.**

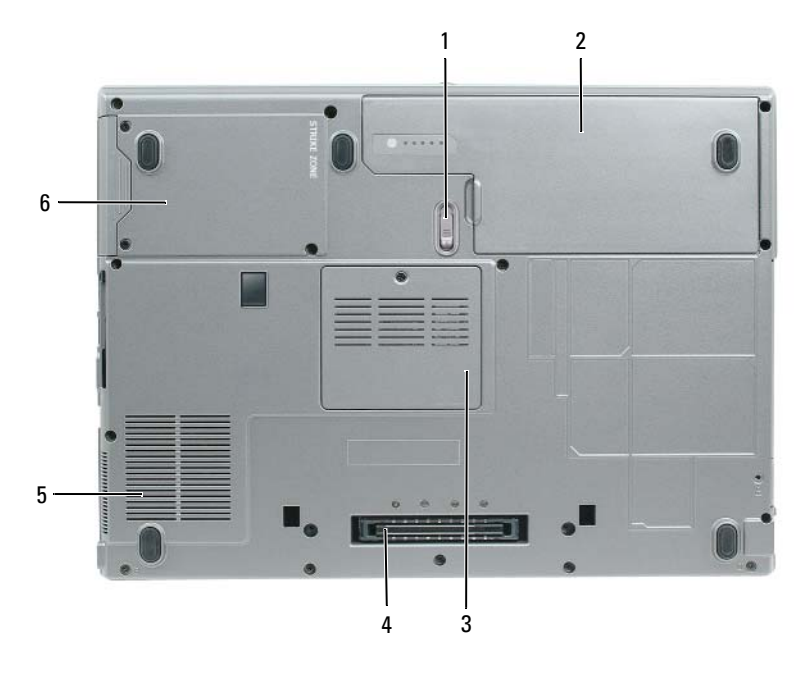

- 1 Akkufach-Freigabevorrichtung 2 Akku 3 Speichermodulabdeckung
- Anschluss für Docking-Gerät 5 Lüftungsschlitze 6 Festplattenlaufwerk
- 
- 

# <span id="page-90-0"></span>**Verwenden eines Akkus**

#### <span id="page-90-2"></span><span id="page-90-1"></span>**Akkuleistung**

**ANMERKUNG:** Informationen zur Dell-Garantie für den Computer finden Sie im *Produktinformationshandbuch* bzw. in dem Garantieschein, der im Lieferumfang des Computers enthalten ist.

Für eine optimale Leistung des Computers und zur Beibehaltung der BIOS-Einstellungen müssen Sie für Ihren Laptop-Computer von Dell™ immer den Hauptakku verwenden. Bei Auslieferung ist standardmäßig bereits ein Akku im Akkufach installiert.

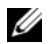

**ANMERKUNG:** Da der Akku beim Kauf des Computers möglicherweise nicht vollständig geladen ist, verwenden Sie den Netzadapter, um Ihren neuen Computer vor der ersten Verwendung an eine Steckdose anzuschließen und den Akku zu laden. Es wird empfohlen, den Computer unter Verwendung des Netzadapters zu betreiben, bis der Akku vollständig geladen ist. Sie können den Akkuladestand überprüfen, indem Sie in der **Systemsteuerung** auf **Energieoptionen** und anschließend auf die Registerkarte **Energieanzeige** klicken.

**ANMERKUNG:** Die Betriebsdauer eines Akkus (Akku-Betriebszeit) nimmt mit der Zeit ab. Je nachdem, wie oft und unter welchen Bedingungen der Akku verwendet wird, müssen Sie möglicherweise den Akku Ihres Computers ersetzen, bevor das Gerät nicht mehr verwendet wird.

Die Betriebsdauer des Akkus hängt stark von den Betriebsbedingungen ab. Sie können einen optionalen zweiten Akku im Modulschacht installieren und damit die Betriebsdauer wesentlich verlängern.

Die Betriebsdauer wird unter bestimmten Bedingungen stark beeinträchtigt. Dazu gehören u. a.:

- Verwenden von optischen Laufwerken
- Verwenden von Wireless-Kommunikationsgeräten, PC Cards, ExpressCards, Medienspeicherkarten oder USB-Geräten
- Verwenden von sehr hellen Bildschirmeinstellungen, von 3D-Bildschirmschonern oder anderen Programmen, die einen hohen Energiebedarf haben, z. B. 3D-Spielen
- Betrieb des Computers mit maximaler Leistung (siehe ["Konfigurieren der Energieverwaltungs-](#page-94-0)[Einstellungen" auf Seite 95](#page-94-0))

**ANMERKUNG:** Es wird empfohlen, den Computer beim Beschreiben von CDs oder DVDs an eine Steckdose anzuschließen.

Sie können die Akkuladung überprüfen, bevor Sie den Akku in den Computer einsetzen (siehe ["Prüfen](#page-91-0)  [des Akkuladestands" auf Seite 92](#page-91-0)). Außerdem können Sie Energieverwaltungsoptionen so einstellen, dass Sie über einen niedrigen Ladezustand des Akkus informiert werden (siehe ["Konfigurieren der](#page-94-0)  [Energieverwaltungs-Einstellungen" auf Seite 95](#page-94-0)).

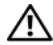

**VORSICHT: Bei Verwendung ungeeigneter Akkus besteht Brand- oder Explosionsgefahr. Ersetzen Sie die Akkus nur mit einem kompatiblen Akku von Dell. Der Lithium-Ionen-Akku ist für den Einsatz in Ihrem Dell-Computer vorgesehen. Setzen Sie keine Akkus aus anderen Computern in Ihren Computer ein.** 

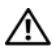

**VORSICHT: Entsorgen Sie die Akkus nicht im Hausmüll. Falls ein Akku nicht mehr aufgeladen werden kann, wenden Sie sich bitte an einen Recyclinghof vor Ort oder an eine Umweltorganisation, um Informationen zur Entsorgung von Lithium-Ionen-Akkus zu erhalten. Informationen zur Akkuentsorgung finden Sie im entsprechenden Abschnitt im Produktinformationshandbuch.**

**VORSICHT: Bei unsachgemäßer Verwendung des Akkus besteht Brand- oder Verätzungsgefahr. Sie dürfen den Akku nicht aufstechen, verbrennen, auseinander nehmen oder Temperaturen über 65 °C aussetzen. Bewahren Sie den Akku außerhalb der Reichweite von Kindern auf. Handhaben Sie beschädigte oder auslaufende Akkus mit äußerster Vorsicht. Beschädigte Akkus können auslaufen und Personen- oder Sachschäden verursachen.** 

#### <span id="page-91-3"></span><span id="page-91-0"></span>**Prüfen des Akkuladestands**

Die Akkuanzeige von Dell QuickSet, das Microsoft Windows-Fenster **Energieanzeige** und das zugehörige Symbol <sup>14</sup>, die Akkuladestandsanzeige, die Akkuzustandsanzeige und die Warnung "Akku niedrig" stellen Informationen zum Ladestatus des Akkus bereit.

#### **Akkuanzeige von Dell™ QuickSet**

Ist Dell QuickSet installiert, drücken Sie <Fn><F3>, um die QuickSet-Akkuanzeige anzuzeigen. In der Akkuanzeige werden Status, Akkuzustand, Ladestand und Ladedauer des Akkus im Computer angezeigt.

Weitere Informationen zu QuickSet erhalten Sie, indem Sie mit der rechten Maustaste auf das QuickSet-Symbol in der Taskleiste von Microsoft® Windows® klicken und anschließend die Option **Help** (Hilfe) wählen.

#### <span id="page-91-1"></span>**Energieanzeige von Microsoft® Windows®**

Die Energieanzeige von Windows zeigt die verbleibende Akkuladung an. Um die Ladung zu überprüfen, doppelklicken Sie auf das Symbol in der Taskleiste.

Wenn der Computer an eine Steckdose angeschlossen ist, wird das Symbol [angezeigt.

#### <span id="page-91-2"></span>**Ladestandanzeige**

Indem Sie die Statustaste der Ladestandanzeige einmal drücken oder *die Taste gedrückt halten*, können Sie Folgendes überprüfen:

- Akkuladestand (Überprüfen durch Drücken und *Loslassen* der Statustaste)
- Akkuzustand (Überprüfen durch Drücken und *Halten* der Statustaste)

Die Akku-Betriebszeit hängt im Wesentlichen davon ab, wie häufig der Akku aufgeladen wird. Nach Hunderten von Ladungs-/Entladungszyklen verlieren Akkus einen Teil ihrer Ladekapazität – der Akkuzustand verschlechtert sich. Dies bedeutet, dass ein Akku den Ladestand "Aufgeladen" aufweisen kann, jedoch dennoch über eine verringerte Ladekapazität verfügt.

#### **Prüfen des Akkuladestands**

Um den Akkuladestand zu überprüfen, *drücken* Sie die Statustaste auf der Ladestandanzeige *und lassen die Taste wieder los*. Anschließend leuchten die Ladezustandsanzeigen auf. Jede Anzeige repräsentiert etwa 20 Prozent der Gesamtladekapazität des Akkus. Wenn der Akku also beispielsweise noch zu 80 Prozent geladen ist, leuchten vier der fünf Anzeigen auf. Wenn keine der Anzeigen aufleuchtet, ist der Akku vollständig entladen.

#### **Prüfen des Akkuzustands**

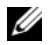

**ANMERKUNG:** Sie können den Akkuzustand auf die beiden folgenden Weisen überprüfen: Indem Sie die Ladestandanzeige auf dem Akku wie nachstehend beschrieben verwenden oder indem Sie die Akkuanzeige in Dell QuickSet verwenden. Weitere Informationen zu QuickSet erhalten Sie, indem Sie mit der rechten Maustaste auf das QuickSet-Symbol in der Taskleiste von Microsoft® Windows® klicken und anschließend die Option **Help** (Hilfe) wählen.

Um den Akkuzustand unter Verwendung der Ladestandanzeige zu überprüfen, *drücken* Sie die Statustaste auf der Ladestandanzeige *und halten sie mindestens 3 Sekunden lang gedrückt*. Wenn keine Anzeige erfolgt, befindet sich der Akku in einem guten Zustand und es verbleiben mehr als 80 Prozent der ursprünglichen Ladekapazität. Jedes (zusätzlich) aufleuchtende Anzeigeelement weist auf eine zunehmende Verringerung der Ladekapazität hin. Wenn fünf Anzeigeelemente aufleuchten, verbleiben weniger als 60 Prozent der ursprünglichen Ladekapazität und Sie sollten in Erwägung ziehen, den Akku zu ersetzen. Weitere Informationen zur Betriebsdauer des Akkus finden Sie unter "Technische Daten" im Online-*Benutzerhandbuch*.

#### **Warnung "Akku niedrig"**

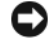

**HINWEIS:** Um Datenverlust oder eine Beschädigung der Daten zu vermeiden, sollten Sie Ihre Arbeit sofort nach einer solchen Warnung speichern. Schließen Sie den Computer anschließend an eine Steckdose an. Ist der Akku vollständig leer, schaltet der Computer automatisch in den Ruhezustand

Standardmäßig wird ein Popupfenster mit einer Warnung angezeigt, wenn der Ladezustand etwa 10 Prozent erreicht hat. Sie können die Einstellungen für die Warnmeldungen bzgl. des Akkuladestands in QuickSet oder im Fenster **Eigenschaften von Energieoptionen** ändern. Informationen zum Zugriff auf QuickSet und das Fenster **Eigenschaften von Energieoptionen** finden Sie unter ["Konfigurieren der Energieverwaltungs-](#page-94-0)[Einstellungen" auf Seite 95.](#page-94-0)

# <span id="page-92-0"></span>**Einsparen von Leistung**

Mithilfe der folgenden Maßnahmen können Sie die Betriebsdauer des Akkus verlängern:

- Schließen Sie den Computer immer, wenn es möglich ist, an eine Steckdose an, denn die Lebensdauer des Akkus hängt im Wesentlichen davon ab, wie häufig der Akku verwendet und wieder aufgeladen wird.
- Versetzen Sie den Computer in den Standby-Modus oder den Ruhezustand, wenn Sie den Computer über einen längeren Zeitraum nicht aktiv benötigen (siehe ["Energieverwaltungsmodi" auf Seite 94\)](#page-93-0).
- Verwenden Sie den Energieverwaltungs-Assistenten, um die geeigneten Optionen für die Optimierung der Energieaufnahme des Computers auszuwählen. Sie können diese Optionen auch dahingehend konfigurieren, dass sie beim Drücken des Betriebsschalters, beim Schließen des Bildschirms oder durch Drücken der Tastenkombination <Fn><Esc> geändert werden.

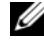

**ANMERKUNG:** Weitere Informationen zum Einsparen von Akkuleistung finden Sie unter "Energieverwaltungsmodi" [auf Seite 94](#page-93-0).

# <span id="page-93-0"></span>**Energieverwaltungsmodi**

### <span id="page-93-4"></span><span id="page-93-1"></span>**Standby-Modus**

Im Standby-Modus wird Energie eingespart, indem der Bildschirm und die Festplatte nach einem festgelegten Zeitraum von Inaktivität (dem so genannten Timeout) abgeschaltet werden. Wenn der Computer aus dem Standby-Modus in den Normalbetrieb zurückwechselt, wird der Zustand vor dem Aktivieren des Standby-Modus wiederhergestellt.

**HINWEIS:** Wenn die Versorgung mit Netz- oder Akkustrom während des Standby-Modus unterbrochen wird, kann es zu Datenverlust kommen.

So wechseln Sie in den Standby-Modus:

- Klicken Sie auf Start oder **und anschließend auf Herunterfahren→ Standby**. oder
- Je nachdem, wie die Energieverwaltungsoptionen im Fenster **Eigenschaften von Energieoptionen** oder mit dem QuickSet-Energieverwaltungs-Assistenten eingestellt wurden, können Sie den Standby-Modus folgendermaßen aktivieren:
	- Drücken Sie den Betriebsschalter.
	- Schließen Sie den Bildschirm.
	- Drücken Sie <Fn><Esc>.

Um den Standby-Modus zu beenden, drücken Sie den Betriebsschalter oder öffnen Sie den Bildschirm, je nachdem, wie die Energieverwaltungsoptionen eingestellt wurden. Allein durch Drücken einer Taste oder durch Berühren des Touchpads oder Tracksticks wechselt der Computer nicht aus dem Standby-Modus zurück.

#### <span id="page-93-3"></span><span id="page-93-2"></span>**Ruhezustand**

Im Ruhezustand wird die Energieaufnahme des Computers verringert, indem die Systemdaten in einen reservierten Bereich auf der Festplatte geschrieben werden und der Computer anschließend vollständig ausgeschaltet wird. Wenn der Computer aus Ruhezustand in den Normalbetrieb zurückwechselt, wird der Zustand vor dem Aktivieren des Ruhezustands wiederhergestellt.

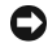

**HINWEIS:** Wenn sich der Computer im Ruhezustand befindet, können Sie weder Geräte entfernen noch den Computer ausdocken (d. h. von einem Docking-Gerät trennen).

Der Computer wechselt in den Ruhezustand, wenn der Ladezustand auf ein kritisches Niveau abgesunken ist.

So wechseln Sie manuell in den Ruhezustand:

• Klicken Sie auf **Start** oder und anschließend auf **Computer ausschalten**, drücken Sie die <Umschalttaste> und halten Sie die Taste gedrückt und klicken Sie dann auf **Ruhezustand**. oder

- Je nachdem, wie die Energieverwaltungsoptionen im Fenster **Eigenschaften von Energieoptionen** oder mit dem QuickSet-Energieverwaltungs-Assistenten eingestellt wurden, können Sie den Übergang in den Ruhezustand folgendermaßen herbeiführen:
	- Drücken Sie den Betriebsschalter.
	- Schließen Sie den Bildschirm.
	- Drücken Sie <Fn><Esc>.

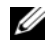

**ANMERKUNG:** Manche PC Cards oder ExpressCards funktionieren möglicherweise nach Beenden des Ruhezustands nicht richtig. Entfernen Sie in diesem Fall die Karte und stecken Sie sie wieder ein (siehe unter "Installieren einer PC Card oder ExpressCard" im Online-*Benutzerhandbuch*) oder führen Sie einfach einen Neustart Ihres Computers durch.

Um den Ruhezustand zu beenden, drücken Sie den Betriebsschalter. Möglicherweise dauert es einige Momente, bis der Computer aus dem Ruhezustand in den Normalbetrieb zurückgewechselt ist. Allein durch Drücken einer Taste oder durch Berühren des Touchpads oder Tracksticks wechselt der Computer nicht aus dem Ruhezustand zurück. Weitere Informationen zum Ruhezustand finden Sie in der Dokumentation zu Ihrem Betriebssystem.

# <span id="page-94-0"></span>**Konfigurieren der Energieverwaltungs-Einstellungen**

Verwenden Sie den QuickSet-Energieverwaltungs-Assistenten oder das Dialogfeld "Eigenschaften von Energieoptionen", um die Energieverwaltungs-Einstellungen des Computers zu konfigurieren.

- Um auf den QuickSet-Energieverwaltungs-Assistenten zuzugreifen, doppelklicken Sie auf das Quick-Set-Symbol in der Taskleiste von Microsoft® Windows®. Weitere Informationen zu QuickSet erhalten Sie, indem Sie im Energieverwaltungs-Assistenten auf die Schaltfläche **Help** (Hilfe) klicken.
- Um auf das Fenster **Eigenschaften von Energieoptionen** zuzugreifen, klicken Sie auf **Start** oder und anschließend auf **Systemsteuerung**→ **Leistung und Wartung**→ **Energieoptionen**. Informationen zu den Feldern im Dialogfeld **Eigenschaften von Energieoptionen** erhalten Sie, indem Sie auf das Fragezeichen (?) in der Titelleiste des Dialogfelds klicken und anschließend auf den Bereich klicken, zu dem Sie weitere Informationen benötigen.

# <span id="page-94-2"></span><span id="page-94-1"></span>**Aufladen des Akkus**

**ANMERKUNG:** Durch Dell™ ExpressCharge™ kann der Netzadapter bei ausgeschaltetem Computer einen vollständig entleerten Akku in etwa einer Stunde auf 80 Prozent und in etwa zwei Stunden auf 100 Prozent Ladestand aufladen. Bei eingeschaltetem Computer verlängert sich die Ladezeit entsprechend. Der Akku kann beliebig lange im Computer bleiben. Ein in den Akku integrierter Schaltkreis verhindert das Überladen des Akkus.

Wenn der Computer an eine Steckdose angeschlossen oder ein Akku in einen daran angeschlossenen Computer eingesetzt wird, prüft der Computer den Ladezustand und die Temperatur des Akkus. Der Netzadapter lädt gegebenenfalls den Akku auf und erhält die Akkuladung.

Falls der Akku durch den Betrieb im Computer oder aufgrund hoher Umgebungstemperaturen heiß geworden ist, wird er bei Anschluss des Computers an eine Steckdose unter Umständen nicht geladen. Der Akku ist zu heiß, um aufgeladen zu werden, wenn die Statusanzeige  $\[\mathfrak{f}\]$  abwechselnd grün und orange blinkt. Ziehen Sie den Netzstecker aus der Steckdose und lassen Sie Computer und Akku auf Zimmertemperatur abkühlen. Schließen Sie den Computer anschließend wieder an eine Steckdose an und setzen Sie den Ladevorgang fort.

Weitere Informationen zum Beheben von Problemen in Zusammenhang mit Akkus finden Sie unter "Probleme mit der Stromversorgung" im Online-*Benutzerhandbuch*.

#### <span id="page-95-1"></span><span id="page-95-0"></span>**Ersetzen des Akkus**

**VORSICHT: Schalten Sie vor Durchführung der folgenden Schritte den Computer ab, ziehen Sie die Stecker des Netzadapters aus der Steckdose und dem Computer heraus, ziehen Sie die Stecker des Modems aus der Telefondose und dem Computer heraus und entfernen Sie auch alle anderen Kabelverbindungen von dem Computer.**

**VORSICHT: Bei Verwendung ungeeigneter Akkus besteht Brand- oder Explosionsgefahr. Ersetzen Sie die Akkus nur mit einem kompatiblen Akku von Dell. Der Akku ist für den Einsatz in Ihrem Dell™-Computer vorgesehen. Setzen Sie keine Akkus aus anderen Computern in Ihren Computer ein.** 

**HINWEIS:** Sie müssen alle externen Kabel von dem Computer trennen, um eine mögliche Beschädigung an den Steckern zu vermeiden.

Informationen zum Austauschen des Zweitakkus, der im Modulschacht platziert ist, finden Sie unter "Verwenden von Multimedia" im Online-*Benutzerhandbuch*.

So entfernen Sie den Akku:

- **1** Falls der Computer mit einem Docking-Gerät verbunden (angedockt) ist, trennen Sie die Verbindung. Weitere Anweisungen hierzu finden Sie in der Dokumentation zum Docking-Gerät.
- **2** Stellen Sie sicher, dass der Computer ausgeschaltet ist.
- **3** Schieben Sie die Freigabevorrichtung des Akkufachs an der Unterseite des Computers zur Seite, bis sie einrastet.
- **4** Heben Sie den Akku mithilfe des Haltezapfens aus dem Akkufach des Computers heraus.

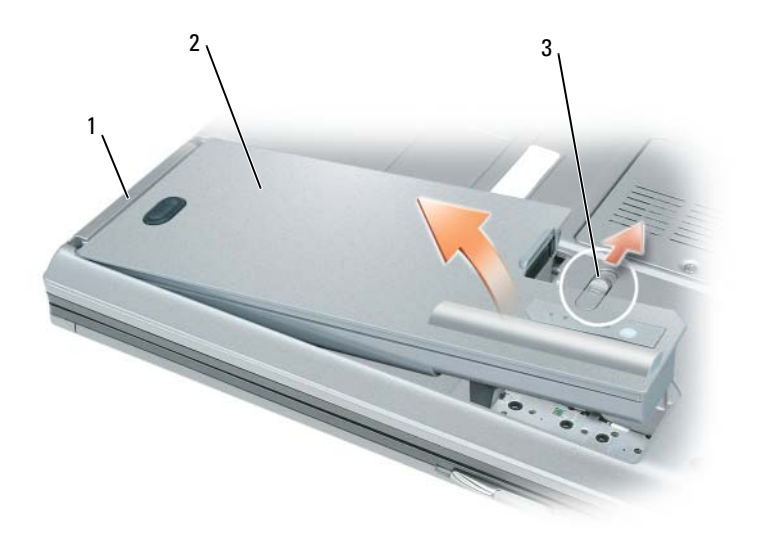

<span id="page-96-3"></span>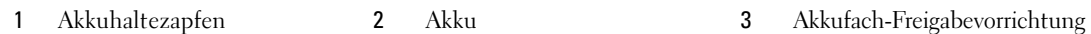

Um den Akku zu ersetzen, schieben Sie den neuen Akku in das Fach, bis die Verriegelung hörbar einrastet.

#### <span id="page-96-0"></span>**Lagern eines Akkus**

Entfernen Sie den Akku, wenn Sie den Computer für längere Zeit lagern möchten. Akkus entladen sich während einer längeren Lagerzeit. Nach einer langen Lagerung sollten Sie den Akku wieder vollständig aufladen, bevor Sie ihn verwenden (siehe ["Aufladen des Akkus" auf Seite 95\)](#page-94-1).

# <span id="page-96-1"></span>**Fehlerbehebung**

#### <span id="page-96-6"></span><span id="page-96-2"></span>**Probleme mit Absturz und Software**

**VORSICHT: Bevor Sie gemäß den in diesem Abschnitt beschriebenen Anleitungen verfahren, lesen Sie zunächst die Sicherheitshinweise im Produktinformationshandbuch.**

#### <span id="page-96-5"></span>**Der Computer kann nicht gestartet werden**

**SICHERSTELLEN, DASS DAS NETZKABEL RICHTIG A M COMPUTER UND A N DIE STECKDOSE ANGESCHLOSSEN IST**

#### **Der Computer reagiert nicht mehr**

<span id="page-96-4"></span>**HINWEIS:** Wenn Sie das Betriebssystem nicht ordnungsgemäß herunterfahren, können Daten verloren gehen.

**AUSSCHALTEN DES COMPUTERS —** Wenn der Computer nicht mehr reagiert und auch nicht durch Drücken einer Taste auf der Tastatur bzw. Bewegen der Maus aktiviert werden kann, halten Sie den Betriebsschalter mindestens acht bis zehn Sekunden lang gedrückt, bis der Computer ausgeschaltet wird. Starten Sie den Computer anschließend erneut.

#### **Ein Programm reagiert nicht mehr oder stürzt wiederholt ab**

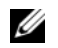

<span id="page-97-2"></span>**ANMERKUNG:** Anweisungen für die Installation von Software finden Sie im Allgemeinen in der jeweiligen Dokumentation oder auf einer mitgelieferten Diskette, CD oder DVD.

#### **BEENDEN DES PROGRAMMS —**

- **1** Drücken Sie gleichzeitig <Strg><Umschalttaste><Esc>.
- **2** Klicken Sie auf **Task-Manager**.
- **3** Klicken Sie auf **Anwendungen**.
- **4** Wählen Sie das Programm aus, das nicht mehr reagiert.
- <span id="page-97-0"></span>**5** Klicken Sie auf **Task beenden**.

**L ESEN DER SOFTWAREDOKUMENTATION —** Deinstallieren Sie gegebenenfalls das Programm und installieren Sie es anschließend erneut.

#### **Ein Anwendungsprogramm wurde für eine frühere Version des Betriebssystems Microsoft® Windows® entwickelt**

**AUSFÜHREN DES PROGRAMMKOMPATIBILITÄTS-ASSISTENTEN —** Der Programmkompatibilitäts-Assistent konfiguriert ein Programm für Windows XP so, dass es in einer Umgebung ausgeführt wird, die einer älteren Version von Windows ähnelt.

- **1** Klicken Sie auf **Start**→ **Alle Programme**→ **Zubehör**→ **Programmkompatibilitäts-Assistent**→ **Weiter**.
- <span id="page-97-1"></span>**2** Folgen Sie den Anweisungen auf dem Bildschirm.

#### **Ein blauer Bildschirm wird angezeigt**

**AUSSCHALTEN DES COMPUTERS —** Wenn der Computer nicht mehr reagiert und auch nicht durch Drücken einer Taste auf der Tastatur bzw. Bewegen der Maus aktiviert werden kann, halten Sie den Betriebsschalter mindestens acht bis zehn Sekunden lang gedrückt, bis der Computer ausgeschaltet wird. Starten Sie den Computer anschließend erneut.

#### **Weitere softwarebezogene Probleme**

#### **L ESEN DER SOFTWAREDOKUMENTATION ODER KONTAKTIEREN DES SOFTWAREHERSTELLERS —**

- Stellen Sie sicher, dass das Programm mit dem auf Ihrem Computer installierten Betriebssystem kompatibel ist.
- Stellen Sie sicher, dass Ihr Computer die Mindesthardwareanforderungen erfüllt, die für die Software erforderlich sind. Weitere Informationen finden Sie in der Softwaredokumentation.
- Stellen Sie sicher, dass das Programm ordnungsgemäß installiert und konfiguriert wurde.
- Stellen Sie sicher, dass die Gerätetreiber nicht mit dem Programm in Konflikt stehen.
- Deinstallieren Sie gegebenenfalls das Programm und installieren Sie es anschließend erneut.

#### **SOFORTIGES SICHERN DER DATEIEN**

#### **ÜBERPRÜFEN VON F ESTPLATTE , DISKETTEN-, CD- UND DVD-LAUFWERKEN MITHILFE EINES VIRENSCHUTZPROGRAMMS**

#### **SPEICHERN UND SCHLIEßE N ALLER GEÖFFNETEN DATEIEN ODER PROGRAMME UND HERUNTERFAHREN DES COMPUTERS ÜBER DAS MENÜ Start**

<span id="page-98-3"></span>**ÜBERPRÜFEN DES COMPUTERS AUF SPYWARE —** Wenn die Leistung Ihres Computers gering ist, Ihr Computer regelmäßig Popup-Meldungen anzeigt oder Sie Probleme haben, sich mit dem Internet zu verbinden, könnte Ihr Computer von Spyware befallen sein. Verwenden Sie ein Virenschutzprogramm, das über Anti-Spyware-Schutz verfügt (Ihr Programm erfordert unter Umständen ein Upgrade), um den Computer zu scannen und die Spyware zu entfernen. Weitere Informationen erhalten Sie unter **support.dell.com**. Durchsuchen Sie die Website nach dem Schlüsselwort *Spyware*.

**AUSFÜHREN VON DELL DIAGNOSTICS —** Siehe ["Dell Diagnostics" auf Seite 99.](#page-98-0) Wenn alle Tests erfolgreich ausgeführt wurden, liegt der Fehler in der Software begründet.

# <span id="page-98-4"></span><span id="page-98-0"></span>**Dell Diagnostics**

**VORSICHT: Bevor Sie gemäß den in diesem Abschnitt beschriebenen Anleitungen verfahren, lesen Sie zunächst die Sicherheitshinweise im Produktinformationshandbuch.**

#### <span id="page-98-1"></span>**Verwenden von Dell Diagnostics**

Wenn Probleme mit dem Computer auftreten, führen Sie das Programm Dell Diagnostics aus, bevor Sie von Dell technische Unterstützung anfordern.

Wir empfehlen Ihnen, diese Anweisungen vor Beginn der Arbeiten auszudrucken.

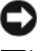

**HINWEIS:** Dell Diagnostics wird ausschließlich auf Dell™-Computern ausgeführt.

**ANMERKUNG:** Der *Drivers and Utilities* -Datenträger ist optional und möglicherweise nicht im Lieferumfang Ihres Computer enthalten.

Rufen Sie das System-Setup-Programm auf, überprüfen Sie die Konfigurationsinformationen Ihres Computers und stellen Sie sicher, dass das Gerät, das Sie testen möchten, im System-Setup-Programm angezeigt wird und aktiv ist.

Starten Sie Dell Diagnostics von der Festplatte oder von dem *Drivers and Utilities*-Datenträger.

#### <span id="page-98-2"></span>**Starten des Programms "Dell Diagnostics" von der Festplatte**

Das Programm "Dell Diagnostics" befindet sich auf der Festplatte in einer verborgenen Partition.

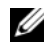

**ANMERKUNG:** Falls Ihr Computer nicht in der Lage ist, ein Monitorbild anzuzeigen, wenden Sie sich an Dell (weitere Informationen siehe unter "Kontaktaufnahme mit Dell" im Online-*Benutzerhandbuch*).

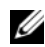

**ANMERKUNG:** Falls der Computer mit einem Docking-Gerät verbunden (angedockt) ist, trennen Sie die Verbindung. Weitere Anweisungen hierzu finden Sie in der Dokumentation zum Docking-Gerät.

- **1** Vergewissern Sie sich, dass der Computer an eine funktionstaugliche Steckdose angeschlossen ist.
- **2** Schalten Sie den Computer ein oder führen Sie einen Neustart durch.
- **3** Starten Sie Dell Diagnostics mithilfe einer der nachfolgend beschriebenen Methoden:
	- **a** Wenn das Dell™-Logo angezeigt wird, drücken Sie sofort die Taste <F12>. Wählen Sie "Diagnostics" aus dem Startmenü und drücken Sie die <Eingabetaste>.
		-

**ANMERKUNG:** Wird das Betriebssystem-Logo angezeigt, haben Sie <F12> vermutlich zu spät gedrückt. Warten Sie in diesem Fall, bis der Microsoft® Windows®-Desktop angezeigt wird. Fahren Sie anschließend den Computer herunter und versuchen Sie es erneut.

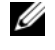

**ANMERKUNG:** Bevor Sie gemäß Option B vorgehen, muss der Computer vollständig heruntergefahren sein.

**b** Drücken Sie die Taste <Fn> und halten Sie die Taste gedrückt, während das System hochgefahren wird.

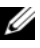

**ANMERKUNG:** Wird eine Systemmeldung mit dem Inhalt angezeigt, dass keine Dienstprogrammpartition ermittelt werden konnte, führen Sie Dell Diagnostics unter Verwendung des *Drivers and Utilities*-Datenträgers aus.

Der Computer führt den Systemtest vor dem Hochfahren des Computers (Pre-boot System Assessment, PSA) durch, d.h. eine Reihe von Tests zur Überprüfung der Funktionsfähigkeit von Systemplatine, Tastatur, Bildschirm, Arbeitsspeicher,Festplatte usw.

- Beantworten Sie alle Fragen, die während der Überprüfung angezeigt werden.
- Werden bei der Überprüfung vor dem Systemstart Fehlfunktionen festgestellt, notieren Sie sich die entsprechenden Fehlercodes und setzen Sie sich mit Dell in Verbindung (siehe unter "Kontaktaufnahme mit Dell" im Online-*Benutzerhandbuch*).

Wird der Systemtest vor Hochfahren des Computers erfolgreich abgeschlossen, erhalten Sie die Meldung Booting Dell Diagnostic Utility Partition. Press any key to continue (Starten der Dell Diagnostics-Dienstprogrammpartition. Drücken Sie eine beliebige Taste, um fortzufahren).

**4** Drücken Sie eine beliebige Taste, um das Programm "Dell Diagnostics" von der entsprechenden Diagnostics-Dienstprogrammpartition auf der Festplatte zu starten.

### <span id="page-99-0"></span>**Starten von Dell Diagnostics über den Drivers and Utilities-Datenträger**

- **1** Legen Sie den *Drivers and Utilities*-Datenträger ein.
- **2** Fahren Sie den Computer herunter und starten Sie ihn erneut.

Wenn das Dell-Logo angezeigt wird, drücken Sie unmittelbar danach <F12>.

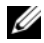

**ANMERKUNG:** Wird das Betriebssystem-Logo angezeigt, haben Sie <F12> vermutlich zu spät gedrückt. Warten Sie in diesem Fall, bis der Microsoft® Windows®-Desktop angezeigt wird. Fahren Sie anschließend den Computer herunter und versuchen Sie es erneut.

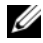

**ANMERKUNG:** Im nächsten Schritt wird die Startreihenfolge einmalig geändert. Beim nächsten Systemstart wird der Computer entsprechend der im System-Setup-Programm festgelegten Gerätereihenfolge hochgefahren.

**3** Wenn die Liste der startfähigen Geräten angezeigt wird, wählen Sie **CD/DVD/CD-RW Drive** (CD/DVD/CD-RW-Laufwerk) und drücken Sie die <Eingabetaste>.

- **4** Wählen Sie die Option **Boot from CD-ROM** (Von CD-ROM starten) aus dem angezeigten Menü und drücken Sie die <Eingabetaste>.
- **5** Geben Sie 1 ein, um das Datenträger-Menü zu starten, und drücken Sie die <Eingabetaste>, um fortzufahren.
- **6** Wählen Sie **Run the 32 Bit Dell Diagnostics** (32-Bit-Dell Diagnostics ausführen) aus der numerierten Liste. Sind mehrere Versionen aufgelistet, wählen Sie die für Ihren Computer geeignete Version.
- **7** Wenn das Dell Diagnostics-**Hauptmenü** angezeigt wird, wählen Sie den Test, den Sie ausführen möchten.

#### <span id="page-100-0"></span>**Dell Diagnostics-Hauptmenü**

- **1** Klicken Sie nach dem Laden von Dell Diagnostics in der **Hauptmenü**-Auswahl auf die Schaltfläche für die gewünschte Option.
	- **ANMERKUNG:** Es wird empfohlen, die Option Test System (Systemtest) auszuwählen, um einen vollständigen Test des Computers durchzuführen.

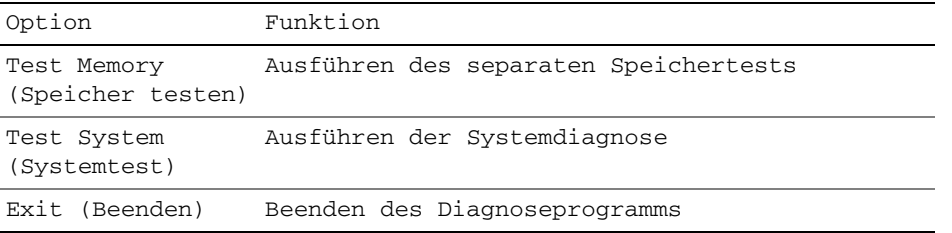

**2** Nachdem Sie die Option Test System (Systemtest) aus dem Hauptmenü gewählt haben, wird das folgende Menü angezeigt.

**ANMERKUNG:** Es wird empfohlen, aus dem unten aufgelisteten Menü die Option Extended Test U (Erweiterter Test) zu wählen, um einen gründlicheren Test der Geräte im Computer auszuführen.

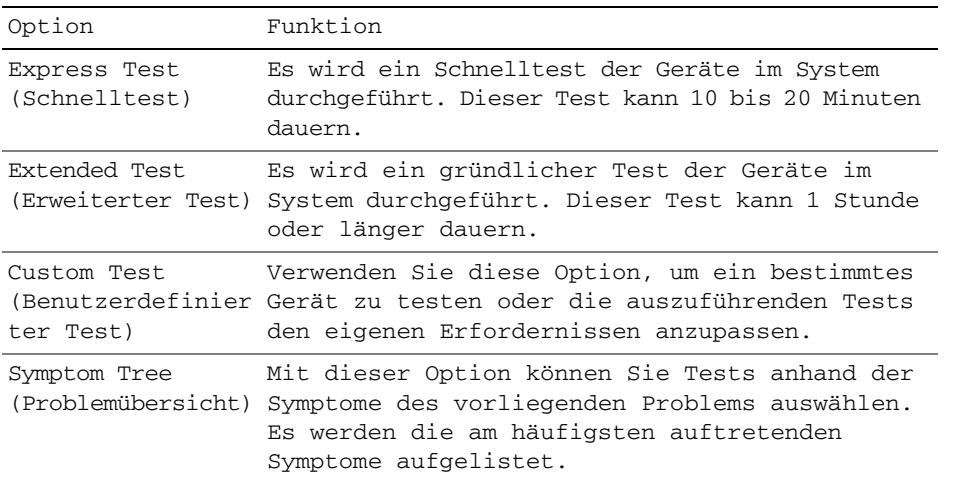

- **3** Tritt während eines Tests ein Problem auf, werden in einer Systemmeldung der Fehlercode und eine Beschreibung des Problems angezeigt. Notieren Sie den Fehlercode und die Problembeschreibung und nehmen Sie Kontakt zu Dell auf (siehe unter "Kontaktaufnahme mit Dell" im Online-*Benutzerhandbuch*).
	- **ANMERKUNG:** Die Service-Tag-Nummer des Computers finden Sie im oberen Bereich der einzelnen Testfenster. Wenn Sie Kontakt zu Dell aufnehmen, werden Sie vom Technischen Support zur Angabe der Service-Tag-Nummer aufgefordert.
- **4** Klicken Sie beim Ausführen eines Tests mit der Option Custom Test (Benutzerdefinierter Test) oder Symptom Tree (Problemübersicht) auf die entsprechende, in der folgenden Tabelle beschriebene Registerkarte, um weitere Informationen zu erhalten.

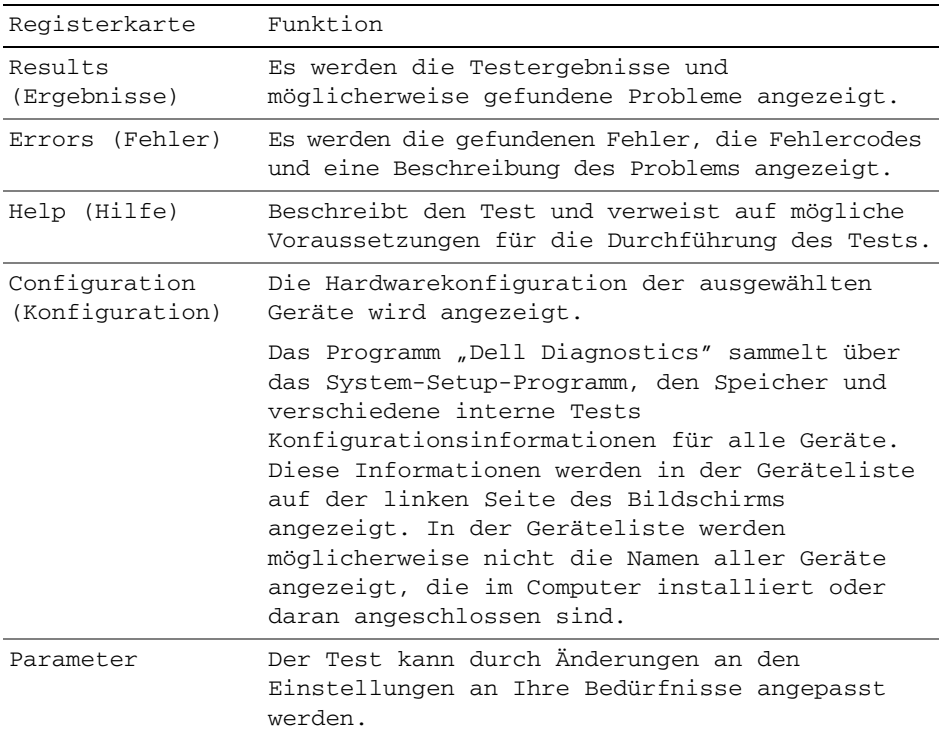

- **5** Wenn die Tests vollständig ausgeführt wurden, schließen Sie das Testfenster, um zum **Hauptmenü** zurückzukehren. Schließen Sie zum Beenden von Dell Diagnostics das **Hauptmenü**-Fenster des Programms, um einen Neustart des Computers durchzuführen.
- **6** Entnehmen Sie den *Drivers and Utilities*-Datenträger aus dem Laufwerk.

# <span id="page-102-0"></span>**Stichwortverzeichnis**

### **A**

Akku [aufladen, 95](#page-94-2) [Energiestatusanzeige, 92](#page-91-1) [entfernen, 96](#page-95-1) [Ladestandanzeige, 92](#page-91-2) [lagern, 97](#page-96-3) [Leistung, 91](#page-90-2) [Überprüfen des](#page-91-3)  Ladestands, 92 Assistenten [Programmkompatibilitäts-](#page-97-0)Assistent, 98 Aufkleber [Microsoft Windows, 84](#page-83-1) [Service-Tag-Nummer, 84](#page-83-1)

## **B**

[Benutzerhandbuch, 84](#page-83-2) Betriebssystem [Datenträger, 86](#page-85-0) [erneut installieren, 86](#page-85-0)

## **C**

CDs und DVDs [Betriebssystem, 86](#page-85-0) Drivers and Utilities (Treiber und [Dienstprogramme\), 83](#page-82-1) Computer [Abstürze, 97-](#page-96-4)[98](#page-97-1) [System reagiert nicht mehr, 97](#page-96-4) [Systemleistung, geringe, 99](#page-98-3)

### **D**

[Dell Diagnostics, 99](#page-98-4) **Diagnostics** [Dell, 99](#page-98-4) Dokumentation [Benutzerhandbuch, 84](#page-83-2) Endbenutzer-[Lizenzvereinbarung, 83](#page-82-2) [Ergonomie, 83](#page-82-2) [Garantie, 83](#page-82-2) [Online-, 85](#page-84-0) [Produktinformation](#page-82-2)shandbuch, 83 [Sicherheit, 83](#page-82-2) [Vorschriften, 83](#page-82-2)

[Drivers and Utilities-](#page-82-3)Datenträger, 83 [Dell Diagnostics, 99](#page-98-4)

#### **E**

Endbenutzer-[Lizenzvereinbarung, 83](#page-82-2)

### **F**

Fehlerbehebung [Dell Diagnostics, 99](#page-98-4) [Hilfe- und Supportcenter, 86](#page-85-1)

#### **G**

[Garantieinformationen, 83](#page-82-2)

#### **H**

Hardware [Dell Diagnostics, 99](#page-98-4) [Hilfe- und Supportcenter, 86](#page-85-1) Hilfedatei [Hilfe- und Supportcenter unter](#page-85-1)  Windows, 86

#### **I**

[Informationen zur](#page-82-2)  Ergonomie, 83

#### **P**

Probleme [Bluescreen, 98](#page-97-1) [Computer reagiert nicht](#page-96-4)  mehr, 97 [Computerabstürze, 97-](#page-96-4)[98](#page-97-1) [Computerleistung, geringe, 99](#page-98-3)

Computer-Start [fehlgeschlagen, 97](#page-96-5) [Dell Diagnostics, 99](#page-98-4) [Lockups, 97](#page-96-6) [Programm reagiert nicht](#page-97-2)  mehr, 98 [Programmabstürze, 98](#page-97-2) [Programme und Windows-](#page-97-0)Kompatibilität, 98 [Software, 97-](#page-96-6)[98](#page-97-2) [Spyware, 99](#page-98-3) [Produktinformation](#page-82-2)shandbuch, 83

### **Q**

[QuickSet-Hilfe, 86](#page-85-2)

## **R**

[Ruhezustand, 94](#page-93-3)

## **S**

[Service-Tag-Nummer, 84](#page-83-1) [Sicherheitshinweise, 83](#page-82-2) Software [Probleme, 98](#page-97-0) [Spyware, 99](#page-98-3) Standby-Modus [Informationen zu, 94](#page-93-4) Stromversorgung [Ruhezustand, 94](#page-93-3) [Standby-Modus, 94](#page-93-4) [Support im Internet, 85](#page-84-0)

[Support-Website, 85](#page-84-0) Systemansichten [Linke Seite, 89](#page-88-2) [Rechte Seite, 89](#page-88-3) [Rückseite, 90](#page-89-2) [Unterseite, 90](#page-89-2) [Vorderseite, 88](#page-87-2)

#### **W**

Windows XP [erneut installieren, 86](#page-85-0) [Hilfe- und Supportcenter, 86](#page-85-1) [Programmkompatibilitäts-](#page-97-0)Assistent, 98 [Ruhezustand, 94](#page-93-3) [Standby-Modus, 94](#page-93-4)

# **Z**

[Zulassungsinformationen, 83](#page-82-2)

Dell™ Latitude<sup>™</sup> D830

# Guida di consultazione rapida

**Modello PP04X**

# **N.B., avvisi e attenzione**

**ZAIR.** Un N.B. indica informazioni importanti che contribuiscono a migliorare l'utilizzo del computer.

**AVVISO:** Un AVVISO indica un danno potenziale all'hardware o perdita di dati e spiega come evitare il problema.

**ATTENZIONE: Un messaggio di ATTENZIONE indica un rischio di danni materiali, lesioni personali o morte.**

# **Abbreviazioni e acronimi**

Per un elenco completo delle abbreviazioni e degli acronimi, consultare il Glossario nella *Guida dell'utente* in linea.

Se si è acquistato un computer Dell™ Serie n, qualsiasi riferimento in questo documento ai sistemi operativi Microsoft<sup>®</sup> Windows<sup>®</sup> non è applicabile.

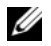

**N.B.** Alcune funzioni o supporti possono essere facoltativi e non compresi nella dotazione del computer. Alcune funzioni o supporti possono non essere disponibili in alcuni paesi.

**Modello PP04X**

\_\_\_\_\_\_\_\_\_\_\_\_\_\_\_\_\_\_\_\_

**Le informazioni contenute nel presente documento sono soggette a modifica senza preavviso. © 2007 Dell Inc. Tutti i diritti riservati.**

È severamente vietata la riproduzione, con qualsiasi strumento, senza l'autorizzazione scritta di Dell Inc.

Marchi commerciali utilizzati in questo testo: *Dell*, il logo *DELL*, *Latitude* e *ExpressCharge* sono marchi di Dell Inc.; *Intel* è un marchio registrato di Intel Corporation; *Microsoft* e *Windows* sono marchi registrati di Microsoft Corporation.

Altri marchi e nomi commerciali possono essere utilizzati in questo documento sia in riferimento alle aziende che rivendicano il marchio e i nomi che ai prodotti stessi. Dell Inc. nega qualsiasi partecipazione di proprietà relativa a marchi e nomi commerciali diversi da quelli di sua proprietà.

# **Sommario**

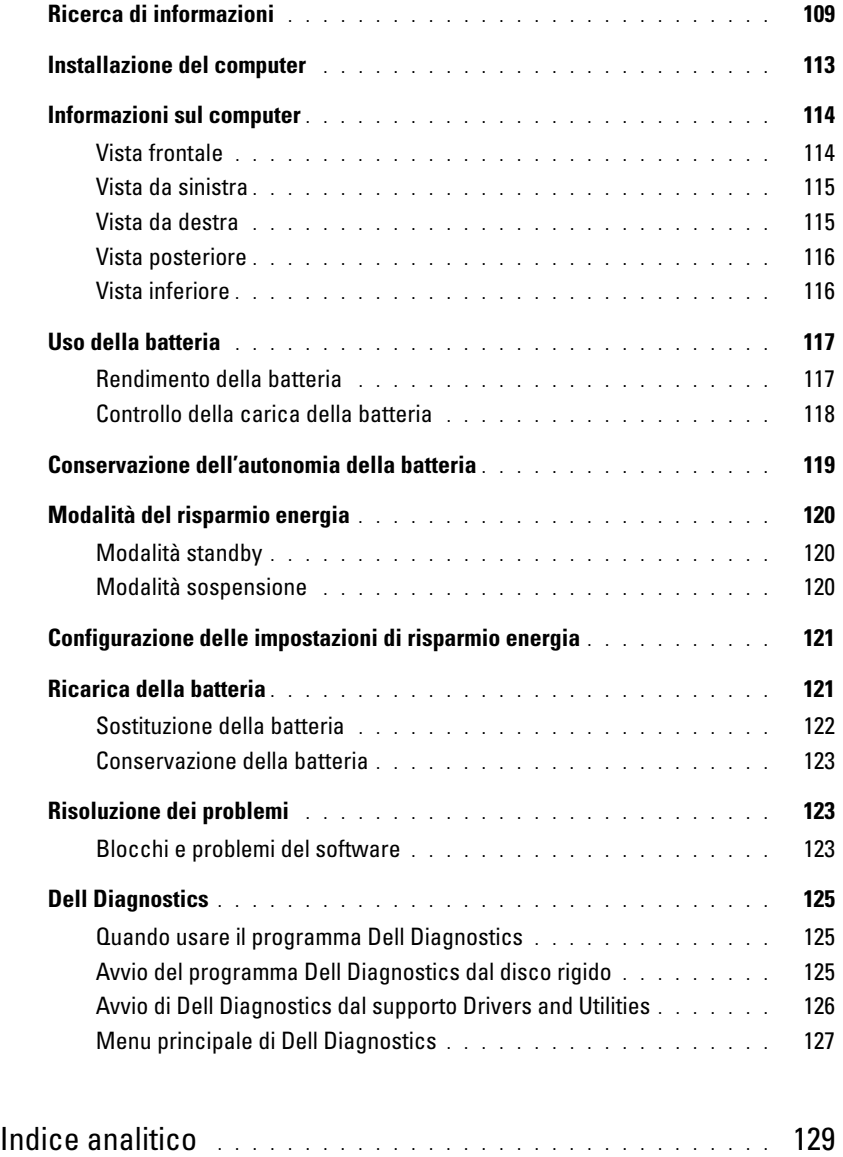
# **Ricerca di informazioni**

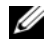

Ø

**N.B.** Alcune funzioni o supporti possono essere facoltativi e non compresi nella dotazione del computer. Alcune funzioni o supporti possono non essere disponibili in alcuni paesi.

**N.B.** Informazioni supplementari potrebbero essere fornite assieme al computer.

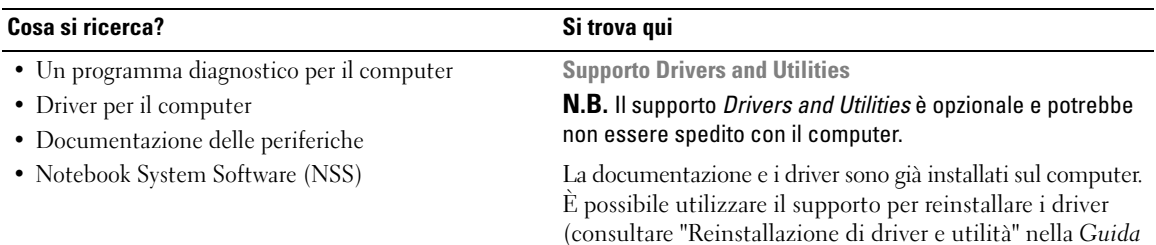

<span id="page-108-1"></span>(consultare "Reinstallazione di driver e utilità" nella *Guida dell'utente*) o per eseguire il programma Dell Diagnostics (consultare ["Dell Diagnostics" a pagina 125\)](#page-124-0).

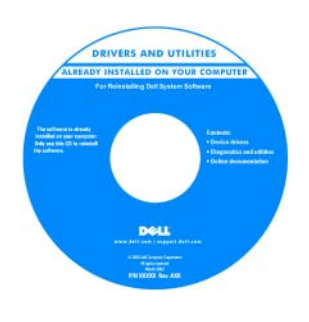

<span id="page-108-2"></span><span id="page-108-0"></span>I file Leggimi possono essere compresi nel supporto per fornire gli ultimi aggiornamenti relativamente a modifiche tecniche operate sul computer o materiale di riferimento tecnico avanzato per assistenti tecnici o utenti esperti.

#### **N.B.** Aggiornamenti sui driver e sulla documentazione sono disponibili all'indirizzo **support.dell.com**.

- Informazioni sulla garanzia
- Clausole e condizioni (solo per gli Stati Uniti)
- Istruzioni di sicurezza
- Avvisi normativi
- Informazioni sull'ergonomia
- Contratto di licenza Microsoft con l'utente finale

**Guida alle informazioni sul prodotto Dell™**

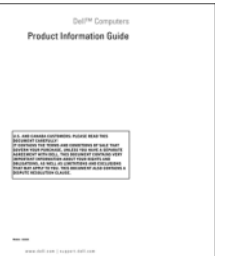

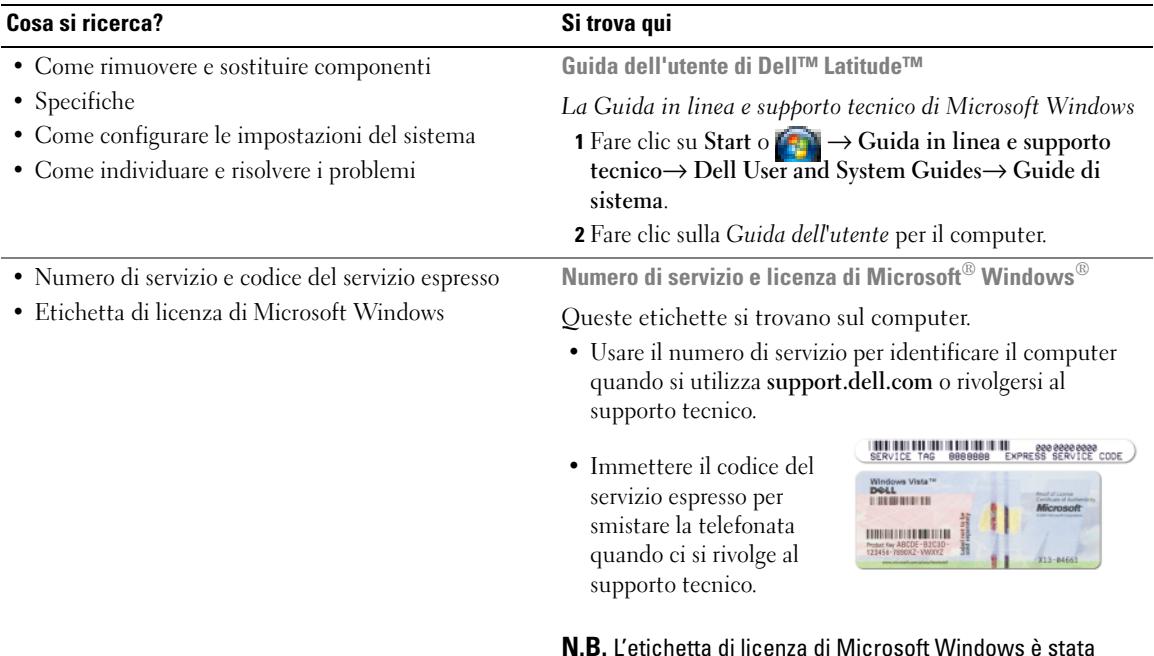

<span id="page-109-2"></span><span id="page-109-1"></span><span id="page-109-0"></span>**N.B.** L'etichetta di licenza di Microsoft Windows è stata riprogettata con un foro, o "portale di protezione", come ulteriore misura di protezione.

<span id="page-110-0"></span>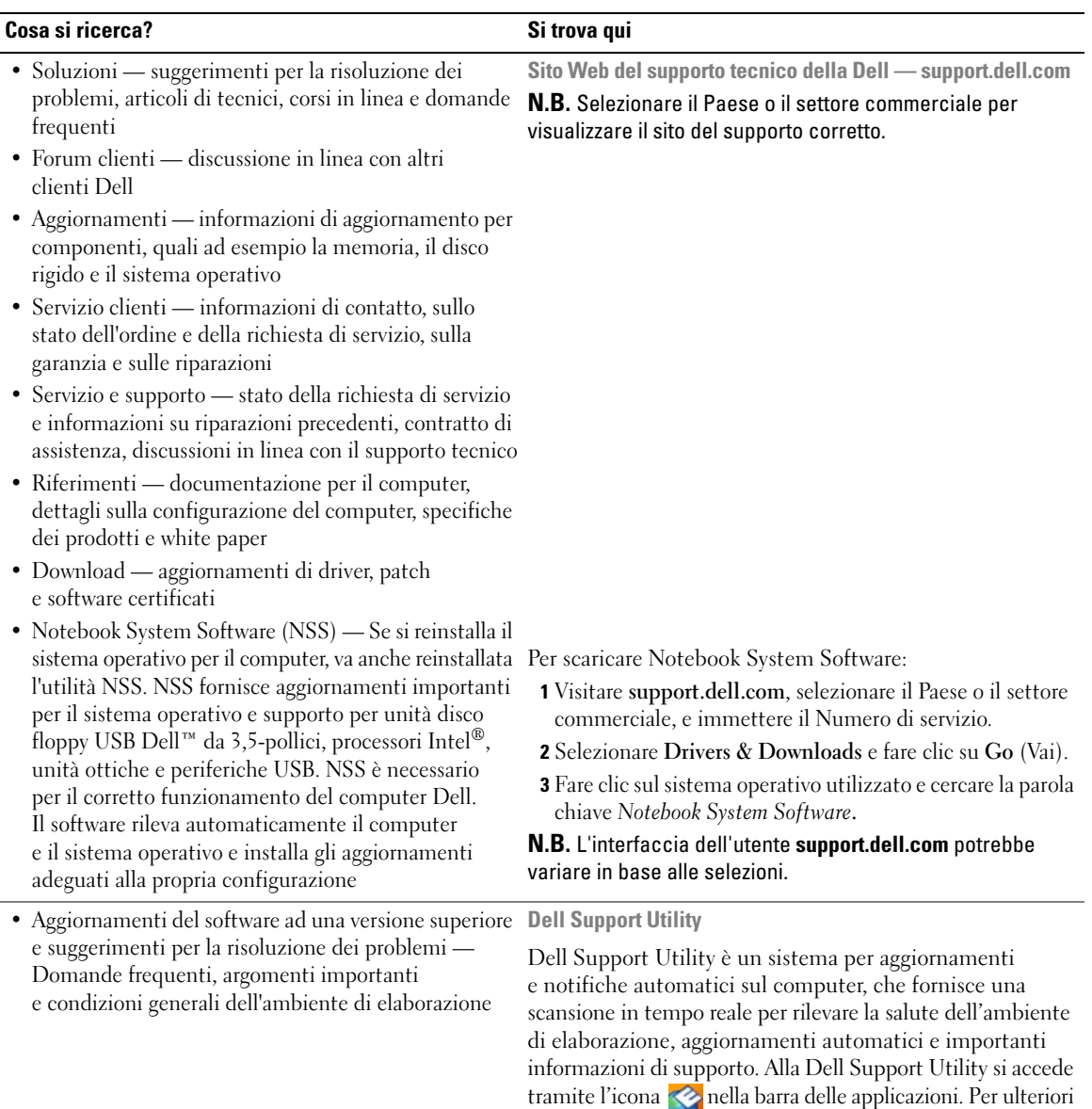

*dell'utente*.

informazioni, consultare "Dell Support Utility" nella *Guida* 

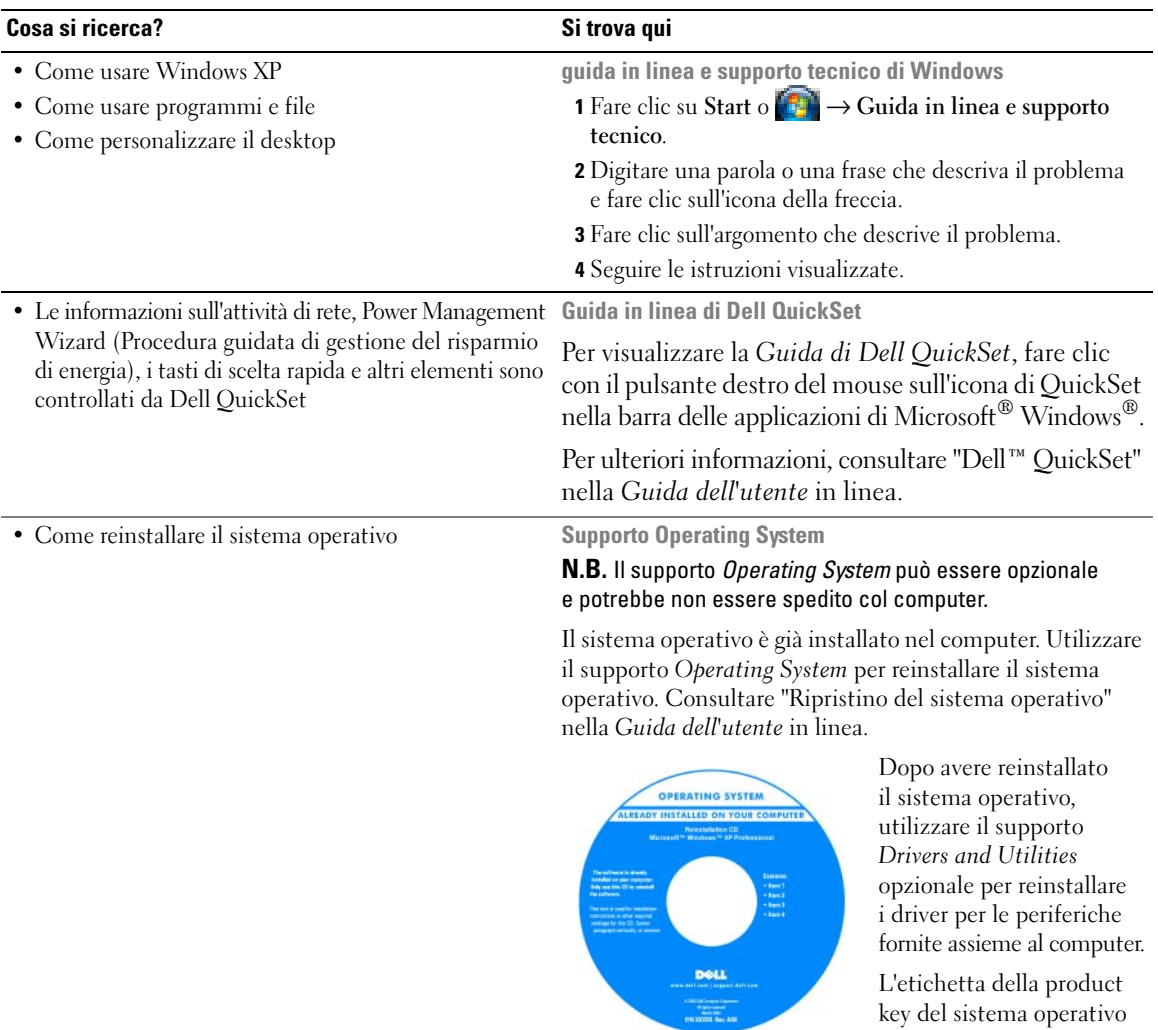

**N.B.** Il colore del CD o del DVD varia in base al sistema operativo ordinato.

<span id="page-111-2"></span><span id="page-111-1"></span><span id="page-111-0"></span>è ubicata sul computer.

# **Installazione del computer**

- **ATTENZIONE: Prima di eseguire le procedure descritte in questa sezione, seguire le istruzioni di sicurezza riportate nella Guida alle informazioni sul prodotto.**
	- **1** Disimballare la scatola degli accessori.
	- **2** Mettere da parte il contenuto della scatola degli accessori, che sarà necessario per completare l'installazione del computer.

La scatola degli accessori contiene anche la documentazione per l'utente ed eventuali software o hardware aggiuntivi (quali ad esempio schede PC, unità o batterie) ordinati.

**3** Collegare l'adattatore c.a. al connettore sul computer e alla presa elettrica.

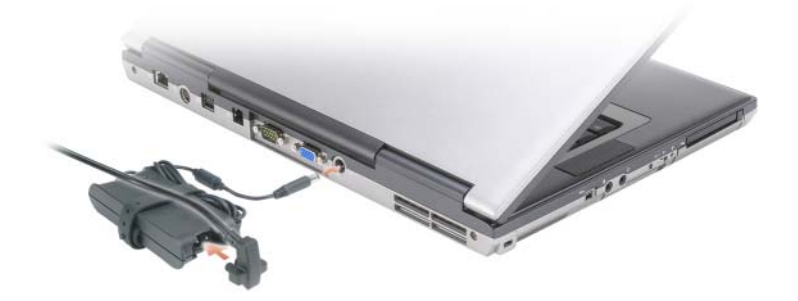

- **4** Aprire lo schermo del computer e premere il pulsante di alimentazione per accendere il computer (consultare ["Vista frontale" a pagina 114](#page-113-0)).
- **N.B.** È consigliabile accendere il computer ed arrestare il sistema almeno una volta prima di installare eventuali schede o collegare il computer ad una periferica di alloggiamento, oppure ad un'altra periferica esterna, quale una stampante.

# **Informazioni sul computer**

## <span id="page-113-0"></span>**Vista frontale**

<span id="page-113-1"></span>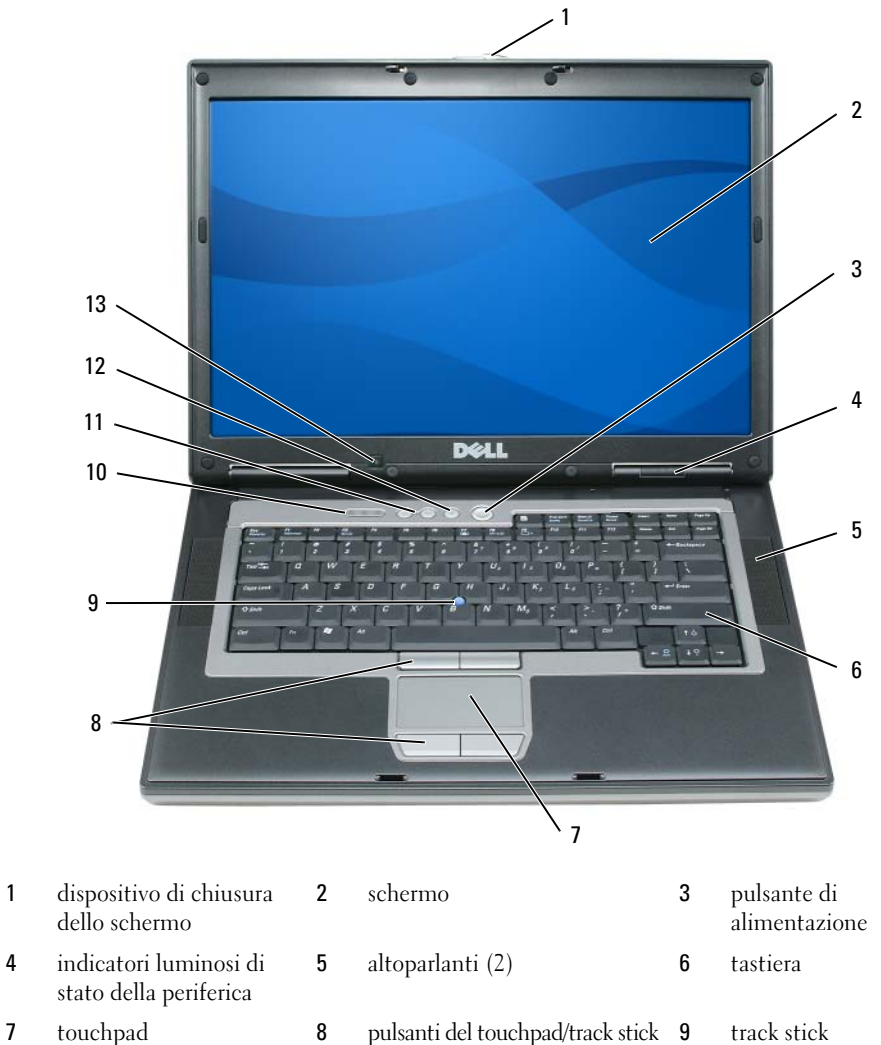

pulsanti di controllo del

volume

- indicatori di stato della tastiera
- sensore luce ambiente
- 
- pulsante di disattivazione del volume

#### **Vista da sinistra**

<span id="page-114-1"></span>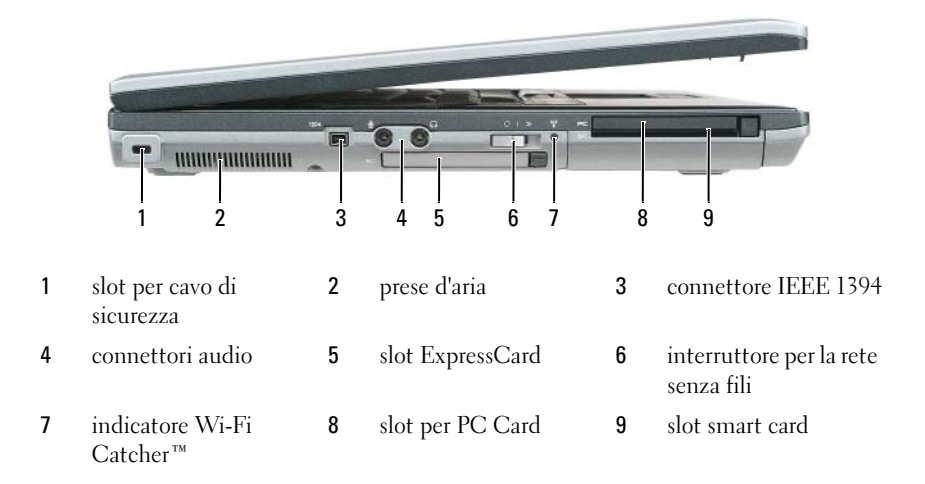

#### <span id="page-114-0"></span>**Vista da destra**

**ATTENZIONE: Non ostruire le prese d'aria, non introdurvi oggetti ed evitare l'accumulo di polvere. Non riporre il computer in un ambiente con aerazione-insufficiente, ad esempio una valigetta chiusa, durante il funzionamento, in quanto ciò potrebbe provocare incendi o il danneggiamento del computer.**

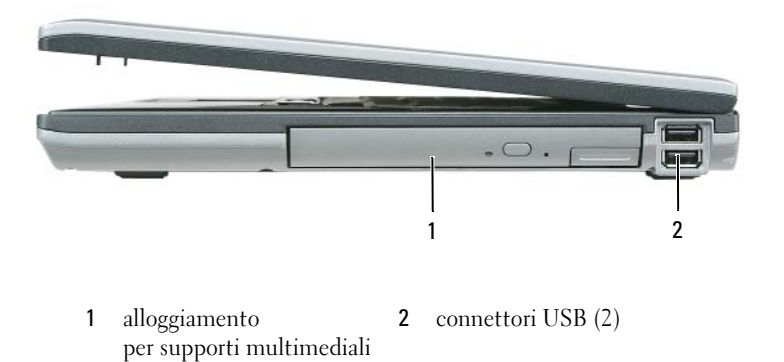

#### **Vista posteriore**

<span id="page-115-0"></span>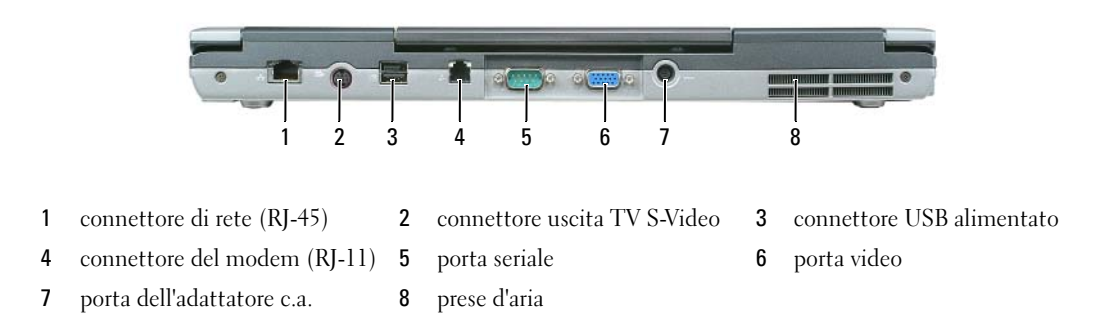

#### **Vista inferiore**

**ATTENZIONE: Non ostruire le prese d'aria, non introdurvi oggetti ed evitare l'accumulo di polvere. Non riporre il computer in un ambiente con aerazione-insufficiente, ad esempio una valigetta chiusa, durante il funzionamento, in quanto ciò potrebbe provocare incendi o il danneggiamento del computer.**

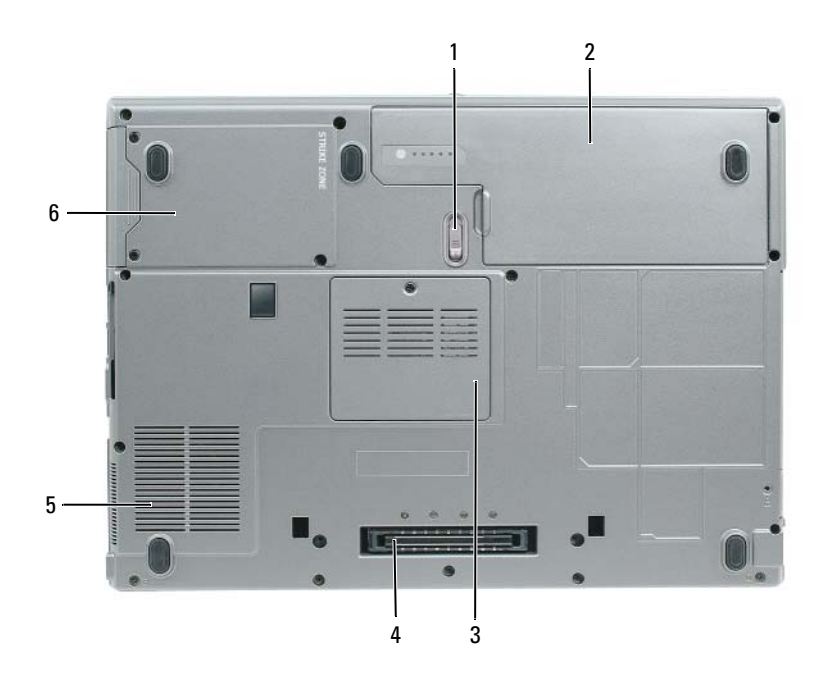

- chiusura a scatto dell'alloggiamento della batteria
- connettore periferica di alloggiamento
- ventole delle prese d'aria 6 disco rigido
- batteria 3 coperchio del modulo di memoria
	-

# **Uso della batteria**

#### <span id="page-116-0"></span>**Rendimento della batteria**

**N.B.** Per informazioni sulla garanzia fornita da Dell per il computer, consultare la *Guida alle informazioni sul prodotto* o il documento della garanzia spedito con il computer.

Per mantenere prestazioni ottimali e le impostazioni del BIOS, usare sempre il computer portatile Dell™ con la batteria principale installata. Nella dotazione standard è inclusa una batteria installata nell'apposito alloggiamento.

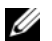

**N.B.** Poiché la batteria potrebbe non essere completamente carica, usare l'adattatore c.a. per collegare il nuovo computer a una presa elettrica in occasione del primo utilizzo. Per ottenere i migliori risultati, utilizzare il computer con l'adattatore c.a. fino a quando la batteria non è completamente carica. Per visualizzare il livello di carica della batteria, accedere al **Pannello di controllo**→ **Opzioni risparmio energia** e fare clic sulla scheda **Misuratore alimentazione**.

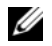

**N.B.** L'autonomia della batteria (il tempo in cui la batteria si mantiene carica) diminuisce con il passare del tempo. A seconda della frequenza di utilizzo della batteria e delle condizioni in cui viene utilizzata, può essere necessario acquistare una nuova batteria nel corso della durata del computer.

L'autonomia della batteria dipende dalle condizioni di funzionamento. Per prolungare significativamente l'autonomia di funzionamento a batteria si può installare una batteria secondaria opzionale nell'alloggiamento per supporti multimediali.

L'autonomia della batteria risulta notevolmente ridotta se si eseguono operazioni che comportano un alto consumo di energia. A titolo esemplificativo, di seguito sono elencate alcune di queste operazioni:

- utilizzo di unità ottiche
- utilizzo di dispositivi di comunicazione senza fili, PC Card, ExpressCard, schede di memoria multimediali o periferiche USB
- utilizzo di impostazioni di valori elevati di luminosità dello schermo, screen saver con grafica 3D o altri programmi che usano intensivamente le risorse del computer quali i giochi 3D
- utilizzo del computer in modalità massime prestazioni (consultare ["Configurazione delle impostazioni](#page-120-0)  [di risparmio energia" a pagina 121](#page-120-0)).

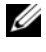

**N.B.** Si consiglia di collegare il computer a una presa elettrica quando si eseguono operazioni di scrittura su CD o DVD.

È possibile controllare il livello di carica della batteria (consultare ["Controllo della carica della batteria" a](#page-117-0)  [pagina 118\)](#page-117-0) prima di inserire la batteria nel computer. È anche possibile impostare le opzioni di risparmio energia in modo da ricevere un avviso quando il livello di carica della batteria è basso (consultare ["Configurazione delle impostazioni di risparmio energia" a pagina 121\)](#page-120-0).

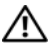

**ATTENZIONE: L'uso di batterie incompatibili potrebbe provocare incendi o esplosioni. Sostituire la batteria esclusivamente con una compatibile acquistata presso Dell. La batteria agli ioni di litio è stata progettata per i computer Dell. Non utilizzare una batteria proveniente da altri computer.** 

**ATTENZIONE: Non smaltire le batterie insieme ai rifiuti domestici. Quando la batteria non è più in grado di mantenere il livello di carica, contattare l'autorità locale preposta allo smaltimento dei rifiuti o l'ente per la protezione dell'ambiente per ottenere suggerimenti su come smaltire la batteria agli ioni di litio. Consultare "Smaltimento della batteria" nella Guida alle informazioni sul prodotto.**

**ATTENZIONE: L'uso improprio della batteria potrebbe provocare incendi o ustioni da sostanze chimiche. Non perforare, incenerire o disassemblare la batteria, né esporla a temperature superiori a 65 °C. Tenere la batteria lontano dalla portata dei bambini. Maneggiare con estrema cautela le batterie danneggiate o che perdono. Nelle batterie danneggiate può verificarsi una perdita di elettroliti con conseguenti possibili lesioni personali o danni all'apparecchiatura.** 

#### <span id="page-117-1"></span><span id="page-117-0"></span>**Controllo della carica della batteria**

Il Misuratore alimentazione di Dell QuickSet, la finestra **Misuratore di alimentazione** di Microsoft Windows e l'icona , l'indicatore di carica della batteria e l'indicatore della capacità di carica della batteria e l'avviso livello di carica della batteria basso forniscono informazioni sullo stato di carica della batteria.

#### **Misuratore di alimentazione di Dell™ QuickSet**

Se è installato Dell QuickSet, premere <Fn><F3> per visualizzare il misuratore di alimentazione di QuickSet. Il Battery Meter (Misuratore alimentazione) visualizza lo stato, la condizione della batteria, il livello di carica e il tempo di completamento della carica per la batteria installata nel computer.

Per ulteriori informazioni su QuickSet, fare clic sull'icona di QuickSet icon nella barra delle applicazioni di Microsoft® Windows® e fare clic su **Guida in linea**.

## <span id="page-117-3"></span>**Misuratore di alimentazione di Microsoft® Windows®**

Il misuratore di alimentazione di Windows indica il livello di carica residua della batteria. Per accedere al misuratore di alimentazione, fare doppio clic sull'icona sulla barra delle applicazioni.

Se il computer è collegato a una presa elettrica, apparirà l'icona ...

#### <span id="page-117-2"></span>**Indicatore di carica**

Premendo una volta o *tenendo premuto* il pulsante di stato sull'indicatore di carica della batteria, sarà possibile controllare:

- la carica della batteria (premendo e *rilasciando* il pulsante di stato)
- la salute della batteria (*tenendo premuto* il pulsante di stato)

La durata di funzionamento della batteria è in gran parte determinata dal numero di ricariche effettuate. Dopo centinaia di cicli di carica e scarica, le batterie perdono parte della loro capacità, cioè la "salute" della batteria. In altri termini, una batteria può evidenziare uno stato di "carico", ma mantenere una capacità di carica ridotta (salute).

#### **Controllo della carica della batteria**

Per controllare la carica della batteria, *premere e rilasciare* il pulsante di stato sull'indicatore di carica della batteria per accendere le spie che indicano il livello di carica. Ciascun indicatore rappresenta circa il 20% della carica totale della batteria. Se, ad esempio, il livello di carica della batteria è pari all'80%, gli indicatori illuminati sono quattro. Se gli indicatori sono tutti spenti, la batteria è scarica.

#### **Controllo della salute della batteria**

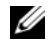

**N.B.** È possibile controllare la salute della batteria in due modi: usando l'indicatore di carica sulla batteria, come descritto più avanti, e con il Misuratore di alimentazione di Dell QuickSet. Per ulteriori informazioni su QuickSet, fare clic con il pulsante destro del mouse sull'icona di QuickSet icon nella barra delle applicazioni di Microsoft® Windows® e fare clic su **Guida in linea**.

Per controllare le condizioni della batteria usando l'indicatore di carica, *tenere premuto* il pulsante di stato sull'indicatore di carica della batteria per almeno 3 secondi. Se non si accende alcun indicatore, la batteria è in buone condizioni e il livello di carica della batteria è pari all'80% della capacità originale. Ogni indicatore luminoso rappresenta un degrado incrementale. Se sono accesi cinque indicatori, il livello di carica della batteria è inferiore al 60% della capacità ed è consigliabile sostituire la batteria. Consultare "Specifiche" nella *Guida dell'utente* in linea per maggiori informazioni sull'autonomia della batteria.

#### **Avviso di batteria scarica**

**AVVISO:** Per evitare che i dati vengano persi o danneggiati, salvare il lavoro immediatamente non appena si riceve un messaggio che avvisa che la batteria è scarica. Poi collegare il computer a una presa elettrica. Se la batteria si scarica completamente, viene automaticamente avviata la modalità sospensione.

Per impostazione predefinita, quando il livello di carica della batteria si è ridotto approssimativamente del 90% viene visualizzata una finestra a comparsa. È possibile modificare le impostazioni per gli avvisi relativi alla batteria QuickSet o nella finestra **Proprietà - Opzioni risparmio energia**. Consultare ["Configurazione](#page-120-0)  [delle impostazioni di risparmio energia" a pagina 121](#page-120-0) per informazioni su come accedere a QuickSet o alla finestra di dialogo **Proprietà-Opzioni risparmio energia**.

# **Conservazione dell'autonomia della batteria**

Eseguire le operazioni descritte per conservare l'autonomia della batteria:

- collegare il computer a una presa elettrica quando possibile, poiché la durata della batteria è largamente influenzata dal numero di cicli di carica e scarica;
- attivare la modalità standby o sospensione quando non si utilizza il computer per lunghi periodi di tempo (consultare ["Modalità del risparmio energia" a pagina 120\)](#page-119-0).
- utilizzare Gestione guidata del risparmio energia per selezionare le opzioni per ottimizzare il risparmio energia del computer; queste opzioni possono anche essere impostate quando si preme il pulsante di alimentazione, si chiude lo schermo o si preme <Fn><Esc>.

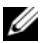

**N.B.** Per maggiori informazioni sulla conservazione dell'autonomia della batteria, consultare ["Modalità del](#page-119-0)  [risparmio energia" a pagina 120](#page-119-0).

# <span id="page-119-0"></span>**Modalità del risparmio energia**

### <span id="page-119-2"></span>**Modalità standby**

La modalità standby permette di risparmiare energia spegnendo lo schermo e il disco rigido dopo un periodo di inattività preimpostato (un timeout). Quando esce dalla modalità standby, il computer ritorna allo stato di funzionamento in cui si era all'attivazione della modalità standby.

**AVVISO:** In caso di interruzione dell'alimentazione c.a. e della batteria mentre il computer si trova in modalità standby, potrebbe verificarsi una perdita di dati.

Per attivare la modalità standby:

- fare clic su **Start** o  $\bullet \rightarrow$  **Spegni** computer $\rightarrow$  **Standby.** Oppure
- in funzione di come sono state impostate le opzioni per il risparmio energia nella finestra di dialogo **Proprietà-Opzioni risparmio energia** o nella procedura guidata di gestione del risparmio energia di QuickSet, seguire uno di questi metodi:
	- premere il pulsante di alimentazione;
	- chiudere lo schermo;
	- $premere  $>>$ Esc $>$ .$

Per uscire dalla modalità standby, premere il pulsante di alimentazione o aprire lo schermo, a seconda delle impostazioni selezionate per la gestione del risparmio energia. Non è possibile uscire dalla modalità standby premendo un tasto o toccando il touchpad o il track stick.

#### <span id="page-119-1"></span>**Modalità sospensione**

La modalità sospensione permette di risparmiare energia copiando i dati di sistema in un'area riservata del disco rigido e quindi spegnendo completamente il computer. Quando il computer esca dalla modalità sospensione, ritorna allo stesso stato di funzionamento in cui si trovava al momento dell'attivazione della modalità sospensione.

**AVVISO:** Non è possibile rimuovere periferiche o scollegare il computer dall'alloggiamento di espansione mentre si trova in modalità sospensione.

Il computer entra in modalità sospensione se il livello di carica della batteria diventa pericolosamente basso.

Per attivare manualmente la modalità sospensione:

• *Fare clic sul pulsante* Start o → Spegni computer, tenere premuto il tasto <MAIUSC> e quindi scegliere **Sospendi**.

**Oppure** 

- In funzione di come sono state impostate le opzioni per il risparmio energia nella finestra di dialogo **Proprietà-Opzioni risparmio energia** o nella Procedura guidata di gestione del risparmio energia di QuickSet, seguire uno di questi metodi per attivare la modalità di sospensione:
	- premere il pulsante di alimentazione;
	- chiudere lo schermo;
	- $premere < Fn$  $>> Esc$  $>$ .

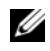

**N.B.** Alcune PC Card o ExpressCard potrebbero non funzionare correttamente all'uscita dalla modalità di sospensione. Rimuovere e inserire di nuovo la scheda (consultare "Installazione di una PC Card o una ExpressCard" nella *Guida dell'utente* in linea) o semplicemente riavviare il computer.

Per uscire dalla modalità sospensione, premere il pulsante di alimentazione. Il computer potrebbe impiegare qualche momento per uscire dalla modalità sospensione. Non è possibile uscire dalla modalità sospensione premendo un tasto o toccando il touchpad o il track stick. Per ulteriori informazioni sulla modalità sospensione, consultare la documentazione fornita con il sistema operativo in uso.

# <span id="page-120-0"></span>**Configurazione delle impostazioni di risparmio energia**

È possibile utilizzare la Procedura guidata di gestione del risparmio di energia di QuickSet o la finestra Proprietà - Opzioni risparmio energia di Windows per configurare le impostazioni del risparmio energia del computer.

- Per accedere alla Procedura guidata di gestione del risparmio energia di QuickSet, fare doppio clic sull'icona di QuickSet nella barra delle applicazioni di Microsoft® Windows®. per ulteriori informazioni su QuickSet, fare clic sul pulsante **Guida** in Gestione guidata del risparmio energia.
- Per accedere alla finestra **Proprietà Opzioni risparmio energia**, fare clic sul pulsante **Start** o → **Pannello di controllo**→ **Prestazioni e manutenzione**→ **Opzioni risparmio energia**. Per informazioni sui campi della finestra **Proprietà - Opzioni risparmio energia**, fare clic sull'icona del punto interrogativo nella barra del titolo e poi sull'area corrispondente alle informazioni desiderate.

# <span id="page-120-2"></span><span id="page-120-1"></span>**Ricarica della batteria**

**N.B.** Con Dell™ ExpressCharge™, quando il computer è spento, l'adattatore c.a. carica una batteria completamente scarica all'80% in circa 1 ora e al 100% in approssimativamente 2 ore. Il tempo di carica è più lungo se il computer è acceso. È possibile lasciare la batteria nel computer per la durata che si desidera. I circuiti interni della batteria ne impediscono il sovraccarico.

Quando si collega il computer a una presa elettrica oppure si installa una batteria in un computer collegato a una presa elettrica, viene automaticamente eseguito il controllo del livello di carica e della temperatura della batteria. Se necessario, l'adattatore c.a. carica la batteria e la mantiene carica.

Se la temperatura della batteria è elevata a causa dell'utilizzo o perché si trova in un ambiente caldo, la ricarica potrebbe non avere luogo quando si collega il computer a una presa elettrica.

La temperatura della batteria è troppo elevata per eseguire la ricarica se l'indicatore  $[\mathfrak{f}]$  lampeggia in verde e in arancione. Scollegare il computer dalla presa elettrica, quindi lasciare raffreddare il computer e la batteria finché non raggiungono la temperatura ambiente. Collegare poi il computer a una presa elettrica per continuare a caricare la batteria.

Per ulteriori informazioni su come risolvere eventuali problemi relativi alla batteria, consultare "Problemi relativi all'alimentazione" nella *Guida dell'utente* in linea.

### <span id="page-121-0"></span>**Sostituzione della batteria**

**ATTENZIONE: Prima di eseguire le procedure seguenti, spegnere il computer, scollegare l'adattatore c.a. dalla presa elettrica e dal computer, scollegare il modem dalla presa a muro e dal computer e rimuovere tutti i cavi esterni del computer.**

**ATTENZIONE: L'uso di batterie incompatibili potrebbe provocare incendi o esplosioni. Sostituire la batteria esclusivamente con una compatibile acquistata presso Dell. La batteria è progettata per funzionare con il computer Dell™. Non utilizzare una batteria proveniente da altri computer.** 

**AVVISO:** È necessario rimuovere tutti i cavi esterni dal computer per evitare eventuali danni al connettore.

Per informazioni sulla sostituzione della seconda batteria, che si trova nell'alloggiamento per supporti multimediali, consultare "Utilizzo di supporti multimediali" nella *Guida dell'utente* in linea.

Per rimuovere la batteria:

- **1** Se il computer è collegato a una periferica di inserimento nell'alloggiamento di espansione (inserito), scollegarlo. per istruzioni, consultare la documentazione fornita con la periferica di inserimento nell'alloggiamento di espansione.
- **2** Accertarsi che il computer sia spento.
- **3** Fare scorrere la chiusura a scatto dell'alloggiamento della batteria situata sul fondo del computer finché non scatta in posizione.
- **4** Utilizzando la linguetta sulla batteria, sollevare la batteria fuori dal computer.

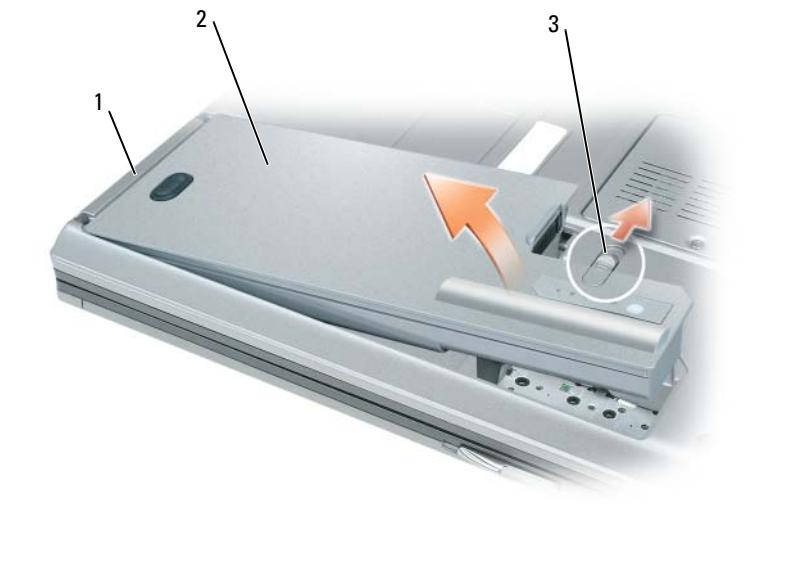

<span id="page-122-0"></span>1 linguetta della batteria 2 batteria 3 chiusura a scatto dell'alloggiamento della batteria

Per sostituire la batteria, collocare la batteria nell'apposito alloggiamento e premere verso il basso l'alloggiamento della batteria fino a far scattare la chiusura.

### **Conservazione della batteria**

Se non si intende usare il computer per un periodo di tempo prolungato, estrarre la batteria. Se rimane a lungo inutilizzata, la batteria si scarica pertanto occorre ricaricarla completamente prima di usarla (consultare ["Ricarica della batteria" a pagina 121](#page-120-1)).

# **Risoluzione dei problemi**

### <span id="page-122-2"></span>**Blocchi e problemi del software**

**ATTENZIONE: Prima di eseguire le procedure descritte in questa sezione, seguire le istruzioni di sicurezza riportate nella Guida alle informazioni sul prodotto.**

#### <span id="page-122-3"></span>**Il computer non si avvia**

**ACCERTARSI CHE L 'ADATTATORE C.A. SIA SALDAMENTE COLLEGATO A L COMPUTER E ALLA PRESA ELETTRICA.**

#### **Il computer smette di rispondere**

<span id="page-122-1"></span>**AVVISO:** È possibile perdere dati se non si effettua l'arresto del sistema operativo.

**SPEGNERE I L COMPUTER —** Se il computer non risponde alla pressione di un tasto o al movimento del mouse, premere il pulsante di alimentazione e tenerlo premuto per almeno 8-10 secondi fino a quando il computer si spegne. Riavviare il computer.

#### <span id="page-123-2"></span>**Un programma smette di rispondere o si blocca ripetutamente**

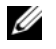

<span id="page-123-1"></span>**N.B.** In genere insieme a un programma vengono fornite le istruzioni di installazione nella relativa documentazione o su un disco floppy, un CD o un DVD.

#### **CHIUDERE IL PROGRAMMA** -

- **1** Premere simultaneamente <Ctrl><MAIUSC><Esc>.
- **2** Fare clic su **Task Manager**.
- **3** Fare clic su **Applicazioni**.
- **4** Fare clic sul programma che non risponde più.
- <span id="page-123-3"></span>**5** Fare clic su **Termina operazione**.

**CONTROLLARE L A DOCUMENTAZIONE FORNITA CON I L SOFTWARE —** Se necessario, disinstallare e quindi reinstallare il programma.

#### **Un programma è stato progettato per una versione precedente del sistema operativo Microsoft® Windows®**

**ESEGUIRE VERIFICA GUIDATA COMPATIBILITÀ PROGRAMMI —** La Verifica guidata compatibilità programmi consente di configurare un programma in modo che venga eseguito in un ambiente simile a versioni del sistema operativo Windows diverse da XP.

- **1** Fare clic su **Start**→ **Tutti i programmi**→ **Accessori**→ **Verifica guidata compatibilità programmi**→ **Avanti**.
- <span id="page-123-0"></span>**2** Seguire le istruzioni visualizzate.

#### **Appare una schermata blu**

**SPEGNERE I L COMPUTER —** Se il computer non risponde alla pressione di un tasto o al movimento del mouse, premere il pulsante di alimentazione e tenerlo premuto per almeno 8-10 secondi fino a quando il computer si spegne. Riavviare il computer.

#### **Altri problemi relativi al software**

#### **CONTROLLARE L A DOCUMENTAZIONE DEL SOFTWARE O RIVOLGERSI A L PRODUTTORE DEL SOFTWARE PER INFORMAZIONI SULLA RISOLUZIONE DEI PROBLEMI —**

- Accertarsi che il programma sia compatibile col sistema operativo installato sul computer.
- Accertarsi che il computer soddisfi i requisiti hardware minimi necessari per eseguire il software. Per informazioni, consultare la documentazione fornita con il software.
- Accertarsi di avere installato e configurato correttamente il programma.
- Verificare che i driver della periferica non siano in conflitto col programma.
- Se necessario, disinstallare e quindi reinstallare il programma.

#### **ESEGUIRE IMMEDIATAMENTE UNA COPIA D I RISERVA DEI FILE**

#### **UTILIZZARE U N PROGRAMMA D I RICERCA VIRUS PER CONTROLLARE I L DISCO RIGIDO, I DISCHI FLOPPY, I CD E I DVD.**

#### <span id="page-124-1"></span>**SALVARE E CHIUDERE EVENTUALI FILE O PROGRAMMI APERTI E ARRESTARE I L SISTEMA TRAMITE I L MENU Avvio**

**ESEGUIRE UNA SCANSIONE DEL COMPUTER PER CERCARE SOFTWARE SPIA —** Se si sta sperimentando un'esecuzione lenta del computer, o se si ricevono continuamente annunci pubblicitari, o se si hanno problemi di connessione a Internet, il computer potrebbe contenere software spia. Utilizzare un programma anti-virus che include protezione anti-software spia (il programma può richiedere un aggiornamento) per eseguire una scansione del computer e rimuovere i software spia. Per ulteriori informazioni, visitare l'indirizzo **support.dell.com** e ricercare la parola chiave *spyware*.

**ESEGUIRE DELL DIAGNOSTICS —** Vedere ["Dell Diagnostics" a pagina 125.](#page-124-0) Se tutte le prove vengono completate correttamente, probabilmente l'errore è di origine software.

# <span id="page-124-2"></span><span id="page-124-0"></span>**Dell Diagnostics**

**ATTENZIONE: Prima di eseguire le procedure descritte in questa sezione, seguire le istruzioni di sicurezza riportate nella Guida alle informazioni sul prodotto.**

### **Quando usare il programma Dell Diagnostics**

Se si riscontrano problemi con il computer, eseguire il programma Dell Diagnostics prima di contattare Dell per l'assistenza tecnica.

Si consiglia di stampare queste procedure prima di iniziare.

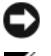

**AVVISO:** Dell Diagnostics funziona solo su computer Dell™.

**N.B.** Il supporto *Drivers and Utilities* è opzionale e potrebbe non essere spedito con il computer.

Eseguire il programma di installazione di sistema, esaminare le informazioni sulla configurazione del computer e accertarsi che la periferica che si desidera testare sia presente nella configurazione del sistema e sia attiva.

Avviare Dell Diagnostics dal disco rigido o dal supporto *Drivers and Utilities*.

### **Avvio del programma Dell Diagnostics dal disco rigido**

Il programma Dell Diagnostics è ubicato in una partizione dell'utilità diagnostica nascosta del disco rigido.

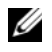

**N.B.** Se sullo schermo del computer non viene visualizzata alcuna immagine, contattare la Dell (consultare "Come contattare la Dell" nella *Guida dell'utente* in linea).

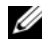

**N.B.** Se il computer è collegato a una periferica di inserimento nell'alloggiamento di espansione (inserito), scollegarlo. per istruzioni, consultare la documentazione fornita con la periferica di inserimento nell'alloggiamento di espansione;

- **1** Accertarsi che il computer sia collegato a una presa elettrica funzionante.
- **2** Accendere (o riavviare) il computer.
- **3** Avviare il programma Dell Diagnostics in uno dei seguenti modi:
	- **a** Quando viene visualizzato il logo della DELL™, premere immediatamente <F12>. Selezionare Diagnostics dal menu di avvio e premere <Invio>.

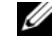

*U.* **N.B.** Se si attende troppo a lungo e viene visualizzato il logo del sistema operativo, attendere la visualizzazione del desktop di Microsoft® Windows®; quindi spegnere il computer e riprovare.

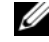

**N.B.** Prima di provare l'opzione B, il computer deve essere completamente spento.

**b** Premere e tenere premuto il tasto  $\leq$  Fn $\geq$  mentre si avvia il computer.

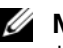

**N.B.** Se viene visualizzato un messaggio che indica che non è stata trovata alcuna partizione dell'utilità di diagnostica, eseguire Dell Diagnostics dal supporto *Drivers and Utilities*.

Verrà eseguito il ciclo di verifica del sistema pre-avvio (PSA), ovvero una serie di verifiche iniziali della scheda di sistema, della tastiera, dello schermo, della memoria e del disco rigido.

- Durante il ciclo di verifica, rispondere alle domande visualizzate.
- Se durante il ciclo di verifica del sistema di pre-avvio vengono rilevati errori, annotare i codici di errore e consultare "Come contattare la Dell" nella *Guida dell'utente* in linea.

Se il ciclo di verifica del sistema pre-avvio viene completato con successo, si riceve il messaggio "Booting Dell Diagnostic Utility Partition. Press any key to continue".

**4** Premere un tasto per avviare il programma Dell Diagnostics dalla partizione dell'utilità di diagnostica sul disco rigido.

### **Avvio di Dell Diagnostics dal supporto Drivers and Utilities**

- **1** Inserire il supporto *Drivers and Utilities*.
- **2** Arrestare e riavviare il computer.

Quando viene visualizzato il logo DELL, premere immediatamente <F12>.

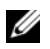

**N.B.** Se si attende troppo a lungo e viene visualizzato il logo del sistema operativo, attendere la visualizzazione del desktop di Microsoft® Windows®; quindi spegnere il computer e riprovare.

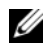

**M.B.** I passi successivi modificano la sequenza di avvio soltanto per una volta. Al successivo avvio, il computer si avvierà in base alle periferiche specificate nel programma di installazione del sistema.

- **3** Quando viene visualizzato lelenco delle periferiche di avvio, evidenziare **CD/DVD/CD-RW** e premere  $\langle$ Invio $\rangle$
- **4** Selezionare lopzione **Boot from CD-ROM** (Avvio da CD-ROM) dal menu visualizzato e premere <Invio>.
- **5** Digitare 1 per avviare il menu del supporto e premere <Invio> per procedere.
- **6** Selezionare **Run the 32 Bit Dell Diagnostics** (Esegui Dell Diagnostics a 32 bit) dall'elenco numerato. Se sono elencate più versioni, selezionare quella appropriata per il proprio computer.
- **7** Quando viene visualizzata la schermata del **menu principale** di Dell Diagnostics, scegliere il tipo di prova da eseguire.

### **Menu principale di Dell Diagnostics**

**1** Dopo il caricamento del programma Dell Diagnostics e la comparsa della schermata **Main Menu** (Menu principale), fare clic sul pulsante relativo all'opzione desiderata.

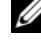

**N.B.** È consigliabile selezionare Test System (Prova sistema) per eseguire un test completo del computer.

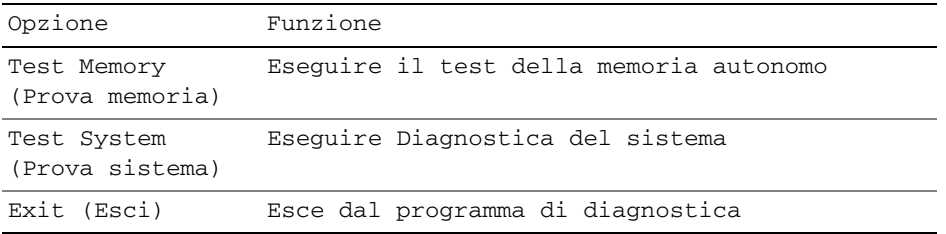

- **2** Dopo avere selezionato l'opzione Test System (Prova sistema) nel menu principale, verrà visualizzato il menu seguente.
	-

*M.B.* Si consiglia di selezionare Extended Test (Prova estesa) nel menu sequente per esequire un controllo più approfondito delle periferiche del computer.

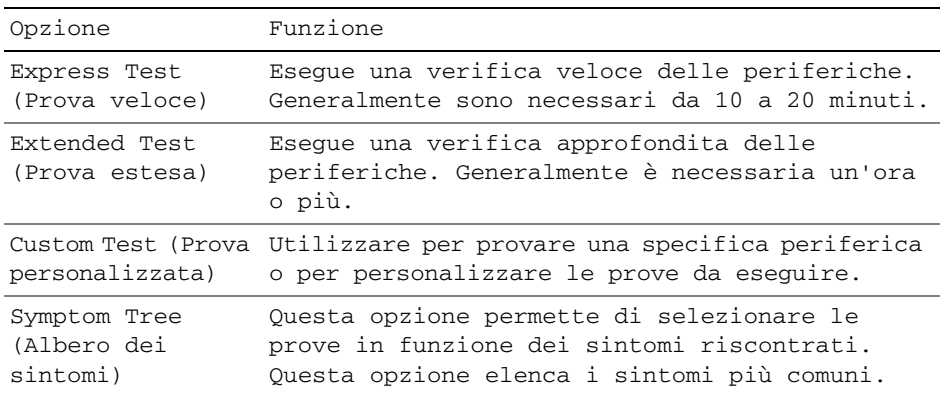

**3** Se si riscontra un problema durante una verifica, appare un messaggio che visualizza il codice di errore e la descrizione del problema. Annotare il codice di errore e la descrizione del problema e contattare Dell (consultare Come contattare Dell nella *Guida dell'utente* in linea).

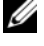

**N.B.** Il Numero di servizio per il computer si trova nella parte superiore di ciascuna schermata di verifica. Se si contatta la Dell, il personale del supporto tecnico richiederà all'utente il Numero di servizio.

**4** Se si esegue una prova dalle opzioni Custom Test (Prova personalizzata) o Symptom Tree (Albero dei sintomi), fare clic sulla scheda pertinente descritta nella tabella seguente per maggiori informazioni.

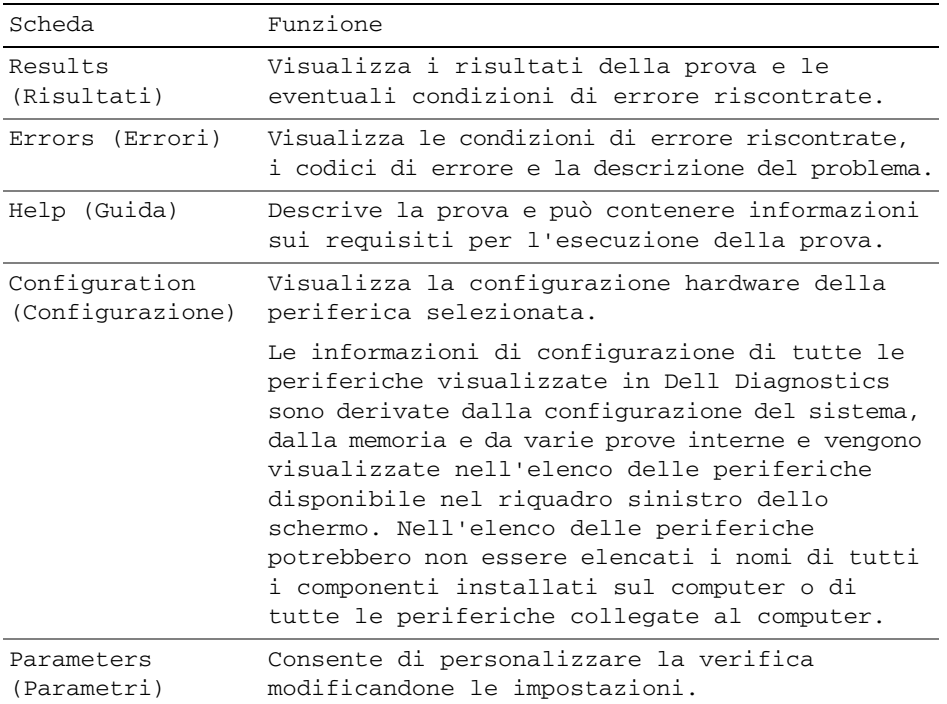

- **5** Al termine delle prove, chiudere la schermata corrente per tornare alla schermata **Main Menu**. Per uscire da Dell Diagnostics e riavviare il computer, chiudere la schermata **Main Menu** (Menu principale).
- **6** Rimuovere il supporto *Drivers and Utilities* di Dell (se possibile).

# **Indice**

# **A**

alimentazione [modalità sospensione, 120](#page-119-1) [modalità standby, 120](#page-119-2) [avvisi normativi, 109](#page-108-0)

# **B**

batteria [conservazione, 123](#page-122-0) [controllo della carica, 118](#page-117-1) [indicatore di carica, 118](#page-117-2) misuratore di [alimentazione, 118](#page-117-3) [rendimento, 117](#page-116-0) [ricarica, 121](#page-120-2) [rimozione, 122](#page-121-0)

# **C**

CD/DVD [Drivers and Utilities, 109](#page-108-1) [sistema operativo, 112](#page-111-0) computer [esecuzione lenta, 125](#page-124-1) [interruzioni, 123-](#page-122-1)[124](#page-123-0) [smette di rispondere, 123](#page-122-1) [contratto di licenza Microsoft](#page-108-0)  con l'utente finale, 109

#### **D**

[Dell Diagnostics, 125](#page-124-2) diagnostica [Dell, 125](#page-124-2) documentazione [contratto di licenza Microsoft](#page-108-0)  con l'utente finale, 109 [ergonomia, 109](#page-108-0) [garanzia, 109](#page-108-0) [guida alle informazioni sul](#page-108-0)  prodotto, 109 [Guida dell'utente, 110](#page-109-1) [in linea, 111](#page-110-0) [normativa, 109](#page-108-0)

## **E**

etichette [Microsoft Windows, 110](#page-109-2) [Numero di servizio, 110](#page-109-2)

[sicurezza, 109](#page-108-0)

### **F**

file della guida [guida in linea e supporto](#page-111-1)  tecnico di Windows, 112

### **G**

[guida alle informazioni sul](#page-108-0)  prodotto, 109

[Guida dell'utente, 110](#page-109-1) [guida in linea di](#page-111-2)  QuickSet, 112 [guida in linea e supporto](#page-111-1)  tecnico, 112

## **H**

hardware [Dell Diagnostics, 125](#page-124-2)

## **I**

informazioni [sull'ergonomia, 109](#page-108-0) [informazioni sulla](#page-108-0)  garanzia, 109 [istruzioni di sicurezza, 109](#page-108-0)

#### **M**

[modalità sospensione, 120](#page-119-1) modalità standby [informazioni, 120](#page-119-2)

### **N**

[Numero di servizio, 110](#page-109-2)

### **P**

problemi [blocchi, 123](#page-122-2) [blocchi di un programma, 124](#page-123-1) [Dell Diagnostics, 125](#page-124-2) [esecuzione lenta del](#page-124-1)  computer, 125 [il computer non si avvia, 123](#page-122-3) [il computer si](#page-122-1)  [interrompe, 123-](#page-122-1)[124](#page-123-0) [il computer smette di](#page-122-1)  rispondere, 123 [il programma smette di](#page-123-2)  rispondere, 124 [programmi e compatibilità con](#page-123-3)  Windows, 124 [schermata blu, 124](#page-123-0) [software, 123-](#page-122-2)[124](#page-123-1) [software spia, 125](#page-124-1)

procedure guidate [Verifica guidata compatibilità](#page-123-3)  programmi, 124

#### **R**

risoluzione dei problemi [Dell Diagnostics, 125](#page-124-2) [guida in linea e supporto](#page-111-1)  tecnico, 112

# **S**

sistema operativo [reinstallazione, 112](#page-111-0) [supporti multimediali, 112](#page-111-0) [sito di supporto Dell, 111](#page-110-0) [sito Web di supporto, 111](#page-110-0)

software [problemi, 124](#page-123-3) [software spia, 125](#page-124-1) [supporto Drivers and](#page-108-2)  Utilities, 109 [Dell Diagnostics, 125](#page-124-2)

## **V**

viste di sistema [lato destro, 115](#page-114-0) [lato sinistro, 115](#page-114-1) [parte frontale, 114](#page-113-1) [parte inferiore, 116](#page-115-0) [parte posteriore, 116](#page-115-0)

#### **W**

Windows XP [guida in linea e supporto](#page-111-1)  tecnico, 112 [modalità sospensione, 120](#page-119-1) [modalità standby, 120](#page-119-2) [reinstallazione, 112](#page-111-0) [Verifica guidata compatibilità](#page-123-3)  [programmi, 124](#page-123-3)

Dell™ Latitude<sup>™</sup> D830

# Guía de referencia rápida

**Modelo PP04X**

# **Notas, avisos y precauciones**

**XX NOTA:** Una NOTA proporciona información importante que le ayuda a utilizar su equipo de la mejor manera posible.

**AVISO:** Un AVISO indica la posibilidad de al hardware o pérdida de datos y le explica cómo evitar el problema.

**PRECAUCIÓN: Una PRECAUCIÓN indica un posible daño material, lesión corporal o muerte.**

# **Abreviaturas y acrónimos**

Para obtener una lista completa de abreviaturas y acrónimos, consulte el Glosario en la *Guía del usuario* en línea.

Si ha adquirido un equipo Dell™ n Series, todas las referencias que aparecen en este documento relativas a los sistemas operativos de Microsoft® Windows® no son aplicables.

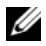

**ZA NOTA:** Algunas funciones o medios son opcionales y pueden no incluirse en su equipo. Algunas funciones o medios pueden no estar disponibles en determinados países.

**Modelo PP04X**

**Abril 2007 P/N XP461 Rev. A00**

\_\_\_\_\_\_\_\_\_\_\_\_\_\_\_\_\_\_\_\_

**La información contenida en este documento puede modificarse sin previo aviso. © 2007 Dell Inc. Todos los derechos reservados.**

Queda estrictamente prohibido realizar cualquier tipo de reproducción sin el consentimiento por escrito de Dell Inc. .

Marcas comerciales utilizadas en este texto: *Dell*, el logotipo de *DELL*, *Latitude* y *ExpressCharge* son marcas comerciales de Dell Inc.; *Intel* es una maca comercial registrada de Intel Corporation; *Microsoft* y *Windows* son marcas comerciales registradas de Microsoft Corporation.

Este documento puede incluir otras marcas y nombres comerciales para referirse a las entidades que son propietarias de los mismos o a sus productos. Dell Inc. renuncia a cualquier interés sobre la propiedad de marcas y nombres comerciales que no sean los suyos.

# **Contenido**

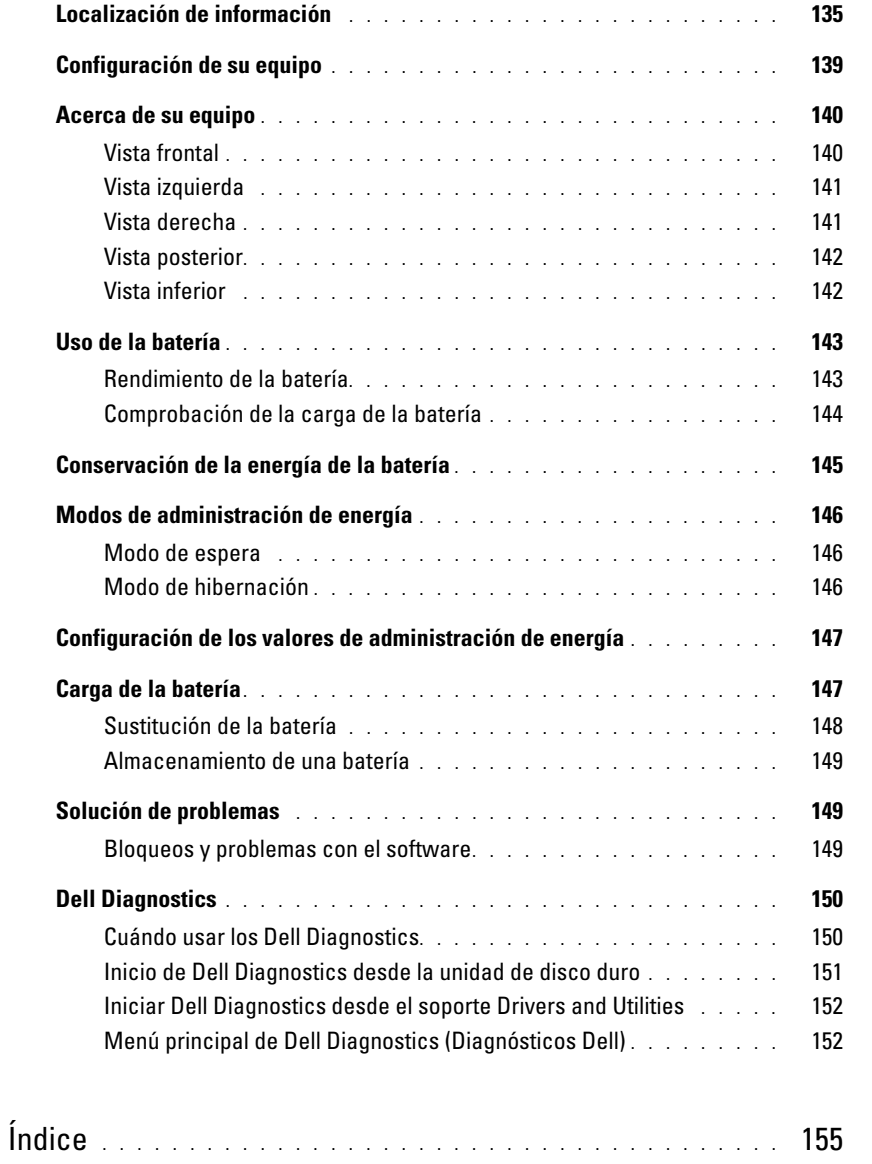

# <span id="page-134-0"></span>**Localización de información**

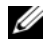

**ZA NOTA:** Algunas funciones o medios son opcionales y pueden no incluirse en su equipo. Algunas funciones o medios pueden no estar disponibles en determinados países.

**NOTA:** Su equipo puede incluir información adicional.

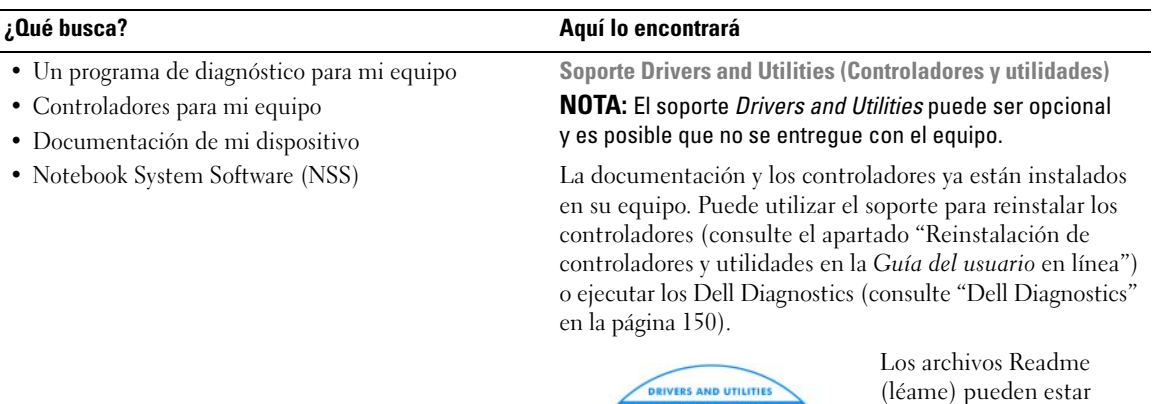

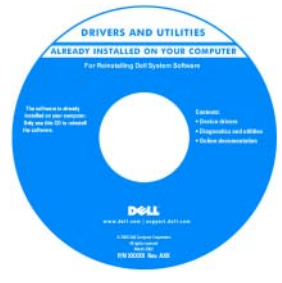

(léame) pueden estar incluidos en su soporte para disponer de actualizaciones de última hora sobre los cambios técnicos de su ordenador o material de consulta destinado a los técnicos o usuarios avanzados.

**NOTA:** Los controladores y las actualizaciones de la documentación pueden encontrarse en **support.dell.com**.

- Información sobre la garantía
- Términos y condiciones (sólo en EE.UU.)
- Instrucciones de seguridad
- Información reglamentaria
- Información ergonómica
- Contrato de licencia de usuario final

**Guía de información del producto Dell™**

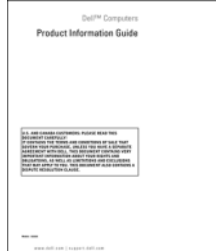

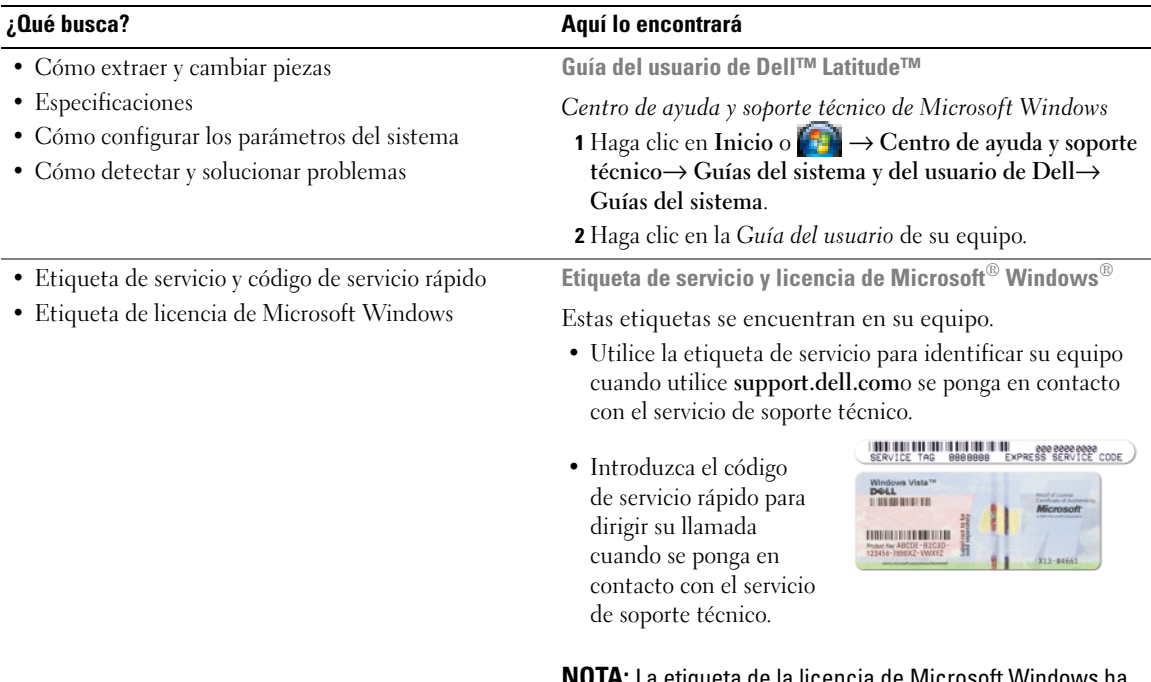

<span id="page-135-0"></span>**NOTA:** La etiqueta de la licencia de Microsoft Windows ha sido rediseñada con un agujero o "portal de seguridad" como medida para aumentar la seguridad.

#### • Soluciones: consejos y sugerencias para la solución de problemas, artículos de técnicos, cursos en línea y preguntas más frecuentes • Comunidad: conversaciones en línea con otros clientes de Dell • Actualizaciones: información de actualización para componentes, como la memoria, unidad de disco duro y el sistema operativo • Atención al cliente: información de contacto, llamada de servicio y estado de los pedidos, garantía e información de reparación • Servicio y asistencia: historial de asistencia y estado de las llamadas de servicio, contrato de servicio, debates en línea con el personal de asistencia técnica • Referencia: documentación del equipo, detalles en la configuración de mi equipo, especificaciones del producto y documentación técnica • Descargas: controladores certificados, revisiones y actualizaciones de software • Notebook System Software (NSS): si vuelve a instalar el sistema operativo del equipo, también debe volver a instalar la utilidad NSS. NSS proporciona actualizaciones importantes del sistema operativo y asistencia para las unidades de disquete de 3,5 pulgadas de Dell™-, procesadores Intel® Pentium® M, unidades ópticas y dispositivos USB. La utilidad NSS es necesaria para el correcto funcionamiento de su equipo Dell. El software detecta automáticamente su ordenador y sistema operativo e instala las actualizaciones apropiadas a su configuración **Sitio Web de soporte técnico de Dell: support.dell.com NOTA:** Seleccione su región o segmento de negocios para ver el sitio de asistencia técnica apropiado. Para descargar Notebook System Software: **1** Vaya a **support.dell.com**, seleccione la región o segmento empresarial y escriba su etiqueta de servicio. **2** Seleccione **Drivers & Downloads** (Controladores y descargas) y haga clic en **Go** (Ir). **3** Haga clic en su sistema operativo y busque la palabra clave *Notebook System Software***. NOTA:** La interfaz para el usuario de **support.dell.com** puede variar dependiendo de las selecciones que efectúe. • Actualizaciones de software y sugerencias para la solución de problemas. Preguntas más frecuentes, temas candentes y estado general del entorno del equipo **Utilidad Dell Support** La utilidad de soporte técnico de Dell es una actualización automatizada y un sistema de notificación instalado en su equipo. Este soporte proporciona comprobaciones de estado en tiempo real de su entorno informático, actualizaciones de software, e información importante de soporte propio. Accede a la utilidad de soporte técnico de Dell mediante el icono  $\leq$  de la barra de tareas. Para obtener más información, consulte la "Utilidad de soporte técnico de Dell" en la *Guía del usuario*. **¿Qué busca? Aquí lo encontrará**

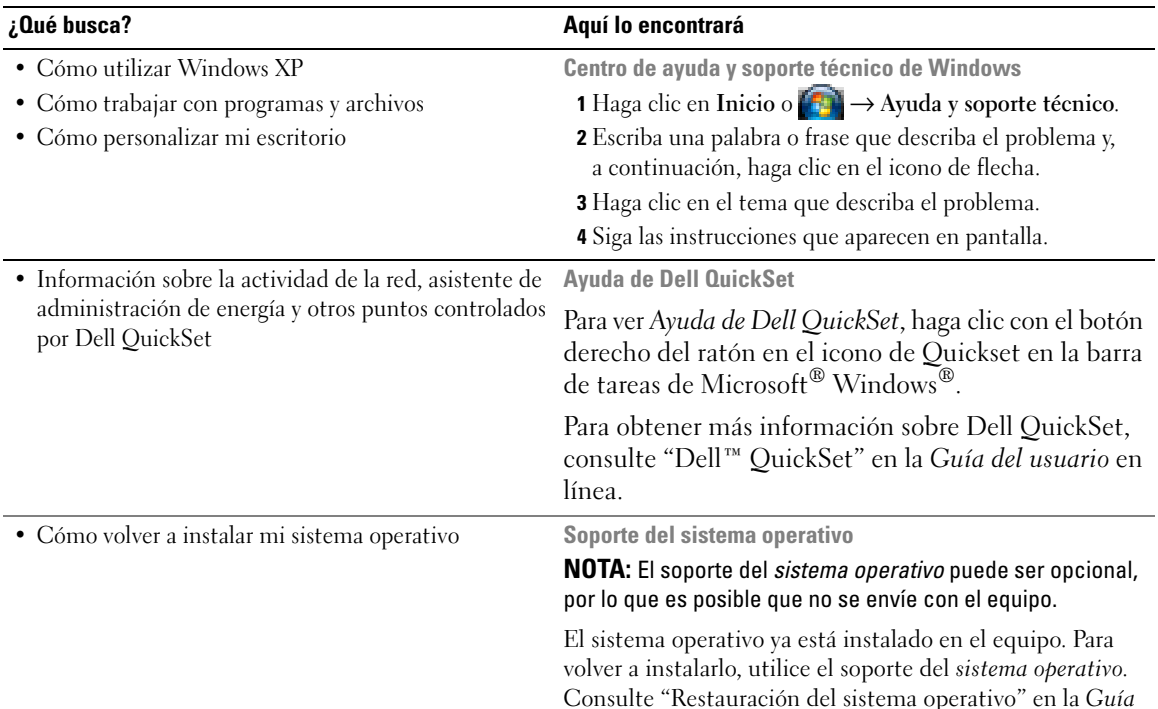

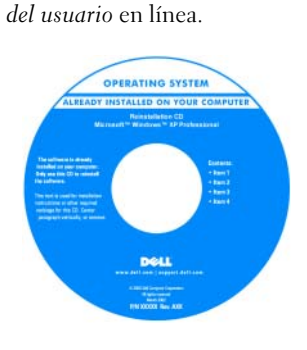

Después de volver a instalar el sistema operativo, utilice el soporte *Drivers and Utilities* (Controladores y utilidades) para volver a instalar los controladores de los dispositivos que se incluían con su ordenador.

[La clave del producto del](#page-135-0)  sistema operativo se encuentra en el equipo.

**NOTA:** El color de su CD o DVD varía según el sistema operativo que haya solicitado.

# <span id="page-138-0"></span>**Configuración de su equipo**

- **PRECAUCIÓN: Antes de comenzar cualquiera de los procedimientos de esta sección, siga las instrucciones de seguridad incluidas en la Guía de información del producto.**
	- **1** Desempaquete la caja de accesorios.
	- **2** Saque el contenido de la caja de accesorios, que necesitará para completar la configuración del equipo. La caja de accesorios también contiene la documentación del usuario y todo el software o hardware adicional (como PC Cards, unidades o baterías) que ha solicitado.
	- **3** Conecte el adaptador de CA a su conector en el equipo y a la toma de alimentación eléctrica.

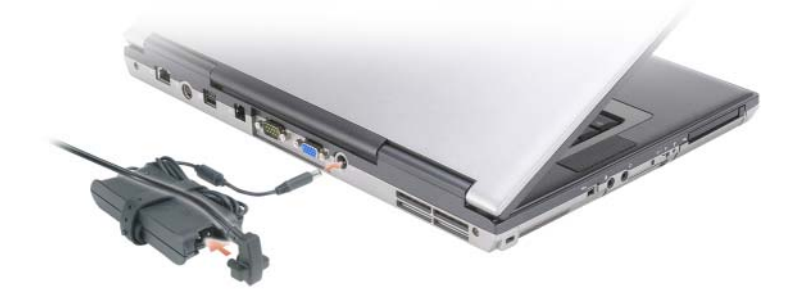

- **4** Abra la pantalla del equipo y pulse el botón de alimentación para encenderlo (consulte el apartado ["Vista frontal" en la página 140](#page-139-1)).
- *L* **NOTA:** Se recomienda que encienda y apague el equipo al menos una vez antes de instalar cualquier tarjeta o conectarlo a un dispositivo de acoplamiento u otro dispositivo externo, como una impresora.

# <span id="page-139-0"></span>**Acerca de su equipo**

## <span id="page-139-1"></span>**Vista frontal**

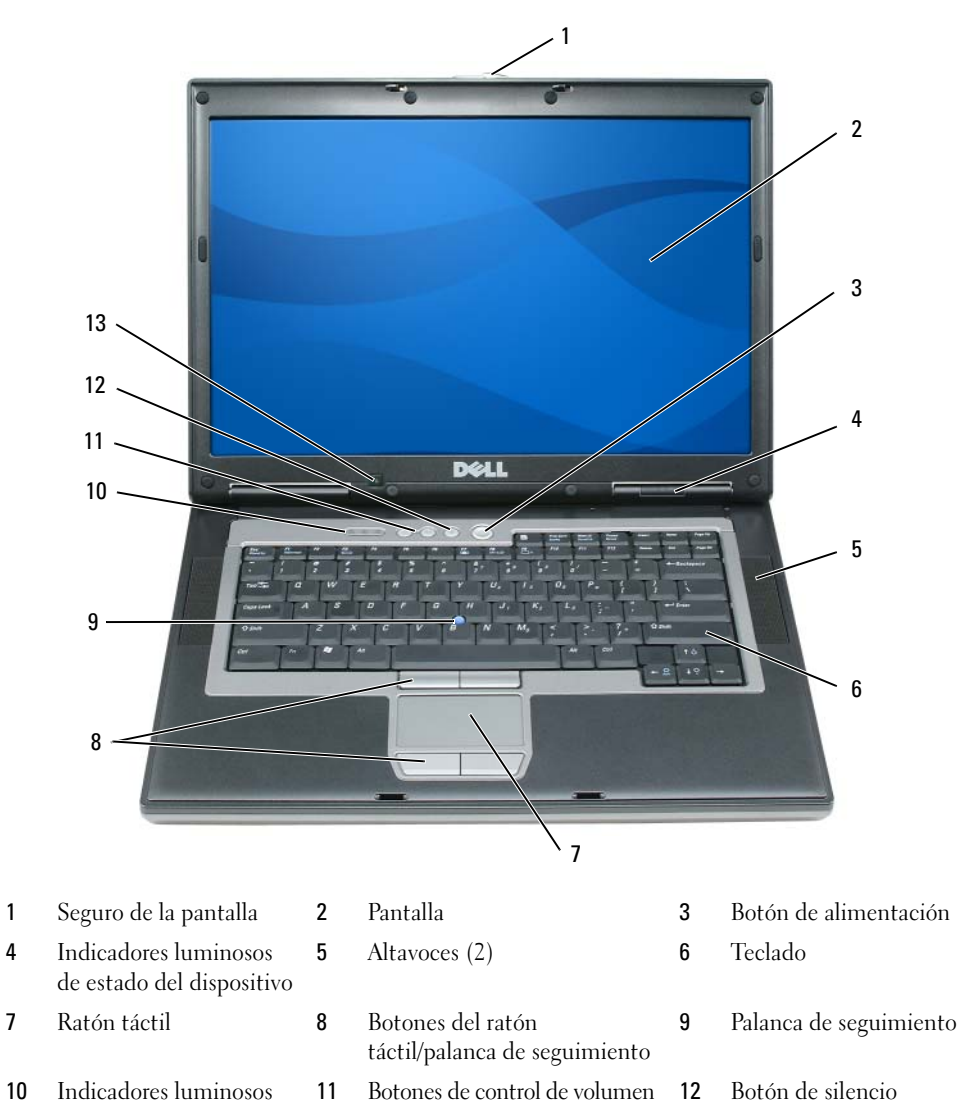

- de estado del teclado
- Sensor de luz ambiente
- 140 | Guía de referencia rápida

#### <span id="page-140-0"></span>**Vista izquierda**

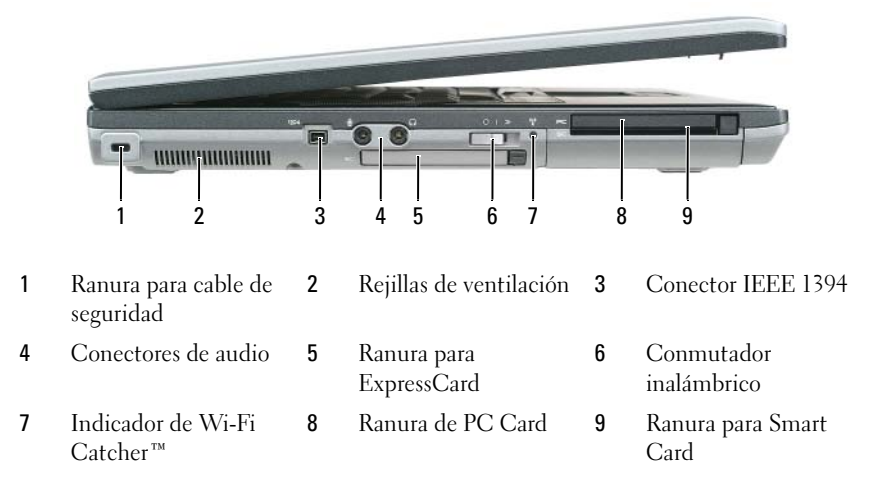

### <span id="page-140-1"></span>**Vista derecha**

**PRECAUCIÓN: No introduzca objetos ni permita que el polvo se acumule en las rejillas de ventilación ni las bloquee. No almacene el equipo en un entorno con poca ventilación, como un maletín cerrado, mientras esté en funcionamiento. La circulación restringida de aire podría dañar el equipo o provocar un incendio.**

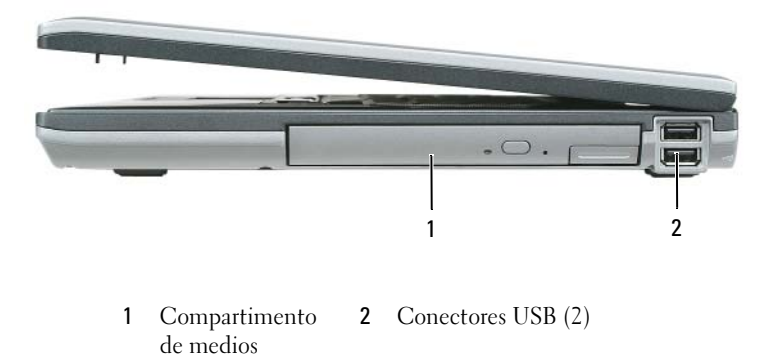

#### <span id="page-141-0"></span>**Vista posterior**

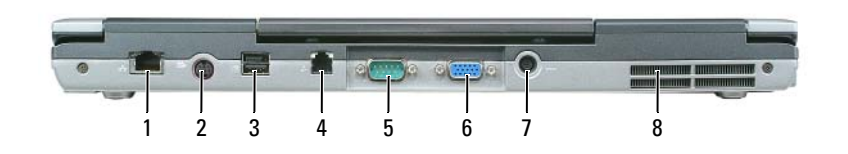

- 
- Conector de red (RJ-45) 2 Conector para S-vídeo y salida de TV 3 Conector USB alimentado
	-
- Conector del módem (RJ-11) 5 Conector serie 6 Conector de vídeo
- Conector del adaptador de CA 8 Rejillas de ventilación

#### <span id="page-141-1"></span>**Vista inferior**

**PRECAUCIÓN: No introduzca objetos ni permita que el polvo se acumule en las rejillas de ventilación ni las bloquee. No almacene el equipo en un entorno -con poca ventilación, como un maletín cerrado, mientras esté en funcionamiento. La circulación restringida de aire podría dañar el equipo o provocar un incendio.**

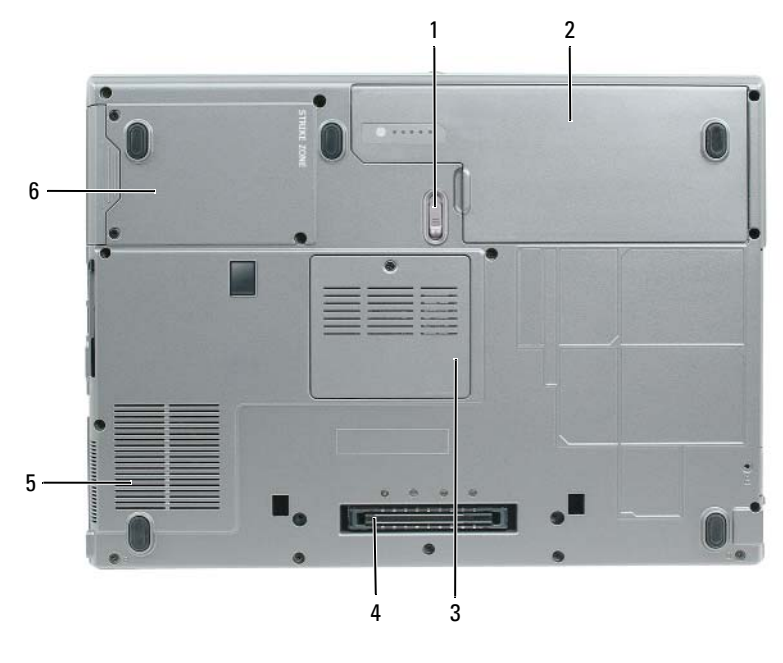

- Pasador de liberación del compartimento de la batería
- Conector del dispositivo de acoplamiento
- 
- Batería 3 Cubierta del módulo de memoria
- Rejillas del ventilador 6 Unidad de disco duro

# <span id="page-142-0"></span>**Uso de la batería**

#### <span id="page-142-1"></span>**Rendimiento de la batería**

**NOTA:** Para obtener información acerca de la garantía Dell para su equipo, consulte la *Guía de información del producto* o el documento aparte de garantía que se envía junto con el ordenador.

Para el rendimiento óptimo del equipo y para facilitar la conservación de la configuración del BIOS, utilice su equipo portátil Dell™ con la batería principal instalada en todo momento. Se proporciona una batería en su compartimento correspondiente como equipamiento estándar.

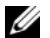

**ZZ NOTA:** Debido a que la batería puede no estar totalmente cargada, use el adaptador de CA para conectar su nuevo equipo a una toma de alimentación eléctrica la primera vez que lo utilice. Para obtener mejores resultados, utilice el ordenador con el adaptador de CA hasta que la batería esté totalmente cargada. Para visualizar el estado de carga de la batería, acceda al **Panel de control**→ **Opciones de administración de energíay**, a continuación, haga clic en la ficha **Medidor de energía**.

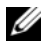

**ZZI NOTA:** El tiempo de funcionamiento de la batería (el tiempo que la batería puede mantener una carga) disminuye con el tiempo. En función de la frecuencia y las condiciones de uso de la batería, es posible que deba comprar una nueva batería durante la vida útil del equipo.

El tiempo de funcionamiento de la batería varía dependiendo de las condiciones de funcionamiento. Puede instalar una segunda batería opcional en el compartimento para medios con el fin de aumentar de un modo significativo el tiempo de funcionamiento.

La duración de la batería se reduce en gran medida si realiza, entre otras, las operaciones que se indican a continuación:

- Uso de unidades ópticas.
- Uso de dispositivos de comunicaciones inalámbricas, PC Cards, ExpressCards, tarjetas de memoria de medios o dispositivos USB.
- Usar una configuración de pantalla con mucho brillo, protectores de pantalla 3D u otros programas que consuman mucha energía como juegos 3D.
- Utilizar el equipo en el modo de máximo rendimiento (consulte el apartado ["Configuración de los](#page-146-0)  [valores de administración de energía" en la página 147\)](#page-146-0)

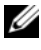

**20 NOTA:** Se recomienda conectar el equipo a una toma de alimentación eléctrica mientras se graba en un CD o DVD.

Es posible comprobar la carga de la batería (consulte el apartado ["Comprobación de la carga de la](#page-143-0)  [batería" en la página 144](#page-143-0)) antes de insertar la batería en el equipo. También se pueden establecer las opciones de administración de energía de modo que avisen cuando la carga de la batería esté baja (consulte el apartado ["Configuración de los valores de administración de energía" en la página 147\)](#page-146-0).

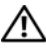

**PRECAUCIÓN: El uso de baterías incompatibles puede aumentar el riesgo de incendio o explosión. Sustituya la batería únicamente por baterías de Dell. La batería de iones de litio está diseñada para funcionar con equipos Dell. No utilice una batería de otro equipo.** 

**PRECAUCIÓN: No deseche las baterías en la basura doméstica. Cuando la batería ya no pueda cargarse, solicite información a una empresa local de gestión de residuos o al departamento responsable en materia de medio ambiente sobre el modo de desechar las baterías de iones de litio. Consulte el apartado "Cómo desechar las baterías" de la Guía de información del producto.**

**PRECAUCIÓN: El uso incorrecto de la batería puede aumentar el riesgo de incendio o quemadura química. No perfore, incinere, desmonte o exponga la batería a temperaturas superiores a 65°C (149°F). Mantenga la batería fuera del alcance de los niños. Tenga mucho cuidado con las baterías dañadas o que goteen. Las baterías dañadas pueden gotear y causar lesiones personales o daños en el equipo.** 

#### <span id="page-143-0"></span>**Comprobación de la carga de la batería**

El medidor de batería Dell QuickSet, la ventana del **medidor de batería de** Microsoft Windows y el icono , el el medidor de carga de la batería y la advertencia de batería baja proporcionan información acerca de la carga de la batería.

#### **Medidor de batería Dell™ QuickSet**

Si Dell QuickSet está instalado, pulse <Fn><F3> para ver el Medidor de batería QuickSet. El medidor de batería muestra el estado, el estado de consumo de la batería, el nivel y el tiempo total de carga de la batería del equipo.

Para obtener más información acerca de QuickSet, haga clic en el icono de QuickSet de la barra de tareas de Microsoft® Windows® y haga clic en **Ayuda**.

### **Medidor de energía de Microsoft® Windows®**

El Medidor de energía de Windows indica la carga que le queda a la batería. Para consultar el medidor de energía, haga doble clic en el icono  $\begin{bmatrix} 1 \\ 2 \end{bmatrix}$  de la barra de tareas.

Si el equipo está conectado a una toma de alimentación eléctrica, aparece un icono ...

#### **Medidor de carga**

Pulsando una vez o *manteniendo pulsado* el botón de estado del medidor de carga de la batería, podrá comprobar:

- La carga de la batería (compruébela pulsando y *soltando* el botón de estado)
- El estado de la batería (compruébelo *manteniendo* pulsado el botón de estado)

El tiempo de funcionamiento de la batería está fijado en gran medida por el número de veces que se realiza su carga. Tras cientos de ciclos de carga y descarga, las baterías pierden una cierta capacidad de carga o buen estado de la batería. Es decir, una batería puede mostrar el estado de "cargada" pero mantener una capacidad de carga reducida (estado).
#### **Comprobación de la carga de la batería**

Para comprobar la carga de la batería, *pulse y suelte* el botón de estado del medidor de carga de la batería para encender las luces de nivel de carga. Cada indicador luminoso representa aproximadamente un 20 % de la carga total de la batería. Por ejemplo, si la batería tiene un 80 % de carga restante, habrá cuatro indicadores luminosos encendidos. Si no hay ningún indicador encendido, entonces la batería está descargada.

#### **Comprobación del estado de consumo de la batería**

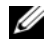

**NOTA:** Puede comprobar el estado de consumo de la batería de dos maneras: utilizando el medidor de carga de la batería según se describe a continuación y utilizando el medidor de batería en Dell QuickSet. Para obtener más información acerca de QuickSet, haga clic en el icono de QuickSet de la barra de tareas de Microsoft $^\circledR$  Windows $^\circledR$ y haga clic en **Ayuda**.

Para comprobar el estado de la batería utilizando el medidor de carga, *mantenga pulsado* el botón de estado del medidor de carga de la batería durante al menos 3 segundos. Si no hay ninguna luz encendida, la batería está en buenas condiciones, y retiene más del 80 por ciento de su capacidad de carga original. Cada indicador luminoso representa una degradación gradual. Si hay cinco luces encendidas, la batería retiene menos del 60 % de la capacidad de carga, y debe considerar sustituir la batería. Consulte el apartado "Especificaciones" en la *Guía del usuario* en línea para obtener más información sobre el tiempo de duración de la batería.

#### **Advertencia de bajo nivel de carga de la batería**

**AVISO:** Para evitar la pérdida de datos o que éstos resulten dañados, tras una advertencia de batería baja guarde inmediatamente el trabajo. A continuación, conecte el equipo a una toma de alimentación eléctrica. Si la carga de la batería se agota por completo, el modo de hibernación se activa automáticamente.

De manera predeterminada, una ventana emergente le avisa cuando se ha agotado aproximadamente un 90 % de la carga. Puede cambiar las configuraciones de las alarmas de la batería en QuickSet o en la ventana **Propiedades de las opciones de energía**. Consulte el apartado ["Configuración de los valores de administración](#page-146-0)  [de energía" en la página 147](#page-146-0) para obtener información acerca del acceso a QuickSet o a la ventana de **Propiedades de las opciones de energía**.

# **Conservación de la energía de la batería**

Realice las siguientes acciones para conservar la energía de la batería:

- Conecte el equipo a una toma de alimentación eléctrica cuando sea posible, ya que la duración de la batería depende en gran medida del número de veces que se use y se recargue.
- Ponga el equipo en modo de espera o modo de hibernación cuando lo deje sin funcionar durante largos períodos de tiempo (consulte el apartado ["Modos de administración de energía" en la página 146](#page-145-0)).
- Utilice el **Asistente de administración de energía** para seleccionar las opciones a fin de optimizar el uso de energía del equipo. También puede configurar estas opciones para que cambien al pulsar el botón de encendido, cerrar la pantalla o al pulsar <Fn><Esc>.

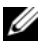

**20 NOTA:** Consulte el apartado ["Modos de administración de energía" en la página 146](#page-145-0) para obtener más información acerca de la conservación de la energía de la batería.

# <span id="page-145-0"></span>**Modos de administración de energía**

# <span id="page-145-1"></span>**Modo de espera**

El modo de espera permite ahorrar energía apagando la pantalla y la unidad de disco duro después de un período predeterminado de inactividad (tiempo de espera). Cuando el ordenador sale del modo de espera, vuelve al mismo estado operativo en el que estaba antes de pasar a dicho modo.

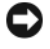

**AVISO:** Si el equipo pierde corriente alterna o alimentación de la batería mientras permanece en el modo de espera, podrían perderse datos.

Para entrar en el modo de espera:

- Haga clic en Inicio o  $\rightarrow$  **Apagar** $\rightarrow$  **Modo en espera.** o bien
- Dependiendo de cómo haya configurado las opciones de administración de energía en la ventana **Propiedades de las opciones de energía** o el asistente para la administración de energía de QuickSet, utilice uno de los siguientes métodos:
	- Pulse el botón de encendido.
	- Cierre la pantalla.
	- Pulse <Fn><Esc>.

Para salir del modo de espera, pulse el botón de encendido o abra la pantalla, dependiendo de las opciones definidas en la administración de energía. El equipo no puede salir del modo de espera pulsando una tecla ni tocando el ratón táctil o la palanca de seguimiento.

# <span id="page-145-2"></span>**Modo de hibernación**

En el modo de hibernación se ahorra energía copiando datos del sistema en un área reservada de la unidad de disco duro y, a continuación, apagando totalmente el ordenador. Cuando se sale del modo de hibernación, se vuelve al mismo estado operativo en el que estaba antes de pasar a dicho modo.

**AVISO:** Mientras está en modo de hibernación no se pueden extraer dispositivos ni estaciones de acoplamiento.

El ordenador pasa al modo de hibernación si la carga de la batería alcanza un nivel extremadamente bajo.

Para entrar manualmente en el modo de hibernación:

• *Haga clic en Inicio o*  $\bullet\bullet\bullet\bullet\bullet\bullet\bullet\bullet\bullet\bullet\bullet\bullet\bullet\bullet\bullet\bullet\bullet$  mantenga pulsado <Mayús> y, a continuación, haga clic en **Hibernar**.

o bien

- Dependiendo de cómo haya configurado las opciones de administración de energía en la ventana **Propiedades de Opciones de energía** o el asistente para la administración de energía de QuickSet, utilice uno de los siguientes métodos para entrar en el modo de hibernación:
	- Pulse el botón de encendido.
	- Cierre la pantalla.
	- $Pulse < Fn >$ .

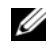

**NOTA:** Puede que algunas tarjetas PC o ExpressCard no funcionen correctamente después de salir del modo de hibernación. Extraiga y vuelva a insertar la tarjeta (consulte el apartado "Instalación de PC Card o ExpressCard" en la *Guía del usuario* en línea) o simplemente reinicie el equipo.

Para salir de este modo, pulse el botón de alimentación. El ordenador puede tardar unos segundos en salir del modo de hibernación. El equipo no puede salir del modo de hibernación pulsando una tecla ni tocando el ratón táctil o la palanca de seguimiento. Para obtener más información acerca del modo de hibernación, consulte la documentación incluida con el sistema operativo.

# <span id="page-146-0"></span>**Configuración de los valores de administración de energía**

Puede utilizar el Power Management Wizard (Asistente para la administración de energía) de QuickSet o Propiedades de Opciones de energía de Windows para configurar los valores de administración de energía en el equipo.

- Para acceder al Asistente para la administración de energía QuickSet, haga doble clic en el icono QuickSet de la barra de tareas de Microsoft® Windows®. Para obtener más información acerca de QuickSet, haga clic en el botón **Ayuda** en el Asistente de administración de energía.
- Para acceder a la ventana **Propiedades de las opciones de energía**, haga clic en Inicio o **■** → **Panel de control**→ **Rendimiento o mantenimiento**→ **Opciones de energía**. Para obtener más información acerca de cualquier campo de la ventana **Propiedades de Opciones de energía**, haga clic en el icono del signo de interrogación de la barra de título y, a continuación, haga clic en el área correspondiente a la información que necesita.

# <span id="page-146-2"></span><span id="page-146-1"></span>**Carga de la batería**

**NOTA:** Con Dell™ ExpressCharge™, cuando el equipo está apagado, el adaptador de CA carga una batería completamente descargada al 80 % en alrededor de 1 hora y al 100 % en aproximadamente 2 horas. El tiempo de carga aumenta con el ordenador encendido. Puede dejar la batería en el ordenador todo el tiempo que desee. Los circuitos internos de la batería impiden que se sobrecargue.

Cuando conecte el equipo a una toma de alimentación eléctrica o instale una batería mientras está conectado a una toma de alimentación eléctrica, comprobará la carga y la temperatura de la batería. Si es necesario, el adaptador de CA cargará la batería y mantendrá la carga.

Si la batería está caliente porque se ha estado usando en el equipo o porque ha permanecido en un ambiente donde la temperatura es elevada, puede ser que no se cargue cuando se conecte el ordenador a una toma de alimentación eléctrica.

Si el indicador  $\[\vec{r}\]$  parpadea alternando entre el verde y el naranja, la batería está demasiado caliente para iniciar la carga. Desconecte el equipo de la toma de alimentación eléctrica y espere a que tanto éste como la batería se enfríen hasta alcanzar la temperatura ambiente. A continuación, conecte el equipo a una toma de alimentación eléctrica y continúe cargando la batería.

Para obtener más información sobre la resolución de problemas de la batería, consulte el apartado "Problemas con la alimentación" en la *Guía del usuario* en línea.

## <span id="page-147-0"></span>**Sustitución de la batería**

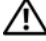

**PRECAUCIÓN: Antes de llevar a cabo estos procedimientos, apague el equipo, desconecte el adaptador de CA de la toma de alimentación eléctrica y del propio equipo, desconecte el módem del conector de pared y del ordenador y retire cualquier otro cable externo que tenga conectado.**

**PRECAUCIÓN: El uso de baterías incompatibles puede aumentar el riesgo de incendio o explosión. Sustituya la batería únicamente por baterías de Dell. La batería está diseñada para funcionar con equipos Dell™. No utilice una batería de otro equipo.** 

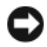

**AVISO:** Debe retirar todos los cables externos para evitar posibles daños en el conector.

Para obtener información sobre la sustitución de la segunda batería, que está situada en el compartimento para medios, consulte "Uso de soportes multimedia" en la *Guía del usuario* en línea.

Para extraer la batería:

- **1** Si el equipo está conectado (acoplado) a un dispositivo de acoplamiento, desacóplelo. Si desea más instrucciones, consulte la documentación incluida con el dispositivo de acoplamiento.
- **2** Asegúrese de que el equipo está apagado.
- **3** Deslice el pasador de liberación del compartimento de la batería de la parte inferior del equipo hasta que haga clic.
- **4** Usando la lengüeta de la batería, saque ésta del equipo.

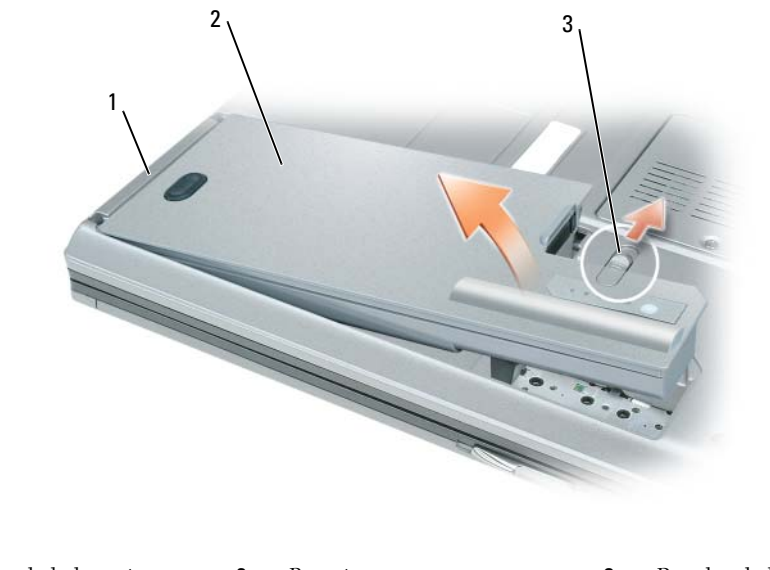

1 Lengüeta de la batería 2 Batería 3 Pasador de liberación del compartimento de la batería

Para cambiar la batería, colóquela en el compartimento y presiónela hasta que el pasador de liberación haga clic.

# <span id="page-148-1"></span>**Almacenamiento de una batería**

Extraiga la batería cuando vaya a guardar el equipo durante un período largo. Las baterías se descargan durante los almacenamientos prolongados. Tras un largo período de almacenamiento, recargue la batería completamente antes de utilizarla (consulte el apartado ["Carga de la batería" en la página 147](#page-146-1)).

# **Solución de problemas**

## <span id="page-148-3"></span>**Bloqueos y problemas con el software**

**PRECAUCIÓN: Antes de comenzar cualquiera de los procedimientos de esta sección, siga las instrucciones de seguridad incluidas en la Guía de información del producto.**

#### <span id="page-148-4"></span>**El equipo no se inicia**

**ASEGÚRESE D E QUE E L ADAPTADOR D E CA ESTÉ BIEN CONECTADO A L ORDENADOR Y A L A TOMA D E ALIMENTACIÓN ELÉCTRICA.**

#### <span id="page-148-2"></span>**El equipo no responde**

**AVISO:** Es posible que se pierdan datos si no puede apagar el sistema operativo.

**APAGUE E L EQUIPO:** Si no puede conseguir que responda pulsando una tecla o moviendo el ratón, pulse el botón de alimentación durante unos 8 ó 10 segundos como mínimo hasta que se apague el equipo. A continuación, reinícielo.

#### <span id="page-148-6"></span><span id="page-148-5"></span>**Un programa no responde o falla repetidamente**

**ZO NOTA:** Normalmente el software incluye instrucciones de instalación en su documentación o en un disquete, CD o DVD.

#### **FINALICE EL PROGRAMA:**

- **1** Pulse <Ctrl><Mayús><Esc> simultáneamente.
- **2** Haga clic en **Administrador de tareas**.
- **3** Haga clic en **Aplicaciones**.
- **4** Haga clic en el programa que ha dejado de responder.
- <span id="page-148-0"></span>**5** Haga clic en **Finalizar tarea**.

**COMPRUEBE LA DOCUMENTACIÓN DEL SOFTWARE:** si es necesario, desinstale el programa y, a continuación, vuelva a instalarlo.

# **Se ha diseñado un programa para un sistema operativo anterior de Microsoft® Windows®**

**EJECUTE E L ASISTENTE PARA COMPATIBILIDAD D E PROGRAMAS:** El Asistente para compatibilidad de programas configura un programa de manera que se ejecute en un entorno similar a los entornos de sistemas operativos que no son Windows XP.

- **1** Haga clic en **Inicio**→ **Todos los programas**→ **Accesorios**→ **Asistente para compatibilidad de programas**→ **Siguiente**.
- **2** Siga las instrucciones que aparecen en pantalla.

#### <span id="page-149-3"></span>**Aparece una pantalla azul fija**

**APAGUE EL EQUIPO:** Si no puede conseguir que responda pulsando una tecla o moviendo el ratón, pulse el botón de alimentación durante unos 8 ó 10 segundos como mínimo hasta que se apague el equipo. A continuación, reinícielo.

#### <span id="page-149-4"></span>**Otros problemas con el software**

#### **COMPRUEBE L A DOCUMENTACIÓN DEL SOFTWARE O PÓNGASE E N CONTACTO CON E L FABRICANTE D E SOFTWARE PARA OBTENER INFORMACIÓN SOBRE LA SOLUCIÓN D E PROBLEMAS:**

- Asegúrese de que el programa sea compatible con el sistema operativo instalado en el equipo.
- Asegúrese de que el equipo cumple los requisitos mínimos de hardware necesarios para ejecutar el software. Consulte la documentación del software para obtener más información.
- Asegúrese de el programa esté instalado y configurado correctamente.
- Compruebe que los controladores de dispositivo no sean incompatibles con el programa.
- si es necesario, desinstale el programa y, a continuación, vuelva a instalarlo.

#### **HAGA COPIAS DE SEGURIDAD DE SUS ARCHIVOS INMEDIATAMENTE**

#### **UTILICE U N PROGRAMA D E DETECCIÓN D E VIRUS PARA COMPROBAR L A UNIDAD D E DISCO DURO, LOS DISQUETES, CD O DVD**

#### **GUARDE Y CIERRE TODOS LOS ARCHIVOS O PROGRAMAS ABIERTOS Y APAGUE E L EQUIPO A TRAVÉS DEL MENÚ Inicio**

<span id="page-149-2"></span>**COMPRUEBE S I E L EQUIPO TIENE SOFTWARE ESPÍA:** Si el equipo tiene un bajo rendimiento, recibe frecuentemente anuncios emergentes, o tiene problemas para conectarse a Internet, es posible que esté infectado con software espía. Utilice un programa antivirus que incluya protección contra software espía (es posible que el programa necesite una actualización) para explorar el equipo y eliminar el software espía. Para obtener más información, vaya a **support.dell.com** y busque las palabras clave *software espía*.

**EJECUTE LOS DELL DIAGNOSTICS (DIAGNÓSTICOS DELL ):** Consulte el apartado ["Dell Diagnostics" en la página 150](#page-149-0). Si todas las pruebas se ejecutan satisfactoriamente, el error puede estar relacionado con un problema de software.

# <span id="page-149-1"></span><span id="page-149-0"></span>**Dell Diagnostics**

**PRECAUCIÓN: Antes de comenzar cualquiera de los procedimientos de esta sección, siga las instrucciones de seguridad incluidas en la Guía de información del producto.**

# **Cuándo usar los Dell Diagnostics**

Si tiene problemas con el equipo, ejecute Dell Diagnostics antes de ponerse en contacto con Dell para solicitar asistencia técnica.

Se recomienda imprimir estos procesos antes de empezar.

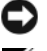

**AVISO:** Los Dell Diagnostics (Diagnósticos Dell) funcionan sólo en equipos Dell™.

**NOTA:** El soporte *Drivers and Utilities* (Controladores y utilidades) es opcional y es posible que no se entregue con el equipo.

Ejecute el programa de configuración del sistema, revise la información de configuración del equipo y asegúrese de que el dispositivo que desea probar aparece en la configuración del sistema y está activo.

Inicie los Dell Diagnostics (Diagnósticos de Dell) desde el disco duro o desde el soporte *Drivers and Utilities* (Controladores y utilidades).

# **Inicio de Dell Diagnostics desde la unidad de disco duro**

Los Dell Diagnostics están situados en una partición oculta para la utilidad de diagnóstico (Diagnostic) de la unidad de disco duro.

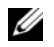

**NOTA:** Si el equipo no muestra ninguna imagen en la pantalla, póngase en contacto con Dell (consulte el apartado "Cómo ponerse en contacto con Dell" en la *Guía del usuario* en línea para obtener más información).

**ZZ NOTA:** Si el equipo está conectado (acoplado) a un dispositivo de acoplamiento, desacóplelo. Si desea más instrucciones, consulte la documentación incluida con el dispositivo de acoplamiento.

- **1** Asegúrese de que el equipo está conectado a una toma eléctrica que sepa que funciona correctamente.
- **2** Encienda (o reinicie) el equipo.
- **3** Inicie los Dell Diagnostics de una de las dos siguientes formas:
	- **a** Cuando aparezca el logotipo de DELL™, pulse <F12> inmediatamente. Seleccione Diagnostics del menú de inicio y pulse <Entrar>.

*C* **NOTA:** Si espera demasiado y aparece el logotipo del sistema operativo, siga esperando hasta que aparezca el escritorio de Microsoft® Windows®; a continuación, apague el equipo e inténtelo de nuevo.

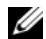

**NOTA:** Antes de intentar la opción B, es preciso apagar por completo el equipo.

**b** Mantenga pulsada la tecla <Fn> mientras se enciende el equipo.

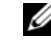

*C* **NOTA:** Si aparece un mensaje indicando que no se ha encontrado ninguna partición para la utilidad de diagnóstico, ejecute Dell Diagnostics desde el soporte *Drivers and Utilities*.

El equipo ejecutará la evaluación del sistema previa al inicio (PSA), una serie de pruebas iniciales de la tarjeta del sistema, el teclado, la pantalla, la memoria, la unidad de disco duro, etc.

- Durante la evaluación, responda a las preguntas que puedan formularse.
- Si se detectaron fallos durante la evaluación del sistema previa al inicio, anote el código o códigos de error y consulte "Cómo ponerse en contacto con Dell" en la *Guía del usuario* en línea.

Si la evaluación del sistema previa al inicio se realiza correctamente, recibirá el mensaje "Booting Dell Diagnostic Utility Partition.Press any key to continue".

**4** Pulse cualquier tecla para iniciar los Dell Diagnostics desde la partición para la utilidad de diagnóstico del disco duro.

## **Iniciar Dell Diagnostics desde el soporte Drivers and Utilities**

- **1** Inserte el soporte *Drivers and Utilities* (Controladores y utilidades).
- **2** Apague y reinicie el equipo.

Cuando aparezca el logotipo de DELL, pulse <F12> inmediatamente.

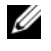

*M***OTA:** Si espera demasiado y aparece el logotipo del sistema operativo, siga esperando hasta que aparezca el escritorio de Microsoft $^{\circledR}$  Windows $^{\circledR}$ ; a continuación, apague el equipo e inténtelo de nuevo.

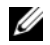

**NOTA:** Los pasos a continuación cambian la secuencia de inicio sólo una vez. En la siguiente rutina de inicio, el equipo se iniciará conforme a los dispositivos especificados en el programa de configuración del sistema.

- **3** Cuando aparezca la lista de dispositivos de inicio, resalte **CD/DVD/CD-RW** y pulse <Entrar>.
- **4** Seleccione la opción **Seleccionar desde CD-ROM** del menú que aparece y pulse <Entrar>.
- **5** Pulse 1 para iniciar el menú del CD y <Entrar> para continuar.
- **6** Seleccione **Run the 32 Bit Dell Diagnostics** (Ejecutar los Dell Diagnostics de 32 bits) en la lista numerada. Si se enumeran varias versiones, seleccione la más adecuada para su equipo.
- **7** Cuando aparezca la pantalla del **Menú principal** de Dell Diagnostics, seleccione la prueba que desea ejecutar.

## **Menú principal de Dell Diagnostics (Diagnósticos Dell)**

**1** Una vez se hayan cargado los Dell Diagnostics y aparezca la pantalla **Menú principal**, haga clic en el botón de la opción que desea.

**20 NOTA:** Se recomienda seleccionar Probar sistema para ejecutar una prueba completa del equipo.

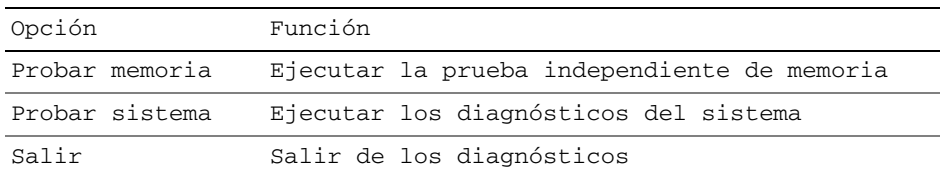

**2** Después de haber seleccionado la opción Probar sistema del menú principal, aparecerá el siguiente menú.

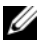

**NOTA:** Se recomienda seleccionar Prueba extendida del menú de a continuación para ejecutar una comprobación más completa de los dispositicos del equipo.

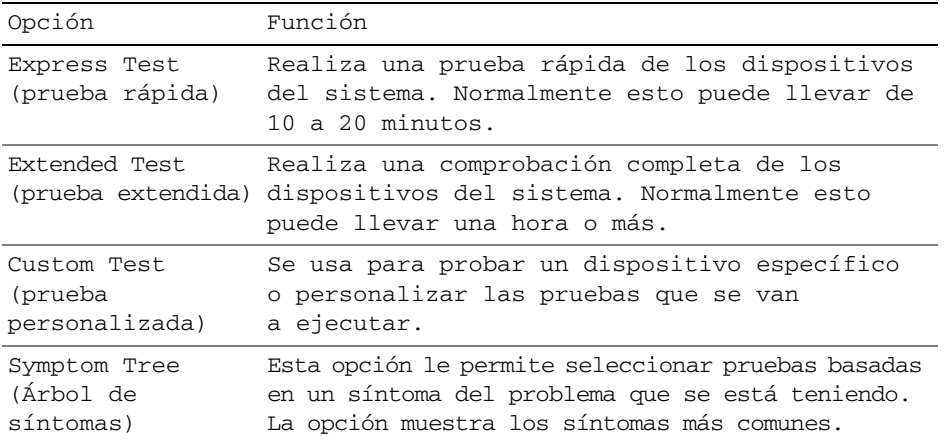

**3** Si se produce un problema durante una prueba, aparecerá un mensaje con un código de error y una descripción del problema. Anote el código de error y la descripción del problema y póngase en contacto con Dell (consulte "Cómo ponerse en contacto con Dell" en la *Guía del usuario* en línea).

*M***OTA:** La etiqueta de servicio del equipo está situada en la parte superior de cada pantalla de prueba. Si se pone en contacto con Dell, el servicio de asistencia técnica le solicitará la etiqueta de servicio.

**4** Si ejecuta una prueba desde la opción Custom Test (prueba personalizada) o Symptom Tree (árbol de síntomas), haga clic en la pestaña correspondiente que se describe en la tabla siguiente para obtener más información.

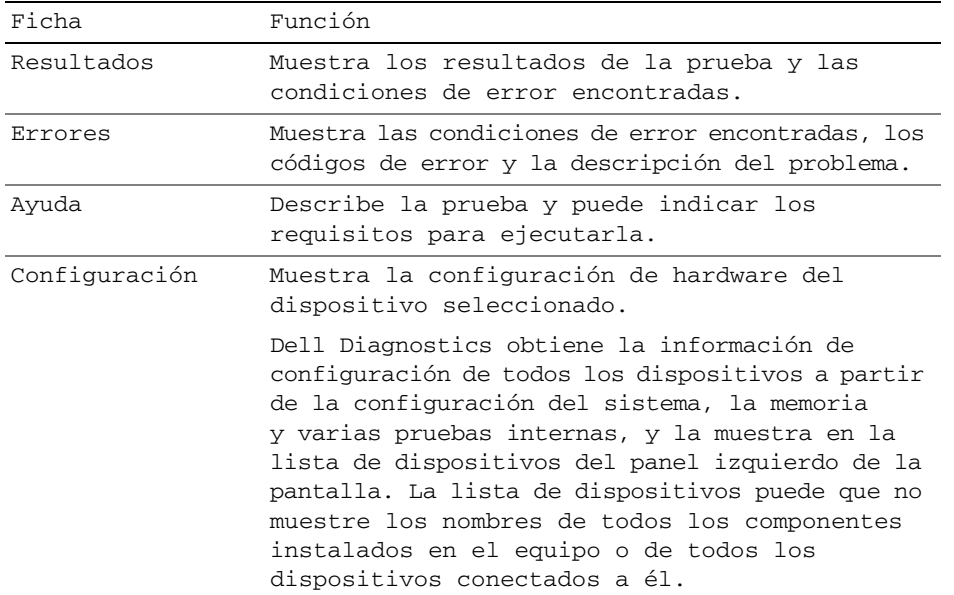

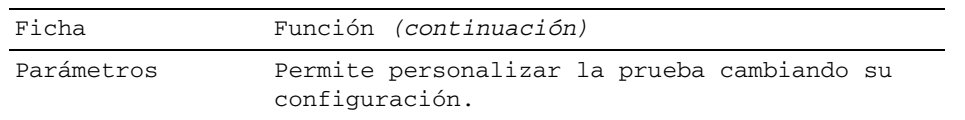

- **5** Cuando las pruebas hayan terminado, cierre la pantalla de la prueba para volver a la pantalla **Menú principal**. Para salir de Dell Diagnostics y reiniciar el equipo, cierre la pantalla **Menú principal**.
- **6** Retire el soporte *Drivers and Utilities* de Dell (si es necesario).

# **Índice**

# **A**

alimentación [modo de espera, 146](#page-145-1) [modo de hibernación, 146](#page-145-2) archivo de ayuda [Centro de ayuda y soporte](#page-137-0)  técnico de Windows, 138 asistentes [Asistente para compatibilidad](#page-148-0)  de programas, 149 [Ayuda de QuickSet, 138](#page-137-1)

# **B**

Batería [almacenamiento, 149](#page-148-1) [carga, 147](#page-146-2) [comprobación de la carga, 144](#page-143-0) [de las bisagras, 148](#page-147-0) [medidor de carga, 144](#page-143-1) [medidor de energía, 144](#page-143-2) [rendimiento, 143](#page-142-0)

# **C**

CD/DVD [Drivers and Utilities, 135](#page-134-0) [sistema operativo, 138](#page-137-2)

[Centro de ayuda y soporte](#page-137-0)  técnico, 138

[Contrato de licencia de](#page-134-1)  usuario final, 135

# **D**

[Dell Diagnostics, 150](#page-149-1) diagnósticos [Dell, 150](#page-149-1) documentación [Contrato de licencia de usuario](#page-134-1)  final, 135 [en línea, 137](#page-136-0) [ergonómica, 135](#page-134-1) [garantía, 135](#page-134-1) [Guía de información del](#page-134-1)  producto, 135 [Guía del usuario, 136](#page-135-0) [reglamentaria, 135](#page-134-1) [seguridad, 135](#page-134-1)

# **E**

equipo [bajo rendimiento, 150](#page-149-2) [fallo, 149-](#page-148-2)[150](#page-149-3) [no responde, 149](#page-148-2) [Etiqueta de servicio, 136](#page-135-1) etiquetas [Etiqueta de servicio, 136](#page-135-1) [Microsoft Windows, 136](#page-135-1)

# **G**

[Guía de información del](#page-134-1)  producto, 135 [Guía del usuario, 136](#page-135-0)

# **H**

hardware [Dell Diagnostics, 150](#page-149-1)

# **I**

[información ergonómica, 135](#page-134-1) información [reglamentaria, 135](#page-134-1) [información sobre la](#page-134-1)  garantía, 135 [instrucciones de](#page-134-1)  seguridad, 135

## **M**

modo de espera [acerca de, 146](#page-145-1) [modo de hibernación, 146](#page-145-2)

#### **P**

problemas [bajo rendimiento del](#page-149-2)  equipo, 150 [bloqueos, 149](#page-148-3) [Dell Diagnostics, 150](#page-149-1) [el equipo no responde, 149](#page-148-2) [el ordenador no se inicia, 149](#page-148-4) [el programa no responde, 149](#page-148-5) [el programa se bloquea, 149](#page-148-6)

[fallo del equipo, 149-](#page-148-2)[150](#page-149-3) [pantalla azul, 150](#page-149-3) [programas y compatibilidad](#page-148-0)  con Windows, 149 [software, 149-](#page-148-3)[150](#page-149-4) [software espía, 150](#page-149-2)

# **S**

sistema operativo [soporte, 138](#page-137-2) [volver a instalar, 138](#page-137-2) [sitio de soporte técnico de](#page-136-0)  Dell, 137 [sitio Web de soporte](#page-136-0)  técnico, 137 software [problemas, 149-](#page-148-0)[150](#page-149-4) [software espía, 150](#page-149-2) solución de problemas [Centro de ayuda y soporte](#page-137-0)  técnico, 138 [Dell Diagnostics, 150](#page-149-1) [Soporte Drivers and](#page-134-2)  Utilities, 135 [Dell Diagnostics, 150](#page-149-1)

# **V**

vistas del sistema [atrás, 142](#page-141-0) [delantera, 140](#page-139-0) [inferior, 142](#page-141-0) [lado derecho, 141](#page-140-0) [lado izquierdo, 141](#page-140-1)

## **W**

Windows XP [Asistente para compatibilidad](#page-148-0)  de programas, 149 [Centro de ayuda y soporte](#page-137-0)  técnico, 138 [modo de espera, 146](#page-145-1) [modo de hibernación, 146](#page-145-2) [volver a instalar, 138](#page-137-2)